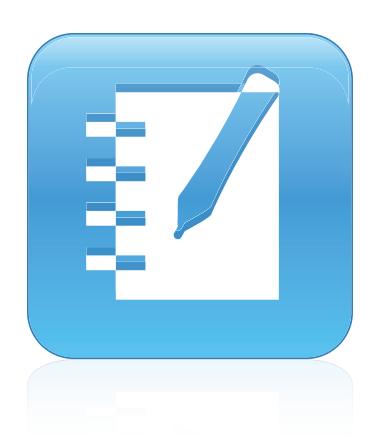

# SMART Notebook™ 10.8

Операционные системы Windows®

**Руководство пользователя**

SMART

Невероятное становится простым

#### **Уведомление о товарных знаках**

SMART Notebook, SMART Response, SMART Board, Документ-камера SMART Document Camera, SMART Exchange, SMART Classroom Suite, DViT, smarttech, логотип SMART и все слоганы SMART являются зарегистрированными торговыми марками или торговыми марками компании SMART<br>Technologies ULC в США и (или) других странах.Windows, Windows Vista, Internet Explorer и Po марками или торговыми марками корпорации Microsoft в США и (или) других странах.Mac, Mac OS и QuickTime являются торговыми марками Apple Inc., зарегистрированными в США и других странах.Adobe, Flash и Reader являются зарегистрированными торговыми марками<br>компании Adobe Systems в США и (или) других странах. Названия продукции третьих сторон и названия компаний мо соответствующих владельцев.

#### **Уведомление об авторских правах**

© 2008–2011 SMART Technologies ULC. Все права защищены. Этот документ или какую-либо его часть запрещается воспроизводить, передавать, копировать, хранить в поисковых системах, переводить на какие-либо языки и передавать в любой форме и любым способом без предварительного<br>письменного разрешения компании SMART Technologies ULC. Содержащаяся в этом докумен не подразумевает каких бы то ни было обязательств со стороны компании SMART.

Один или несколько из следующих патентов: US6320597; US6326954; US6741267; US7151533; US7757001; USD616462 и USD617332. Ожидается утверждение других патентов.

06/2011

# Содержание

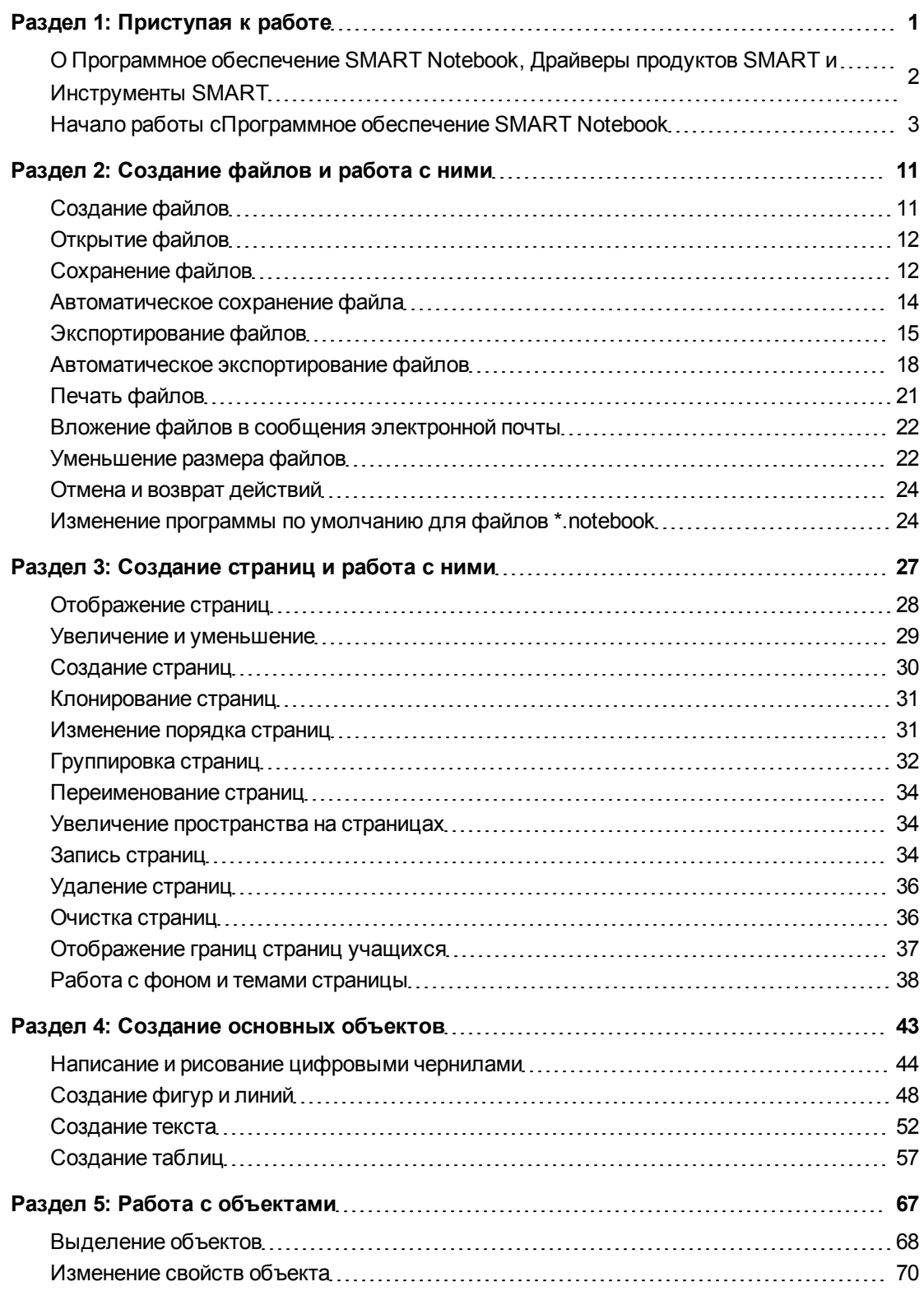

ii

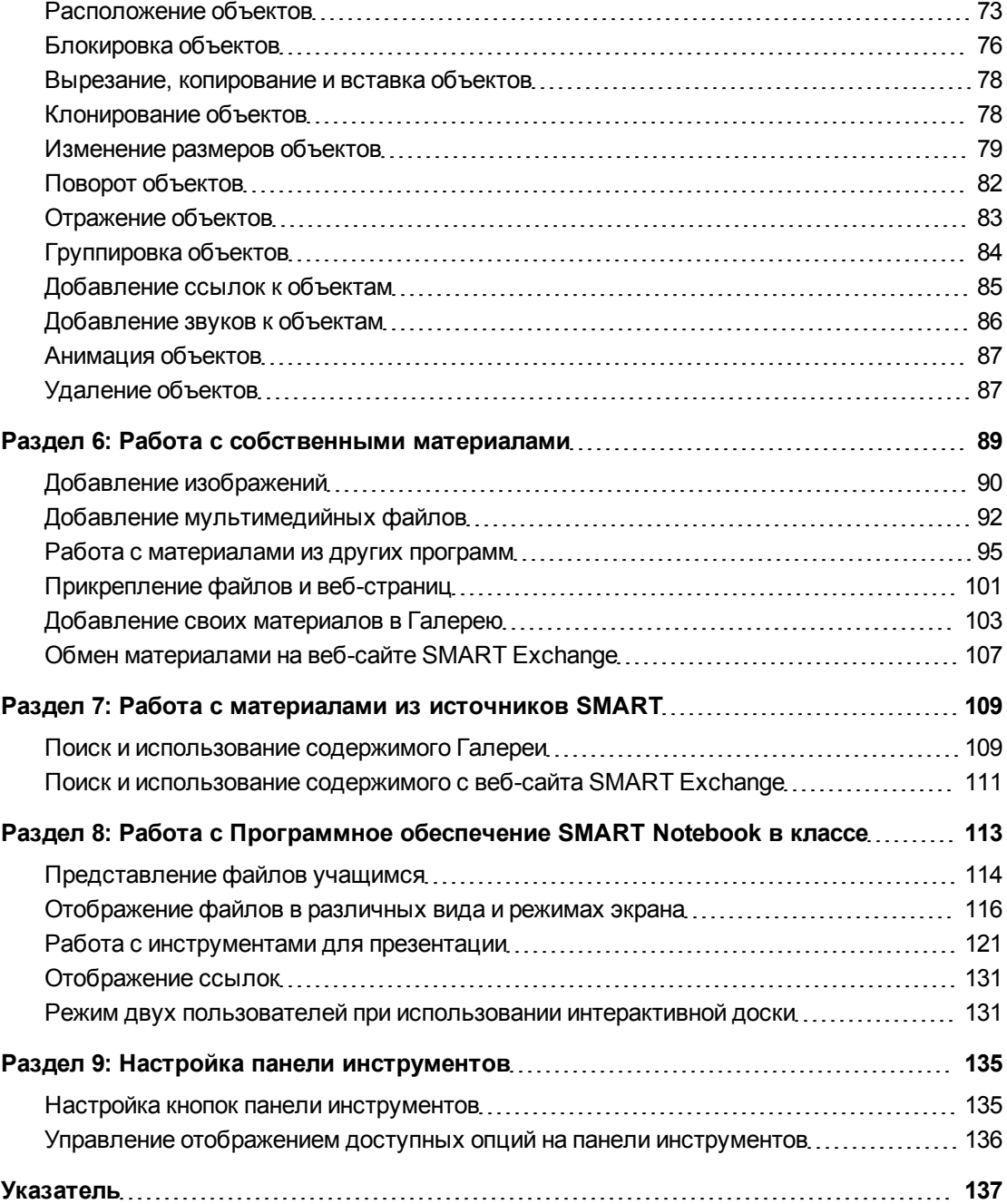

# <span id="page-4-0"></span>Приступая к работе Глава 1

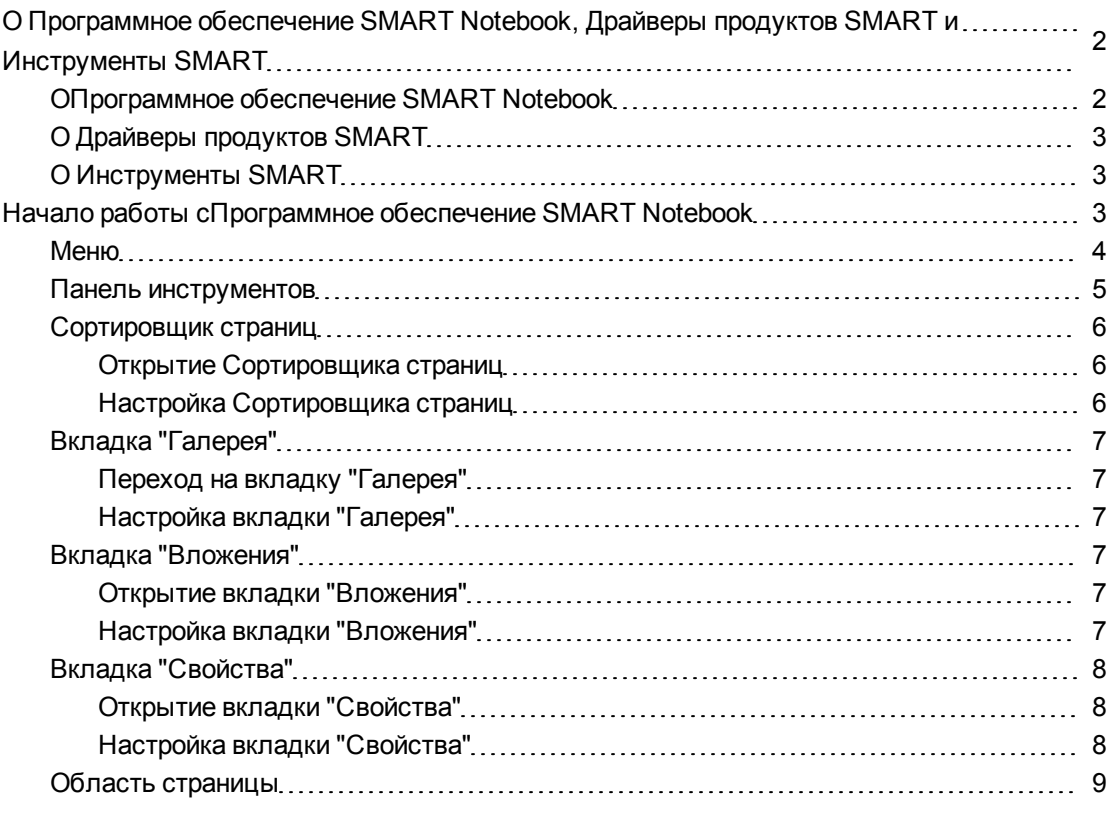

В глава вам представлены Программное обеспечение SMART Notebook™ для совместного обучения, Драйверы продуктов SMART и Инструменты SMART, а также приведены основы работы с интерактивным продуктом.

### <span id="page-5-0"></span>О Программное обеспечение SMART Notebook, Драйверы продуктов SMART и Инструменты SMART

Программное обеспечение SMART Notebook, Драйверы продуктов SMART и Инструменты SMART — это программы, которые можно использовать с интерактивным продуктом.

#### <span id="page-5-1"></span>ОПрограммное обеспечение SMART Notebook

Используйте Программное обеспечение SMART Notebook для создания уроков или презентаций. Каждый файл \*.notebook состоит из набора страниц, каждая из которых содержит свои объекты, свойства и настройки. Вы можете добавлять на страницу объекты, нарисованные от руки, геометрические фигуры, прямые линии, текст, графические изображения, совместимое содержимое Adobe® Flash® Player и таблицы. В любое время этими объектами можно управлять и изменять их тип.

Вы можете сохранять свои файлы в формате \*.notebook, которые можно открыть на любом компьютере Windows®, Mac или Linux®, на котором запускается Программное обеспечение SMART Notebook. Файлы можно также экспортировать в несколько разных форматов.

Сортировщик страниц отображает эскизы всех страниц текущего файла. При изменении содержимого страниц программа автоматически обновляет эти эскизы.

Вы можете копировать на свою страницу графические изображения, фоны, мультимедийные файлы, файлы \*.notebook и страницы из Галереи. Галерея также открывает доступ к следующим ресурсам:

- Основные темы галереи коллекция из нескольких тысяч изображений и файлов мультимедиа, сгруппированных по темам
- Инструментарий "Учебные занятия" коллекция настраиваемых инструментов и шаблонов, с помощью которых можно создавать профессиональные интерактивные занятия
- Интерактивные ресурсы содержимое в сети для преподавателей, работающих с продуктами SMART, включая учебные занятия, учебное программное обеспечение и советы по использованию продуктов

Вы можете прикреплять копии файлов, ярлыки к файлам и ссылки на веб-страницы. Это позволит быстро найти и открыть файлы и веб-страницы во время презентации вашего файла.

Можно также установить инструменты SMART Notebook, благодаря которым у программного обеспечения появляются специальные функции. В состав этого набора инструментов входят:

- Документ-камера SMART Document Camera™
- Инструменты объединения реальностей
- ПО SMART Notebook Math Tools программное обеспечение
- Программное обеспечение SMART Response для проведения экзаменов

#### <span id="page-6-1"></span>О Драйверы продуктов SMART

Ваш интерактивный продукт распознает касания интерактивного экрана и посылает координаты каждого касания вместе с информацией о пере компьютеру, к которому подключен интерактивный экран.Драйверы продуктов SMART преобразует информацию в щелчки мыши и цифровые чернила.Драйверы продуктов SMART позволяет выполнять обычные действия на компьютере с помощью касаний экрана пальцами (на интерактивных досках) или электронным пером (на интерактивных экранах).

Кроме того, вы можете писать и рисовать на экране цифровыми чернилами с помощью пера из лотка для перьев (на интерактивных досках) или электронным пером (на интерактивных дисплеях), и затем сохранить или стереть сделанные записи.

#### <span id="page-6-2"></span>О Инструменты SMART

Привлечь внимание к определенным частям страницы можно с помощью средств Инструменты SMART, таких как "Затенение экрана", "Подсветка", "Лупа" и "Указатель".

### <span id="page-6-0"></span>Начало работы сПрограммное обеспечение SMART Notebook

Для запуска Программное обеспечение SMART Notebook достаточно дважды нажать на значке **SMART Notebook 10**, расположенном на рабочем столе.

При первом запуске Программное обеспечение SMART Notebook автоматически откроется обучающий файл. Прочитав материалы, представленные в этом файле, можно получить дополнительную информацию об этом программном обеспечении и новых функциях последних версий. При последующих запусках этого программного обеспечения будет автоматически открываться новый пустой файл. Вы можете в любое время создать другой файл (см. раздел *[Создание](#page-14-1) [файлов](#page-14-1)* [На](#page-14-1) [стр.11\)](#page-14-1) или открыть один из существующих файлов (см. раздел *[Открытие](#page-15-0) [файлов](#page-15-0)* [На](#page-15-0) [стр.12](#page-15-0)).

Окно Программное обеспечение SMART Notebook состоит из следующих компонентов:

- Меню
- Панель инструментов
- Вкладки ("Сортировщик страниц", "Галерея", "Вложения" и "Свойства")
- Область страницы

#### <span id="page-7-0"></span>Меню

В меню содержатся все команды для управления файлами и объектами в Программное обеспечение SMART Notebook.

#### <span id="page-8-0"></span>Панель инструментов

Панель инструментов позволяет выбирать и использовать различные команды и инструменты в Программное обеспечение SMART Notebook..

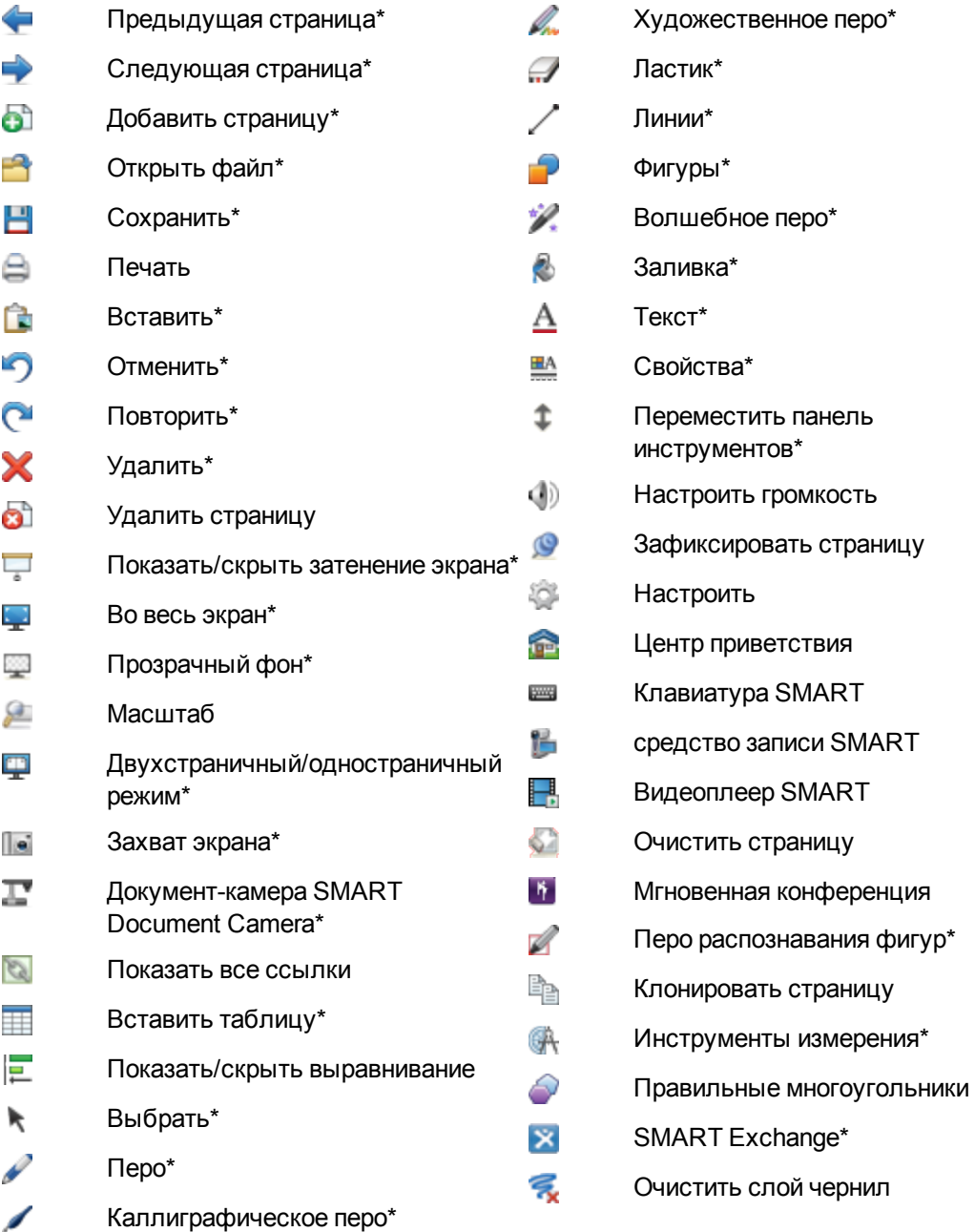

#### **T** ПРИМЕЧАНИЯ

• Кнопки, отмеченные звездочкой (\*), отображаются на панели инструментов по умолчанию. Однако можно настроить панель инструментов так, чтобы она содержала все наиболее часто используемые кнопки (см. раздел Настройка

*[панели](#page-138-0) [инструментов](#page-138-0)* [На](#page-138-0) [стр.135\)](#page-138-0).

• Дополнительные кнопки становятся доступными после установки на компьютер инструментов SMART Notebook. Дополнительная информация по этим кнопкам представлена в разделе *"Работа с инструментами SMART Notebook"* в справке.

По умолчанию панель инструментов появляется в верхней части окна Программное обеспечение SMART Notebook. Однако ее можно переместить в нижнюю часть окна, нажав **"Переместить панель инструментов"** . Это полезно в тех случаях, когда учащиеся не могут дотянуться до панели инструментов, расположенной сверху.

#### <span id="page-9-0"></span>Сортировщик страниц

"Сортировщик страниц отображает все страницы в открытом файле в виде эскизов и автоматически обновляет эти эскизы при изменении содержимого страниц.

При использовании Сортировщика страниц вы можете выполнять следующее:

- Отображать страницы
- Создавать страницы
- Клонировать страницы
- Очищать страницы
- Удалять страницы
- Переименовывать страницы
- Изменять порядок страниц
- Перемещать объекты с одной страницы на другую
- Группировать страницы

#### <span id="page-9-1"></span>**Открытие Сортировщика страниц**

<span id="page-9-2"></span>Чтобы открыть Сортировщик страниц, нажмите **"Сортировщик страниц"** .

#### **Настройка Сортировщика страниц**

Вы можете перемещать Cортировщик страниц с одной стороны окна Программное обеспечение SMART Notebook на другую, нажав **"Переместить боковую панель"** .

Вы можете изменять размер Сортировщика страниц перетягивая его границу вправо или влево. Можно также скрывать Сортировщик страниц, если он вам временно не нужен, установив флажок **"Скрывать автоматически"**. (Для отображения Сортировщика страниц когда он скрыт, нажмите **"Сортировщик страниц"** .)

#### **E ПРИМЕЧАНИЕ**

Если вы уменьшите Сортировщик страниц до минимального размера, функция скрытия включится автоматически.

#### <span id="page-10-0"></span>Вкладка "Галерея"

Галерея содержит графику, фоновые рисунки, мультимедийные материалы, файлы и страницы, которые вы можете использовать в своих уроках, а также предлагает предварительный просмотр этих материалов. Галерея также предоставляет доступ к другим интерактивным ресурсам. Дополнительную информацию см. в разделе *[Работа](#page-112-0) [с](#page-112-0) [материалами](#page-112-0) [из](#page-112-0) [источников](#page-112-0) [SMART](#page-112-0)* [На](#page-112-0) [стр.109](#page-112-0).

Кроме того, вы можете включить в Галерею свои собственные материалы и материалы своих коллег (см. раздел *[Добавление](#page-106-0) [своих](#page-106-0) [материалов](#page-106-0) [в](#page-106-0) [Галерею](#page-106-0)* [На](#page-106-0) [стр.103](#page-106-0)).

#### <span id="page-10-1"></span>**Переход на вкладку "Галерея"**

<span id="page-10-2"></span>Чтобы открыть вкладку "Галерея", нажмите **"Галерея"** .

#### **Настройка вкладки "Галерея"**

Вкладку "Галерея" можно переместить с одной стороны окна Программное обеспечение SMART Notebook на другую, нажав значок **"Переместить боковую панель"** .

Для изменения размера вкладки "Галерея" достаточно перетащить ее границу влево или вправо. Кроме того, можно установить флажок **"Скрывать автоматически"**, чтобы скрывать вкладку "Галерея", если она не используется. (Чтобы вновь вывести на экран скрытую вкладку достаточно нажать **"Галерея"** .)

#### **E ПРИМЕЧАНИЕ**

Если уменьшить размер вкладки "Галерея" до минимального, функция автоматического скрытия включится автоматически.

#### <span id="page-10-3"></span>Вкладка "Вложения"

На вкладке "Вложения" отображаются файлы и ссылки на веб-страницы, вложенные в текущий файл. Дополнительную информацию см. в разделе *[Прикрепление](#page-104-0) [файлов](#page-104-0) [и](#page-104-0) [веб](#page-104-0)[страниц](#page-104-0)* [На](#page-104-0) [стр.101.](#page-104-0)

#### <span id="page-10-4"></span>**Открытие вкладки "Вложения"**

<span id="page-10-5"></span>Чтобы открыть вкладку "Вложения", нажмите **"Вложения"** .

#### **Настройка вкладки "Вложения"**

Вкладку "Вложения" можно переместить с одной стороны окна Программное обеспечение SMART Notebook на другую, нажав значок **"Переместить боковою панель"** .

Размер вкладки "Вложения" можно изменить, перетягивая ее край мышью влево или вправо. Если вкладка "Вложения" не используется, ее можно скрыть, установив флажок **"Скрывать автоматически"**. (Чтобы отобразить скрытую вкладку "Вложения", нажмите **"Вложения"** .)

#### **E ПРИМЕЧАНИЕ**

Если уменьшить размер вкладки "Вложения" до минимального, функция скрытия включится автоматически.

#### <span id="page-11-0"></span>Вкладка "Свойства"

Вкладка "Свойства" позволяет изменять формат объектов на странице, таких как цифровые чернила, фигуры, линии, текст и таблицы. В зависимости от выбранного объекта, вы можете изменять:

- цвет, толщину и тип линий;
- прозрачность и эффекты заливки объектов;
- тип шрифта для текстовых объектов, его размер и стиль;
- анимацию объектов.

На вкладке "Свойства" отображаются только те параметры, которые доступны для выбранного объекта. Дополнительная информация об отображении и настройке свойств объектов на вкладке "Свойства" представлена в разделе *[Изменение](#page-73-0) [свойств](#page-73-0) [объекта](#page-73-0)* [На](#page-73-0) [стр.70](#page-73-0).

На вкладке "Свойства" также находится кнопка **"Запись страницы"**. Она позволяет записывать ваши действия на текущей странице. (см. раздел *[Запись](#page-37-2) [страниц](#page-37-2)* [На](#page-37-2) [стр.34](#page-37-2)).

#### <span id="page-11-1"></span>**Открытие вкладки "Свойства"**

<span id="page-11-2"></span>Чтобы открыть вкладку "Свойства", нажмите **"Свойства"** .

#### **Настройка вкладки "Свойства"**

Вкладку "Свойства" можно переместить с одной стороны окна Программное обеспечение SMART Notebook на другую, нажав на значок **"Переместить боковую панель"** .

Для изменения размера вкладки "Свойства" достаточно перетащить ее границу влево или вправо. Кроме того, можно установить флажок **"Скрывать автоматически"**, чтобы скрывать вкладку "Свойства", если она не используется. (Чтобы вновь вывести на экран скрытую вкладку достаточно нажать **"Свойства"** .)

#### **E** ПРИМЕЧАНИЕ

Если уменьшить размер вкладки "Свойства" до минимального, функция скрытия включится автоматически.

**Г Л А В А 1** Приступая к работе

#### <span id="page-12-0"></span>Область страницы

Область старницы отображает содержимое выбранной страницы в файле. Это область страницы, где вы можете создавать объекты и работать с ними (см. раздел *[Создание](#page-46-0) [основных](#page-46-0) [объектов](#page-46-0)* [На](#page-46-0) [стр.43](#page-46-0)).

# <span id="page-14-0"></span>Создание файлов и работа с ними Глава 2

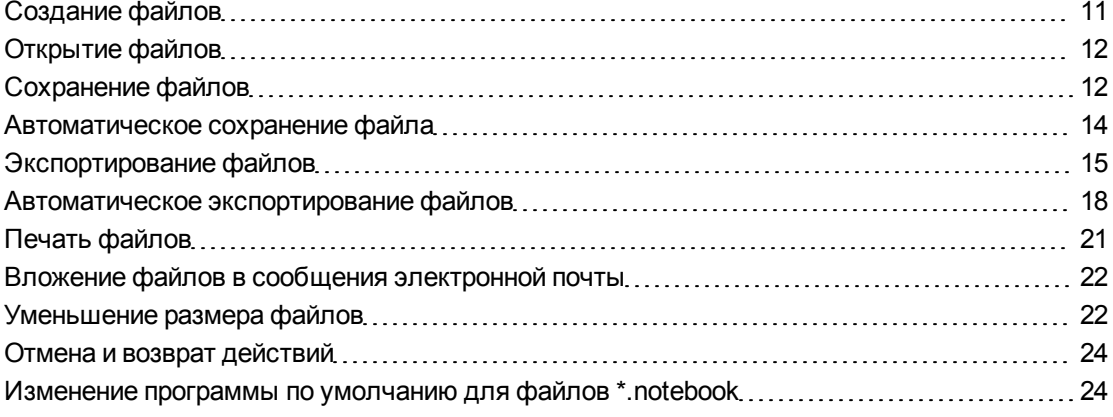

В Программное обеспечение SMART Notebook вы можете создавать или открывать файлы Программное обеспечение SMART Notebook (.notebook). После создания или открытия файла .notebook его можно сохранить, распечатать, экспортировать в другие форматы и выполнять другие стандартные действия. Кроме того в файле .notebook можно работать со страницами.

### <span id="page-14-1"></span>Создание файлов

При первом запуске Программное обеспечение SMART Notebook автоматически открывается файл руководства. При последующих запусках программы автоматически открывается новый файл \*.notebook. Однако новый файл можно создать в любое время.

#### g **Для создания файла**

1. Выберите **"Файл" > "Создать"**.

Если вы работаете с файлом, в котором имеются несохраненные изменения, появится диалоговое окно с вопросом о том, нужно ли сохранить текущий файл.

2. Нажмите **"Да"**, чтобы сохранить изменения, а затем следуйте инструкциям на экране.

### <span id="page-15-0"></span>Открытие файлов

На Программное обеспечение SMART Notebook 10 вы можете открывать:

- Файлы \*.notebook (формат по умолчанию для Программное обеспечение SMART Notebook 9.5, 9.7 и 10)
- Файлы \*.xbk (формат по умолчанию для Программное обеспечение SMART Notebook 8, 9.0 и 9.1)

После открытия файла вы можете сохранить файл в формате \*.notebook или \*.xbk.

Способ открытия файлов одинаков для всех версий Программное обеспечение SMART Notebook.

#### Для открытия файла

1. Нажмите "Открыть файл"

Появится диалоговое окно "Открыть".

- 2. Найдите и выделите файл, который вы хотите открыть.
- 3. Нажмите "Открыть".

 $|\cdot|$ **COBET** 

Вы можете открыть последний открывавшийся документ, выбрав меню "Файл", а затем выбрав имя файла.

### <span id="page-15-1"></span>Сохранение файлов

По умолчанию Программное обеспечение SMART Notebook сохраняет файлы в формате \*.notebook. Любой, у кого на компьютере установлено ПО Программное обеспечение SMART Notebook версии 9.5 и выше, работающее под управлением операционных систем Windows, операционных систем Mac OS X или операционных систем Linux, может открыть файл \*.notebook.

Вы также можете настроить Программное обеспечение SMART Notebook на автоматическое сохранение при переходе к другой странице или по истечении заданного времени (см. раздел Автоматическое сохранение файла На стр. 14).

#### $\vert \hspace{.06cm} \textbf{i} \hspace{.08cm} \vert$ **ПРИМЕЧАНИЕ**

По умолчанию в Программное обеспечение SMART Notebook версии 10 используется формат \*.notebook, но в версиях 8, 9.0 и 9.1 по умолчанию используется формат \*.xbk. Если вы хотите открыть свой файл в Программное обеспечение SMART Notebook версии 8, 9.0 или 9.1, сохраняйте его с расширением \*.xbk. Однако формат \*.xbk не поддерживает некоторые объекты и свойства, имеющиеся в Программное обеспечение SMART Notebook версии 10. Если вы сохраните свой файл в формате \*.xbk, Программное обеспечение SMART Notebook не сохранит в файл объекты и свойства, которые формат \*.xbk не поддерживает. Также, если вы создадите текст в Программное обеспечение SMART Notebook версии 10 и сохраните файл в формате \*.xbk, вы не сможете редактировать этот текст в Программное обеспечение SMART Notebook версий 8, 9.0 или 9.1.

#### Для сохранения нового файла

1. Нажмите "Сохранить" -

На экране появится диалоговое окно "Сохранить как".

- 2. Выберите папку, в которую следует сохранить новый файл.
- 3. Введите название файла в поле "Имя файла".
- 4. Если вы хотите, чтобы форматирование вашего файла было сохранено, выберите формат \*.notebook.

ИЛИ

Если вы хотите создать файл, который можно открывать в Программное обеспечение SMART Notebook версии 8, 9.0 или 9.1, выберите формат \*.xbk.

#### 5. Нажмите "Сохранить".

Если вы сохраняете файл в формате \*. xbk, и в файле есть объекты или свойства, которые формат \*.xbk не поддерживает, появится диалоговое окно с сообщением, что Программное обеспечение SMART Notebook не будет сохранять в этом случае данные объекты и свойства. Нажмите "Да".

#### Па Для сохранения существующего файла

Нажмите "Сохранить"  $\Box$ 

#### Сохранение существующего файла под новым именем или в новом месте

1. Выберите "Файл" > "Сохранить как".

На экране появится диалоговое окно "Сохранить как".

- 2. Выберите папку, в которую следует сохранить новый файл.
- 3. Введите название файла в поле "Имя файла".

4. Если вы хотите, чтобы форматирование вашего файла было сохранено, выберите формат \*.notebook.

ИЛИ

Если вы хотите создать файл, который можно открывать в Программное обеспечение SMART Notebook версии 8, 9.0 или 9.1, выберите формат \*.xbk.

5. Нажмите "Сохранить".

Если вы сохраняете файл в формате \*. xbk, и в файле есть объекты или свойства, которые формат \*.xbk не поддерживает, появится диалоговое окно с сообщением, что Программное обеспечение SMART Notebook не будет сохранять в этом случае данные объекты и свойства. Нажмите "Да".

### <span id="page-17-0"></span>Автоматическое сохранение файла

Вы можете в любой момент сохранить свой файл (см. раздел Сохранение файлов На стр. 12). Вы также можете настроить Программное обеспечение SMART Notebook на автоматическое сохранение файла при переходе к другой странице или по истечении заданного времени.

#### $\vert$  i  $\vert$ **ПРИМЕЧАНИЕ**

Вы также можете настроить Программное обеспечение SMART Notebook на автоматическое экспортирование файла в различные форматы, включая HTML и PDF (см. раздел Автоматическое экспортирование файлов На стр. 18).

#### Для автоматического сохранения файла

1. Выберите "Файл" > "Запланированные сохранения".

Появится диалоговое окно "Мастер планирования сохранений".

2. Выберите "При каждом переходе на другую страницу", чтобы файл автоматически сохранялся, когда вы выбираете другую страницу.

ИЛИ

Выберите "1 минута", "5 минут", "15 минут" или "30 минут", чтобы файл автоматически сохранялся по истечении указанного периода времени.

- 3. Нажмите "Далее".
- 4. Выберите "Документ Notebook".
- 5. Нажмите "Далее".

На экране появится диалоговое окно "Сохранить как".

6. Выберите папку, в которую следует сохранить новый файл.

7. Введите название файла в поле "Имя файла". Программное обеспечение SMART Notebook автоматически сохранит файл с расширением \*.notebook.

#### l i l **ПРИМЕЧАНИЕ**

По умолчанию в Программное обеспечение SMART Notebook версий 8, 9.0 и 9.1 используется формат файлов \*.xbk. Если вы хотите открывать свой файл в одной из этих версий, сохраняйте его с расширением \*.xbk. Однако формат \*.xbk не поддерживает некоторые объекты и свойства, имеющиеся в этой версии Программное обеспечение SMART Notebook. Если вы сохраните свой файл в формате \*.xbk, Программное обеспечение SMART Notebook не сохранит в файл объекты и свойства, которые формат \*. xbk не поддерживает или же сохранит их в виде изображений, которые вы не сможете редактировать, когда откроете файл.

8. Нажмите "Сохранить".

#### Для отмены автоматического сохранения файла

1. Выберите "Файл" > "Запланированые сохранения".

Появится диалоговое окно "Мастер планирования сохранений".

- 2. Выберите "Не сохранять документ автоматически".
- <span id="page-18-0"></span>3. Нажмите "Далее".

### Экспортирование файлов

Файлы \*.notebook можно экспортировать в следующие форматы:

- HTML
- Форматы изображений
	- PNG
	- o JPEG
	- $\circ$  GIF
	- $\circ$  BMP
- $\bullet$  PDF
- Используемый формат файлов интерактивных досок (СFF)
- PowerPoint®

#### <mark>і</mark> примечания

• Программное обеспечение SMART Notebook не включает вложения при экспортировании файлов в виде изображений. Чтобы включить вложения, файл следует экспортировать в формате HTML или PDF (AdobeReader® версии 6.0 и выше).

- Программное обеспечение SMART Notebook не экспортирует файлы, прикрепленные к файлу \*.notebook в виде ярлыка. Если вам нужно включить вложение, прикрепляйте копию файла (см. раздел *[Прикрепление](#page-104-0) [файлов](#page-104-0) [и](#page-104-0) [веб](#page-104-0)[страниц](#page-104-0)* [На](#page-104-0) [стр.101](#page-104-0)).
- Программное обеспечение SMART Notebook не экспортирует некоторые эффекты градиентов, узоров и изображений. Эти эффекты могут отображаться в экспортированном файле неверно или в виде сплошной заливки.

Вы также можете настроить Программное обеспечение SMART Notebook на автоматическое экспортирование файла \*.notebook при переходе к другой странице или по истечении заданного времени (см. раздел *[Автоматическое](#page-21-0) [экспортирование](#page-21-0) [файлов](#page-21-0)* [На](#page-21-0) [стр.18](#page-21-0)).

#### g **Для экспортирования файла в формате HTML**

1. Выберите **"Файл" > "Экспорт" > "Веб-страница"**.

На экране появится диалоговое окно *"Сохранить как"*.

- 2. Выберите папку, в которую следует экспортировать файл.
- 3. Введите название файла в поле *"Имя файла"*.
- 4. Нажмите **"Сохранить"**.

#### g **Для экспортирования файла в формате изображения**

1. Выберите **"Файл" > "Экспорт" > "Файлы изображений"**.

Появится диалоговое окно *"Экспорт файлов изображений"*.

- 2. Выберите папку, в которую нужно экспортировать файлы.
- 3. Выберите требуемый формат изображения из выпадающего списка *"Тип изображения"*.
- 4. Выберите размер изображения из выпадающего списка *"Размер"*.
- 5. Нажмите **OK**.

#### g **Для экспортирования файла в формате PDF**

1. Выберите **"Файл" > "Экспорт" > PDF**.

Появится диалоговое окно *"Экспорт PDF"*.

- 2. Нажмите **"Эскизы"**, **"Проспекты"** или **"Вся страница"**.
- 3. Опционально введите текст заголовка в окошко *"Заголовок"*, текст нижнего колонтитула в окошко *"Нижний колонтитул"* и текущую дату в окошко *"Дата"*.
- 4. Опционально установите флажок **"Показывать номера страниц"**, чтобы показывать номер каждой страницы.
- 5. Если вы нажали **"Эскизы"** или **"Проспекты"** в шаге 2, укажите раметку в разделе *"Разметка"*.

Если вы нажали **"Эскизы"** или **"Проспекты"** в шаге 2, выберите размер эскиза в выпадающем списке *"Размер эскиза"* и опционально установите флажок **"Границы страниц"**, чтобы показать границу вокруг каждого эскиза, и флажок **"Названия эскизов"**, чтобы показать название под каждым эскизом.

6. Выберите **"Все"**, чтобы включить все страницы.

ИЛИ

Выберите **"Страницы"**, чтобы включить избранные страницы, затем введите номера страниц в окошко. Разделяйте номера страниц запятыми, а для указания диапазона страниц используйте дефис (например, **1,2,4-7**).

7. Нажмите **"Сохранить"**.

Появится диалоговое окно *"Печатать как PDF"*.

- 8. Выберите папку, в которую следует экспортировать файл.
- 9. Введите название файла в поле *"Имя файла"*.
- 10. Нажмите **"Сохранить"**.

#### g **Для экспортирования файла в формате CFF**

1. Выберите **"Файл" > "Экспорт" > CFF**.

На экране появится диалоговое окно *"Сохранить как"*.

- 2. Выберите папку, в которую следует экспортировать файл.
- 3. Введите название файла в поле *"Имя файла"*.

#### 4. Нажмите **"Сохранить"**.

#### **N** ПРИМЕЧАНИЕ

Можно также импортировать файлы CFF (см. раздел *[Импортирование](#page-103-0) [файлов](#page-103-0) [из](#page-103-0) [других](#page-103-0) [программ](#page-103-0) [работы](#page-103-0) [с](#page-103-0) [интерактивными](#page-103-0) [досками](#page-103-0)* [На](#page-103-0) [стр.100](#page-103-0)).

#### g **Для экспортирования файла в формате PowerPoint**

1. Выберите **"Файл" > "Экспорт" > PowerPoint**.

На экране появится диалоговое окно *"Сохранить как"*.

- 2. Выберите папку, в которую следует экспортировать файл.
- 3. Введите название файла в поле *"Имя файла"*.
- 4. Нажмите **"Сохранить"**.

#### **N** ПРИМЕЧАНИЕ

Файлы PowerPoint можно также импортировать (см. раздел *[Импортирование](#page-102-0) [файлов](#page-102-0) [PowerPoint](#page-102-0)* [На](#page-102-0) [стр.99](#page-102-0)).

### <span id="page-21-0"></span>Автоматическое экспортирование файлов

Вы можете экспортировать файл \*.notebook в самых разных форматах, включая HTML и PDF (см. раздел *[Экспортирование](#page-18-0) [файлов](#page-18-0)* [На](#page-18-0) [стр.15](#page-18-0)). Вы также можете настроить Программное обеспечение SMART Notebook на автоматическое экспортирование файла \*.notebook при переходе к другой странице или по истечении заданного времени.

#### $\mathbf{F}$  примечания

- Программное обеспечение SMART Notebook не включает вложения при экспортировании файлов в виде изображений. Чтобы включить вложения, файл следует экспортировать в формате HTML или PDF (AdobeReader версии 6.0 и выше).
- Программное обеспечение SMART Notebook не экспортирует файлы, прикрепленные к файлу \*.notebook в виде ярлыка. Если вам нужно включить вложение, прикрепляйте копию файла (см. раздел *[Прикрепление](#page-104-0) [файлов](#page-104-0) [и](#page-104-0) [веб](#page-104-0)[страниц](#page-104-0)* [На](#page-104-0) [стр.101](#page-104-0)).
- Программное обеспечение SMART Notebook не экспортирует некоторые эффекты градиентов, узоров и изображений. Эти эффекты могут отображаться в экспортированном файле неверно или в виде сплошной заливки.

g **Для автоматического экспортирования файла в HTML**

1. Выберите **"Файл" > "Запланированные сохранения"**.

Появится диалоговое окно *"Мастер планирования сохранений"*.

2. Выберите **"При каждом переходе на другую страницу"**, чтобы файл автоматически экспортировался, когда вы выводите на экран другую страницу.

#### ИЛИ

Выберите **"1 минута"**, **"5 минут"**, **"15 минут"** или **"30 минут"**, чтобы файл экспортировался по истечении указанного периода времени.

- 3. Нажмите **"Далее"**.
- 4. Выберите **"Веб-страница (HTML)"**.
- 5. Нажмите **"Далее"**.

На экране появится диалоговое окно *"Сохранить как"*.

- 6. Выберите папку, в которую следует экспортировать файл.
- 7. Введите название файла в поле *"Имя файла"*.
- 8. Нажмите **"Сохранить"**.

#### g **Для автоматического экспортирования файла в PDF**

1. Выберите **"Файл" > "Запланированные сохранения"**.

Появится диалоговое окно *"Мастер планирования сохранений"*.

2. Выберите **"При каждом переходе на другую страницу"**, чтобы файл автоматически экспортировался, когда вы выводите на экран другую страницу. ИЛИ

Выберите **"1 минута"**, **"5 минут"**, **"15 минут"** или **"30 минут"**, чтобы файл экспортировался по истечении указанного периода времени.

- 3. Нажмите **"Далее"**.
- 4. Выберите **PDF**.

ИЛИ

Выберите **"PDF с отметкой времени"**, если вы хотите, чтобы имя файла включало время экспортирования.

5. Нажмите **"Далее"**.

На экране появится диалоговое окно *"Сохранить как"*.

6. Выберите папку, в которую следует экспортировать файл.

- 7. Введите имя файла или файлов в поле *"Имя файла"*.
- 8. Нажмите **"Сохранить"**.

g **Для автоматического экспортирования файла в файл изображения**

1. Выберите **"Файл" > "Запланированные сохранения"**.

Появится диалоговое окно *"Мастер планирования сохранений"*.

2. Выберите **"При каждом переходе на другую страницу"**, чтобы файл автоматически экспортировался, когда вы выводите на экран другую страницу. ИЛИ

Выберите **"1 минута"**, **"5 минут"**, **"15 минут"** или **"30 минут"**, чтобы файл экспортировался по истечении указанного периода времени.

- 3. Нажмите **"Далее"**.
- 4. Выберите **"Файлы изображения"**.
- 5. Нажмите **"Далее"**.
- 6. Нажмите **"Обзор"**, найдите папку, в которую нужно экспортировать файлы и нажмите **"Открыть"**.
- 7. Выберите формат рисунка из выпадающего списка *"Тип изображения"*.
- 8. Выберите размер рисунка из выпадающего списка *"Размер"*.
- 9. Нажмите **OK**.

#### g **Для автоматического экспортирования файла в формате PowerPoint**

1. Выберите **"Файл" > "Запланированные сохранения"**.

Появится диалоговое окно *"Мастер планирования сохранений"*.

2. Выберите **"При каждом переходе на другую страницу"**, чтобы файл автоматически экспортировался, когда вы выводите на экран другую страницу. ИЛИ

Выберите **"1 минута"**, **"5 минут"**, **"15 минут"** или **"30 минут"**, чтобы файл экспортировался по истечении указанного периода времени.

- 3. Нажмите **"Далее"**.
- 4. Выберите **PowerPoint**.
- 5. Нажмите **"Далее"**.

На экране появится диалоговое окно *"Сохранить как"*.

6. Выберите папку, в которую следует экспортировать файл.

- 7. Введите название файла в поле *"Имя файла"*.
- 8. Нажмите **"Сохранить"**.

g **Для отмены автоматического экспортирования файлов**

1. Выберите **"Файл" > "Запланированые сохранения"**.

Появится диалоговое окно *"Мастер планирования сохранений"*.

- 2. Выберите **"Не сохранять документ автоматически"**.
- <span id="page-24-0"></span>3. Нажмите **"Далее"**.

### Печать файлов

Вы можете напечатать все или избранные страницы файла \*.notebook. Можно распечатать файлы как эскизы, проспекты или целые страницы.

#### g **Для печати файла**

1. Выберите **"Файл" > "Печать"**.

Появится диалоговое окно *"Печать"*.

- 2. Нажмите **"Эскизы"**, **"Проспекты"** или **"Вся страница"**.
- 3. Опционально введите текст заголовка в окошко *"Заголовок"*, текст нижнего колонтитула в окошко *"Нижний колонтитул"* и текущую дату в окошко *"Дата"*.
- 4. Опционально установите флажок **"Показывать номера страниц"**, чтобы показывать номер каждой страницы.
- 5. Если вы нажали **"Эскизы"** или **"Проспекты"** в шаге 2, укажите раметку в разделе *"Разметка"*.

Если вы нажали **"Эскизы"** или **"Проспекты"** в шаге 2, выберите размер эскиза в выпадающем списке *"Размер эскиза"* и опционально установите флажок **"Границы страниц"**, чтобы показать границу вокруг каждого эскиза, и флажок **"Названия эскизов"**, чтобы показать название под каждым эскизом.

6. Выберите **"Все"**, чтобы включить все страницы.

#### ИЛИ

Выберите **"Страницы"**, чтобы включить избранные страницы, затем введите номера страниц в окошко. Разделяйте номера страниц запятыми, а для указания диапазона страниц используйте дефис (например, **1,2,4-7**).

- 7. Выберите вкладку **"Настройка принтера"**.
- 8. Укажите другие параметры печати, такие как имя принтера и количество копий.
- 9. Нажмите **"Печать"**.

### <span id="page-25-0"></span>Вложение файлов в сообщения электронной почты

Вы можете отправить файл другому человеку, вложив файл или PDF-версию файла в сообщение электронной почты.

#### g **Вложение файла в сообщение электронной почты**

#### Выберите пункт меню **"Файл" > "Отправить" > "Адресат"**.

Запустится заданная по умолчанию программа электронной почты, будет создано новое сообщение, и текущий файл будет вложен в это сообщение.

Если вы не сохранили файл, Программное обеспечение SMART Notebook сохранит его как временный файл с именем **untitled.notebook**, и ваша почтовая программа вложит этот временный файл в сообщение электронной почты.

#### g **Вложение файла в сообщение электронной почты в виде PDF**

#### Выберите пункт меню **"Файл" > "Отправить" > "Адресат (как PDF)"**.

Запустится заданная по умолчанию программа электронной почты, будет создано новое сообщение, и текущий файл в формате PDF будет вложен в это сообщение.

Если вы не сохранили файл, Программное обеспечение SMART Notebook сохранит PDF как временный файл с именем **untitled.pdf**, и ваша почтовая программа вложит этот временный файл в сообщение электронной почты.

### <span id="page-25-1"></span>Уменьшение размера файлов

Если в файле \*.notebook содержатся большие изображения (картинки размером более 1 МБ), он может открываться очень медленно. В этом случае можно уменьшить размер изображений без заметной потери качества. В результате размер файла \*.notebook станет меньше, и файл будет открываться и работать быстрее.

#### g **Для уменьшения размера больших изображений на этапе добавления в файл**

1. Вставьте изображение, как описано в разделе *[Добавление](#page-93-0) [изображений](#page-93-0)* [На](#page-93-0) [стр.90.](#page-93-0)

После нажатия кнопки **"Открыть"** появится диалоговое окно *"Оптимизация изображения"*.

2. Нажмите **"Оптимизировать"**, чтобы уменьшить размер файла изображения.

ИЛИ

Нажмите **"Сохранить разрешение"**, чтобы не уменьшать размер файла изображения.

#### $\parallel$  ПРИМЕЧАНИЕ

В случае добавления файла в формате BMP Программное обеспечение SMART Notebook преобразует его в файл формата PNG. Это преобразование уменьшит размер файла. В результате оптимизация файла \*.notebook может оказаться излишней (см. раздел *[Для](#page-27-2) [экспорта](#page-27-2) [оптимизированного](#page-27-2) [файла](#page-27-2)* [На](#page-27-2) [следующей](#page-27-2) [странице\)](#page-27-2), даже если размер исходного BMP файла превышал 1 МБ.

#### **R** COBET

Если хотите в дальнейшем использовать те же самые параметры добавления изображений, установите флажок **"Всегда использовать этот параметр"**.

Кроме того, можно настроить предпочтительные параметры добавления больших изображений в диалоговом окне *"Настройка"*, выполнив описанную ниже процедуру.

#### g **Для уменьшения размера больших изображений после их добавления в файл**

- 1. Выберите изображение.
- 2. Нажмите на стрелку меню выбранного изображения и выберите **"Оптимизация изображения"**.

Появится диалоговое окно *"Оптимизация изображения"*.

3. Нажмите **"Оптимизировать"** .

#### g **Для задания предпочтительных параметров добавления больших изображений**

1. Выберите **"Правка" > "Настройка"**.

Появится диалоговое окно *"Настройки SMART Notebook"*.

2. Выберите **"Спрашивать при каждом добавлении большого изображения"**, чтобы иметь возможность выбора уменьшать или не уменьшать размер файла изображения при добавлении.

ИЛИ

Выберите **"Никогда не изменять разрешение добавляемых изображений"**, чтобы всегда добавлять изображения с исходным разрешением.

ИЛИ

Выберите **"Всегда изменять разрешение изображения для оптимизации**

3. Нажмите **OK**.

<span id="page-27-2"></span>g **Для экспорта оптимизированного файла**

1. Выберите **"Файл" > "Экспортировать оптимизированный файл"**.

#### $\mathbf{I}$  **ПРИМЕЧАНИЕ**

Эта команда меню доступна только в том случае, когда файл содержит одно или несколько больших изображений.

Появится диалоговое окно *"Экспортировать оптимизированный файл"*.

- 2. Выберите папку, в которую следует сохранить новый файл.
- 3. Введите название файла в поле *"Имя файла"*.
- <span id="page-27-0"></span>4. Нажмите **"Сохранить"**.

### Отмена и возврат действий

При внесении изменений в файл можно отменить эффект предыдущих действий и команд.

#### **E** ПРИМЕЧАНИЕ

Если интерактивный продукт используется двумя пользователями, нажатие **"Отменить"** и **"Восстановить"** влияет на действия обоих пользователей.

#### g **Для отмены последнего действия**

Нажмите **"Отменить"** .

 $\blacksquare$  ПРИМЕЧАНИЕ

Вы можете отменять неограниченное количество действий.

g **Для восстановления последнего действия, отмененного командой "Отменить"**

<span id="page-27-1"></span>Нажмите **"Восстановить"** .

### Изменение программы по умолчанию для файлов \*.notebook

Если вы установите программу SMART (не Программное обеспечение SMART Notebook), которая может открывать файлы \*.notebook, эту программу можно сделать программой по умолчанию для файлов \*.notebook. Если необходимо, программу по умолчанию позже можно изменить обратно на Программное обеспечение SMART Notebook.

#### g **Для смены программы по умолчанию во время открытия файла**

1. Откройте какой-либо файл \*.notebook, используя Программное обеспечение SMART Notebook (см. раздел *[Открытие](#page-15-0) [файлов](#page-15-0)* [На](#page-15-0) [стр.12](#page-15-0)).

Появится сообщение с вопросом, хотите ли вы сменить программу по умолчанию для файлов \*.notebook на Программное обеспечение SMART Notebook.

2. Нажмите **"Да"**.

#### g **Для смены программы по умолчанию с использованием диалогового окна "Настройки"**

1. Выберите **"Правка" > "Настройка"**.

Появится диалоговое окно *"Настройки SMART Notebook"*.

- 2. Нажмите **"Сделать по умолчанию"**.
- 3. Если вы хотите, чтобы это сообщение появлялось на экране во время открытия файлов \*.notebook, если Программное обеспечение SMART Notebook не является программой по умолчанию, выберите вариант **"Сообщать мне, если SMART Notebook не является программой по умолчанию для файлов \*.notebook**.
- 4. Нажмите **OK**.

# <span id="page-30-0"></span>Создание страниц и работа с ними Глава 3

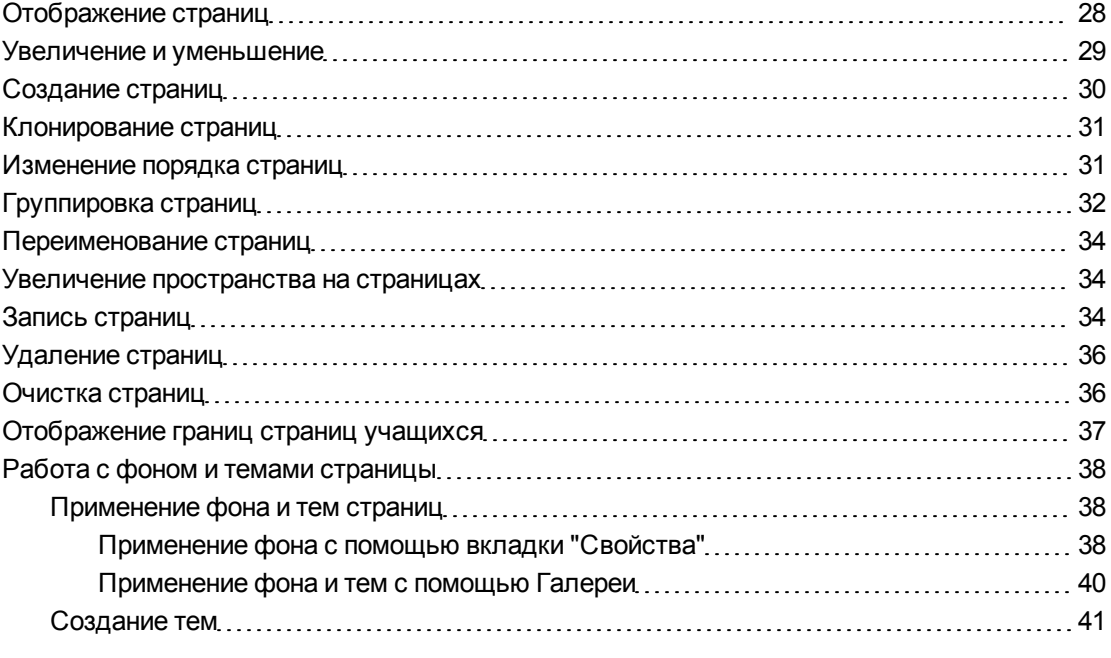

Файл \*.notebook состоит из набора страниц, каждая из которых содержит свои объекты и свойства.

Эскиз каждой страницы отображается в Cортировщике страниц. С помощью Cортировщика страниц или команд меню можно вывести существующую страницу на экран, создать пустую страницу, добавить дубликат существующей страницы или удалить страницу.

Вы также можете сменить фон страницы, увеличить высоту страницы, переименовать страницу, изменить порядок страниц в файле и выполнить другие стандартные действия.

### <span id="page-31-0"></span>Отображение страниц

Любую страницу в файле можно отобразить с помощью Сортировщика страниц. Следующую или предыдущую страницу файла можно отобразить с помощью кнопок или жестов.

Можно увеличивать или уменьшать масштаб просматриваемой страницы. Также можно задать размер страницы равным размеру экрана или установить ширину страницы равной ширине экрана.

#### g **Для отображения страницы**

- 1. Если Сортировщик страниц не отображается, нажмите **"Сортировщик страниц"**
- 2. Нажмите на эскиз страницы, которую вы хотите отобразить.

#### g **Для вывода следующей страницы файла**

Нажмите **"Следующая страница"** .

ИЛИ

.

Совершите быстрое движение пальцем по странице справа налево.

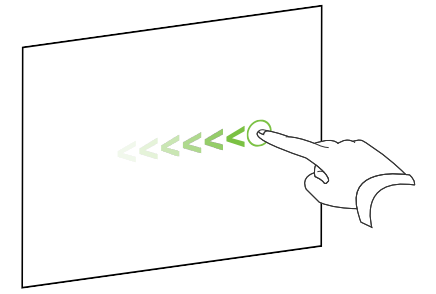

Появится сообщение с номером текущей страницы.

#### g **Для вывода предыдущей страницы файла**

Нажмите **"Предыдущая страница"** .

ИЛИ

Совершите быстрое движение пальцем по странице слева направо.

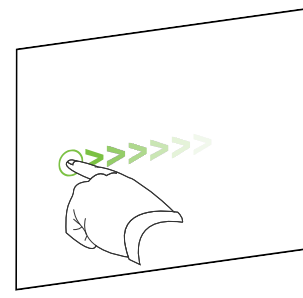

Появится сообщение с номером текущей страницы.

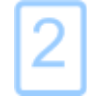

### <span id="page-32-0"></span>Увеличение и уменьшение

Вы можете производить увеличение и уменьшение с помощью меню или несколькими касаниями (если ваш интерактивный продукт поддерживает режим нескольких касаний).

g **Для увеличения и уменьшения с помощью меню**

- 1. Выберите **"Вид" > "Увеличение"**.
- 2. Укажите коэффициент увеличения от 50% до 300%.

ИЛИ

Выберите **"Вся страница"**, чтобы размер страницы совпадал с размером экрана.

ИЛИ

Выберите **"Ширина страницы"**, чтобы установить ширину страницы равной ширине экрана.

#### g **Для увеличения и уменьшения с помощью нескольких касаний**

Двигайте пальцы в противоположных направлениях для увеличения.

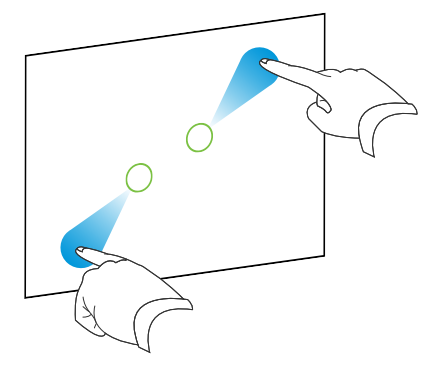

ИЛИ

Двигайте пальцы по направлению друг к другу для уменьшения.

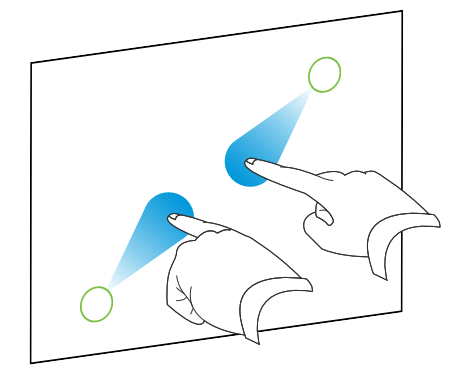

Появляется сообщение о текущем уровне увеличения.

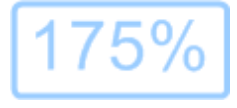

### <span id="page-33-0"></span>Создание страниц

В открытый файл можно добавить пустую новую страницу с помощью кнопки *"Добавить страницу"* или Сортировщика страниц.

g **Для добавления страницы с помощью кнопки "Добавить страницу"**

Нажмите **"Добавить страницу"** .

После текущей страницы появится новая страница.

.

g **Для добавления страницы с помощью Сортировщика страниц**

- 1. Если Сортировщик страниц не отображается, нажмите **"Сортировщик страниц"**
- 2. Выделите эскиз той страницы, после которой требуется вставить новую страницу.
- 3. Нажмите на стрелку меню этого эскиза и выберите **"Вставить пустую страницу"**.

После выбранной страницы появится новая страница.

### <span id="page-34-0"></span>Клонирование страниц

В качестве альтернативы созданию пустой страницы, вы можете создать дубликат (клон) существующей страницы.

#### **E** ПРИМЕЧАНИЕ

Вы можете клонировать страницу, только если на ней что-нибудь содержится.

#### g **Для клонирования страницы**

- 1. Если Сортировщик страниц не отображается, нажмите **"Сортировщик страниц"** .
- 2. Выделите эскиз страницы, которую вы хотите клонировать.
- 3. Нажмите на стрелку меню этого эскиза и выберите **"Клонировать страницу"**. Клонированная страница появится непосредственно после текущей страницы.

 $\parallel$  ПРИМЕЧАНИЕ

Вы можете повторять этот процесс нужное количество раз.

### <span id="page-34-1"></span>Изменение порядка страниц

При желании вы можете изменить порядок страниц в файле.

#### g **Для изменения порядка страниц**

- 1. Если Сортировщик страниц не отображается, нажмите **"Сортировщик страниц"** .
- 2. Выделите эскиз страницы, которую вы хотите переместить в пределах файла.

Вокруг эскиза появится синяя рамка.

3. Перетащите эскиз в новое место в Cортировщике страниц.

Синяя линия показывает новое положение страницы.

<span id="page-35-0"></span>4. Отпустите эскиз.

.

### Группировка страниц

Страницы в файле можно группировать. Это позволяет быстро находить определенную группу в Сортировщике страниц, а затем выводить страницы группы на экран. Данная функция полезна в том случае, когда в файле содержится очень много страниц.

#### g **Для создания или изменения группы**

- 1. Если Сортировщик страниц не отображается, нажмите **"Сортировщик страниц"**
- 2. Нажмите на стрелку меню группы и выберите **"Изменить группы страниц"**.

Появятся все группы и страницы текущего файла. При этом группы отображаются в виде синих полос, а страницы — в виде эскизов:

- o Если вы создавали или редактировали группы в данном файле, под созданными и переименованными синими полосами будут отображаться страницы.
- o Если вы не редактировали группы, появится заданная по умолчанию группа *"Группа 1"*, под синей полосой которой будут находится все страницы с их эскизами.

#### $\mathbf{I}$  **ПРИМЕЧАНИЕ**

Эскизы под синей полосой имеют те же опции меню со стрелкой, что и эскизы в Сортировщике страниц. Это позволяет нажать на эскиз в группе, выбрать стрелку меню, а затем удалить, очистить, вставить новую, клонировать или переименовать страницу, добавить на страницу затенение экрана или добавить страницу в Галерею.

3. Нажмите кнопку **"Добавить новую группу"** в верхнем правом углу.

Появится новая синяя полоса, под которой будет находиться новая страница.

- 4. Нажмите на стрелку меню синей полосы и выберите **"Переименовать группу"**.
- 5. Введите новое имя группы.
- 6. Выполните следующее:
	- o Чтобы переместить страницу в группу, нажмите на эскиз страницы и перетащите его под синюю полосу группы справа от эскиза, за которым страница должна идти.
	- o Чтобы изменить порядок страниц в группе, нажмите на эскиз страницы и перетащите его в место справа от эскиза, за которым он должен следовать.
	- o Чтобы изменить порядок групп, нажмите на синюю полосу группы и перетащите ее под синюю полосу группы, за которой она должна следовать.

#### $\mathbf{F}$  **примечания**

- o Вы также можете изменить порядок групп, нажав стрелку меню синей полосы и выбрав **"Переместить вверх"** или **"Переместить вниз"**.
- o Программное обеспечение SMART Notebook нумерует страницы в файле последовательно. В случае изменения порядка следования групп Программное обеспечение SMART Notebook автоматически изменит номера страниц в группах, так чтобы все страницы нумеровались последовательно.
- o Чтобы удалить группу, но сохранить ее страницы, переместите все страницы в другие группы. После того как все страницы будут удалены из группы, Программное обеспечение SMART Notebook автоматически удалит группу.
- o Чтобы удалить группу со всеми ее страницами, нажмите на стрелку меню синей полосы и выберите **"Удалить группу"**.
- 7. Нажмите $X$ .

#### g **Для доступа к группе в Сортировщике страниц**

- 1. Если Сортировщик страниц не отображается, нажмите **"Сортировщик страниц"** .
- 2. Нажмите на стрелку меню первой группы и выберите имя той группы, доступ к которой нужно получить.

Сортировщик страниц покажет эскиз первой страницы группы, доступ к которой нужно было получить.

### Переименование страниц

Когда вы создаете страницу, Программное обеспечение SMART Notebook автоматически присваивает ей имя с указанием даты и времени создания. Это имя можно изменить.

#### Для переименования страницы

- 1. Если Сортировщик страниц не отображается, нажмите "Сортировщик страниц"
- 2. Дважды щелкните по имени страницы.
- 3. Введите новое имя страницы.
- 4. Нажмите в любом месте.

### Увеличение пространства на страницах

Если вам требуется больше места в нижней части страницы, вы можете увеличить страницу по вертикали, не затрагивая ее ширину.

#### Для увеличения пространства на странице

- 1. Если страница отображается в режиме "Вся страница", выберите другой уровень увеличения для страницы.
- 2. Нажмите на ссылку "Увеличить страницу" в нижней части страницы.

### Запись страниц

Параметры записи страницы позволяют записывать ваши действия на текущей странице.

#### H **ПРИМЕЧАНИЕ**

средство записи SMART — похожий инструмент с некоторыми отличиями. С помощью средство записи SMART вы можете записывать свои действия в программе, а не в Программное обеспечение SMART Notebook. В средство записи SMART вы можете записывать изображение целого экрана, определенного окна или прямоугольной области экрана. При подключении к компьютеру микрофона можно также далать звукозапись.

#### Для записи страницы

- 1. Если вкладка "Свойства" не отображается, нажмите "Свойства".
- 2. Нажмите "Запись страницы".

3. Нажмите **"Начать запись"**.

Кнопка **"Начать запись"** сменяется кнопкой **"Завершить запись"**, кнопка **"Воспроизведение"** становится неактивной, в верхнем левом углу страницы появляется красный кружок.

- 4. Выполните на текущей странице действия, которые требуется записать.
- 5. Закончив выполнение действий, нажмите **"Завершить запись"**.

The Кнопка **"Завершить запись"** сменяется кнопкой **"Начать запись"**, кнопка **"Воспроизведение"** становится активной, на странице появляется панель воспроизведения.

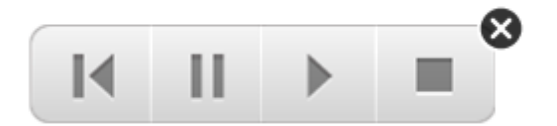

#### g **Для воспроизведения записи страницы**

1. Выведите страницу на экран.

Если страница включает в себя запись, на ней будет отображаться панель воспроизведения.

2. Нажмите **"Воспроизведение"** .

g **Для приостановки воспроизведения** 

Нажмите **"Пауза"** .

g **Для остановки воспроизведения**

Нажмите "Стоп" ■.

#### g **Для перемотки записи назад**

Нажмите "Назад" <sup>14</sup>.

#### g **Для удаления записи страницы**

1. Выведите страницу на экран.

Если страница включает в себя запись, на ней будет отображаться панель воспроизведения.

2. Чтобы удалить запись, нажмите "Закрыть" • на этой панели.

## Удаление страниц

Вы можете удалить страницу из текущего файла с помощью кнопки *"Удалить страницу"* или Сортировщика страниц.

#### **N** COBET

.

В качестве альтернативы удалению страницы вы можете удалить с нее все объекты (см. *[Очистка](#page-39-0) [страниц](#page-39-0)* [выше](#page-39-0)).

#### g **Для удаления страницы с помощью кнопки "Удалить страницу"**

- 1. Если этого не было сделано ранее, выведите на экран страницу, которую вы хотите удалить.
- 2. Выберите **"Удалить страницу"** .

g **Для удаления страницы с помощью Сортировщика страниц**

- 1. Если Сортировщик страниц не отображается, нажмите **"Сортировщик страниц"**
- 2. Выделите эскиз страницы, которую вы хотите удалить.
- <span id="page-39-0"></span>3. Нажмите на стрелку меню этого эскиза и выберите **"Удалить страницу"**.

### Очистка страниц

Вы можете стирать цифровые чернила и удалять отдельные объекты со страницы. Также со страницы можно удалить все объекты или все объекты, созданные цифровыми чернилами одновременно.

#### **N** ПРИМЕЧАНИЕ

Нельзя очистить заблокированные объекты (см. раздел *[Блокировка](#page-79-0) [объектов](#page-79-0)* [На](#page-79-0) [стр.76](#page-79-0)). Чтобы удалить все объекты со страницы, необходимо сначала разблокировать все заблокированные объекты.

#### g **Для удаления всех объектов со страницы**

1. Если этого не было сделано ранее, выведите на экран страницу, которую вы хотите очистить.

2. Выберите **"Правка" > "Очистить страницу"**.

#### $\parallel$  ПРИМЕЧАНИЯ

- o Эта опция отключена, если страница не содержит объектов.
- o Эту опцию также можно выбрать, щелкнув по странице правой кнопкой, нажав стрелку меню страницы в Сортировщике страниц или нажав кнопку **"Очистить страницу"** на панели инструментов (если доступно).

#### g **Для удаления всех объектов, созданных цифровыми чернилами со страницы**

- 1. Если этого не было сделано ранее, выведите на экран страницу, которую вы хотите очистить.
- 2. Выберите **"Правка" > "Очистить страницу от чернил"**.

#### $\mathbf{I}$  **примечания**

- o Эта опция отключена, если страница не содержит объектов, созданных цифровыми чернилами.
- o Эту опцию также можно выбрать, щелкнув по странице правой кнопкой, нажав стрелку меню страницы в Сортировщике страниц или нажав кнопку **"Очистить слой чернил"** на панели инструментов (если доступно).

### Отображение границ страниц учащихся

Если учащиеся используют для ответов на вопросы и сдачи экзаменов SMART Notebook SE (Student Edition) программное обеспечение, вам может пригодиться возможность создания страниц с вопросами для отображения границы страницы учащихся, показывающей область страницы, которая будет видна на экранах компьютеров учащихся.

#### N  **П Р И М Е Ч А Н И Е**

Эта процедура может быть применена, только если вы используете ПО SMART Response в сочетании с Интерактивная учебная программа SMART Classroom Suite™.

#### g **Для отображения границ страницы учащихся**

1. Выберите **"Вид" > "Выравнивание"**.

Появится диалоговое окно *"Выравнивание"*.

- 2. Откройте вкладку **"Границы страниц учащихся"**.
- 3. Установите флажок **"Показать границу вокруг области, которая будет отображаться в ПО SMART Notebook SE во время выполнения экзамена"**.

4. Выберите параметр **"Предустановленное значение"** и выберите разрешение экрана в выпадающем списке.

ИЛИ

Выберите **"Пользовательское значение"** и в полях "Ширина" и "Высота" введите значения высоты и ширины экранов учащихся.

5. Нажмите **OK**.

Вокруг области, которую смогут увидеть на своих экранах компьютеров учащиеся, появится цветная граница.

### Работа с фоном и темами страницы

По умолчанию фон страниц — белый. Однако, его можно изменить на другой цвет, градиентную заливку из двух цветов, узоры и изображения.

Темы позволяют вам задавать пользовательский фон для одной или нескольких страниц в файле \*.notebook, а также пользовательские шрифты и объекты.

#### <span id="page-41-0"></span>Применение фона и тем страниц

Фон страницы можно применить с помощью вкладки "Свойства" или Галереи.

#### **Применение фона с помощью вкладки "Свойства"**

С помощью вкладки "Свойства" можно применить фон страницы в виде одного цвета, градиентного смешения двух цветов, узора или изображения.

#### g **Для применения фона**

1. Выберите **"Формат" > "Фон"**.

На вкладке "Свойства" будут отображаться опции *"Эффекты заливки"*.

#### 2. Выберите стиль заливки:

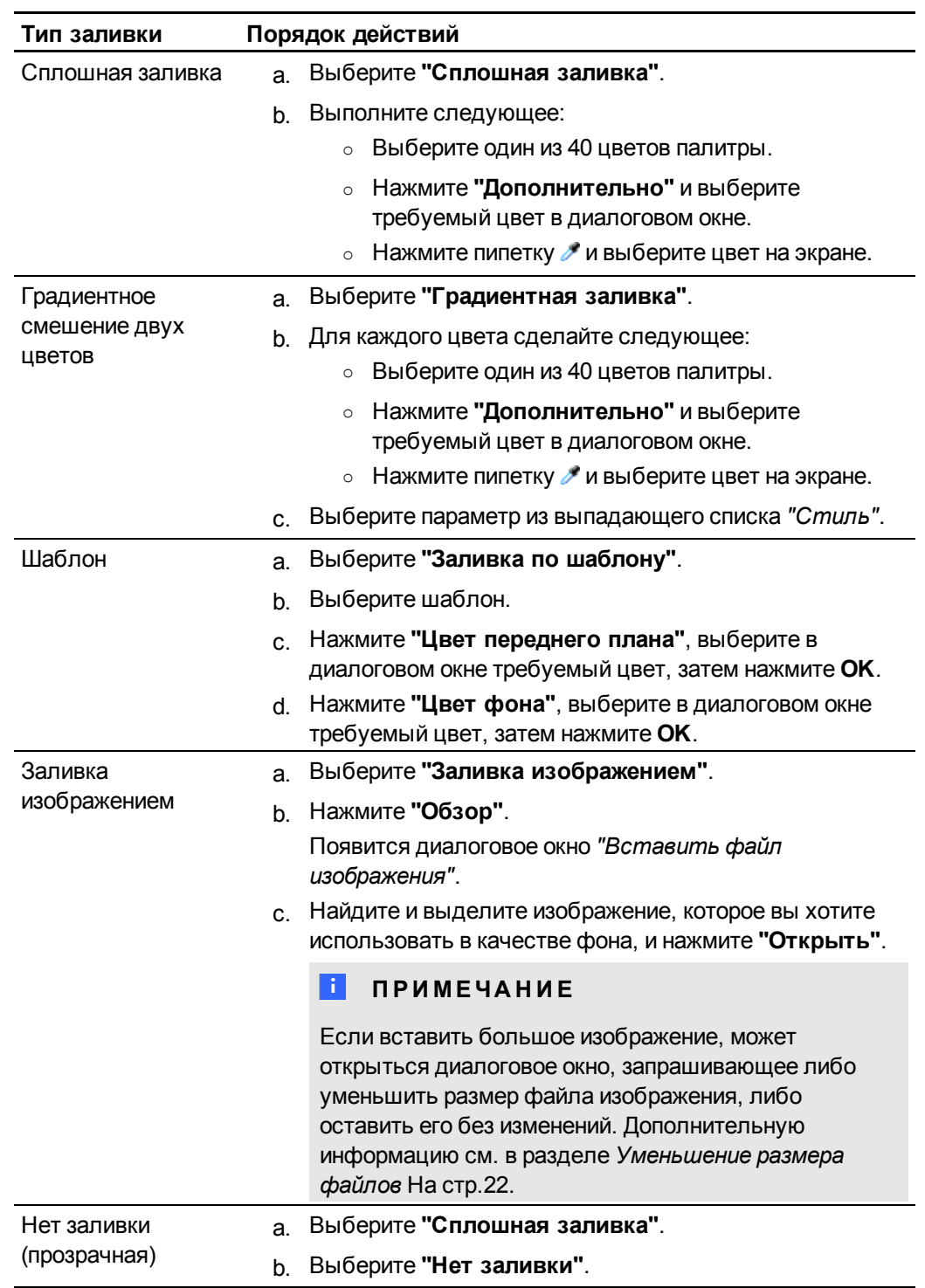

#### g **Для удаления фона**

1. Выберите **"Формат" > "Фон"**.

На вкладке "Свойства" будут отображаться опции *"Эффекты заливки"*.

- 2. Выберите **"Сплошная заливка"**.
- 3. Нажмите **"Нет заливки"** в палитре цветов.

#### **Применение фона и тем с помощью Галереи**

Можно настроить страницу, все страницы группы или все страницы файла, используя фон или тему из Галереи.

#### g **Для применения фона или темы**

- 1. Если Галерея не отображается, нажмите **"Галерея"** .
- 2. Выберите **"Мое содержимое"** в списке категорий Галереи, чтобы просмотреть фоновые рисунки и темы, созданные или импортированные вами (см. раздел *[Создание](#page-44-0) [тем](#page-44-0)* [На](#page-44-0) [следующей](#page-44-0) [странице](#page-44-0)).

ИЛИ

Выберите **"Основные темы Галереи"** или **"Образцы Галереи"**, чтобы просмотреть готовые фоновые рисунки и темы, установленные при инсталляции программного обеспечения.

3. Выберите **"Фоновые рисунки и темы"**.

В Галерее отображаются эскизы имеющихся фоновых рисунков и тем.

- 4. Нажмите на эскиз темы, которую вы хотите применить.
- 5. Нажмите на стрелку меню этого эскиза и выберите **"Вставить в Notebook"**.

Появится диалоговое окно *"Вставить файл"*.

6. Выберите **"Вставить тему на всех страницах"**, чтобы применить фон или тему ко всем страницам в файле.

ИЛИ

Выберите **"Вставить тему на всех страницах текущей группы"**, чтобы применить фон или тему ко всем страницам в текущей группе.

ИЛИ

Выберите **"Вставить тему только на текущей странице"**, чтобы применить фон или тему только к текущей странице.

7. Нажмите **OK**.

#### g **Для удаления фона или темы**

- 1. Щелкните правой кнопкой мыши по странице.
- 2. Выберите **"Удалить тему"**.

Фон или тема будет удалена со всех страниц, к которым она была применена.

#### <span id="page-44-0"></span>Создание тем

Вы можете использовать темы для настройки страниц. Вы можете создать тему и добавить ее в Галерею, чтобы она находилась в удобном для вас месте. Эту тему можно потом применить к странице, ко всем страницам группы или ко всем страницам файла.

В Галерее также содержится несколько готовых тем.

#### g **Для создания темы**

- 1. Выберите **"Формат" > "Темы" > "Создать тему"**.
- 2. Введите имя темы в поле *"Название темы"*.
- 3. Задайте фон таким же образом, как для страницы (см. раздел *[Применение](#page-41-0) [фона](#page-41-0) [и](#page-41-0) [тем](#page-41-0) [страниц](#page-41-0)* [На](#page-41-0) [стр.38\)](#page-41-0).
- 4. Добавьте и отредактируйте объекты темы таким же образом, как это делается на странице (см. раздел *[Создание](#page-46-0) [основных](#page-46-0) [объектов](#page-46-0)* [На](#page-46-0) [стр.43](#page-46-0)).
- 5. Нажмите **"Сохранить"**.

Тема отобразится в категории *"Мое содержимое"* Галереи.

#### g **Для создания темы на основе текущей страницы**

- 1. Выберите **"Формат" > "Темы" > "Создать тему из страницы"**.
- 2. Введите имя темы в поле *"Название темы"*.
- 3. Нажмите **"Сохранить"**.

Тема отобразится в категории *"Мое содержимое"* Галереи.

# <span id="page-46-0"></span>Создание основных объектов Глава 4

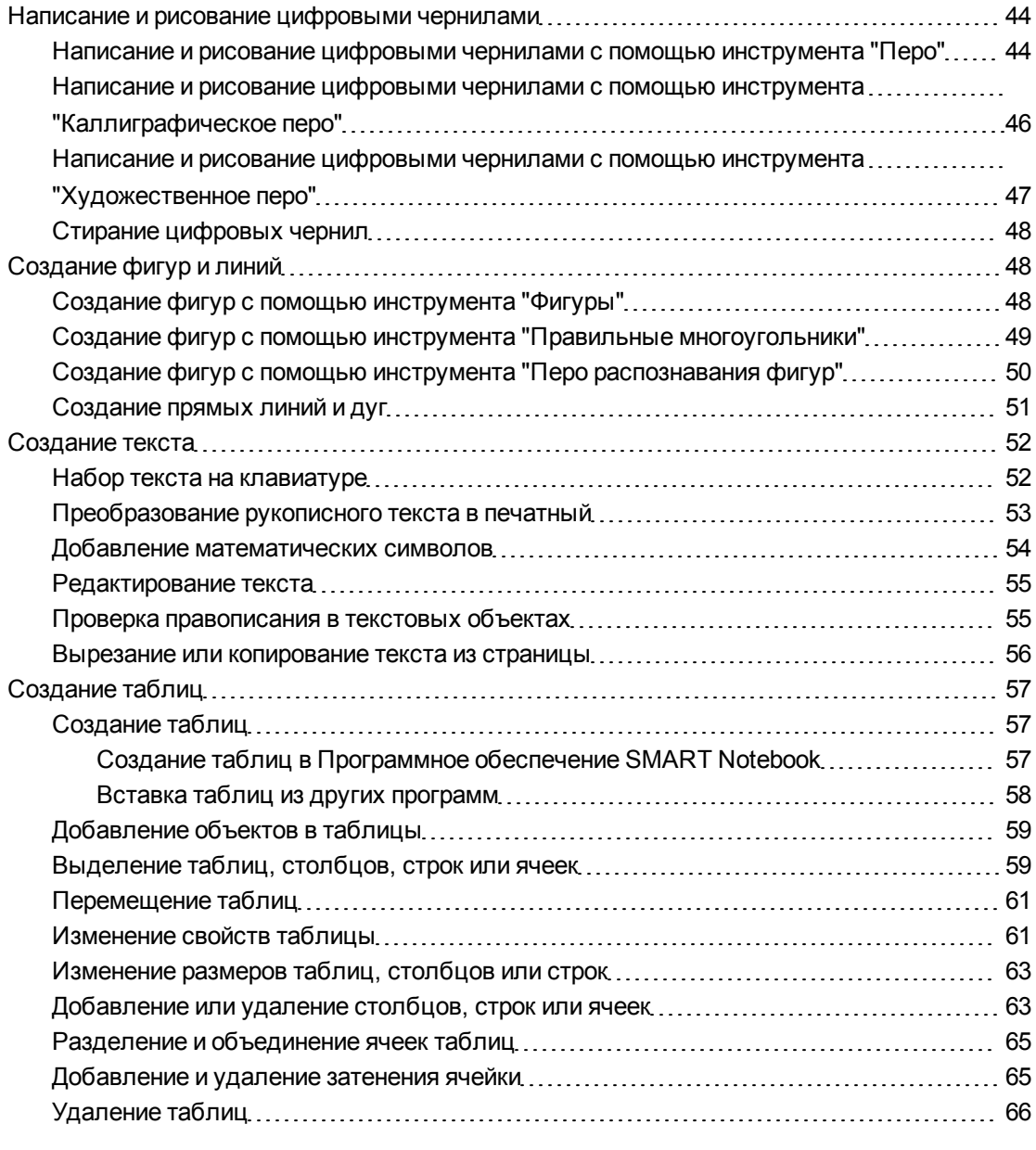

Объекты — это строительные блоки содержимого файлов \*.notebook. Объект — это просто элемент на странице, который вы создаете или импортируете для работы с ним. Основные типы объектов включают:

- Цифровые чернила (написанное и нарисованное от руки)
- Фигуры
- Прямые линии
- Дуги
- $\bullet$  Текст
- Таблицы

#### N  **П Р И М Е Ч А Н И Е**

Для получения подробной информации, см. раздел *[Режим](#page-135-0) [двух](#page-135-0) [пользователей](#page-135-0) [при](#page-135-0) [использовании](#page-135-0) [SMART](#page-135-0) [Board](#page-135-0) [серии](#page-135-0) [800](#page-135-0) [интерактивная](#page-135-0) [доска](#page-135-0)* [На](#page-135-0) [стр.132](#page-135-0).

## <span id="page-47-0"></span>Написание и рисование цифровыми чернилами

Цифровые чернила — текст или объекты, нарисованные от руки с помощью таких инструментов интерактивного продукта Программное обеспечение SMART Notebook, как "Перо", "Каллиграфическое перо" или "Художественное перо". Написание или рисование с помощью цифровых чернил позволяет быстро добавлять материал в файлы Программное обеспечение SMART Notebook при создании файлов или во время представления файлов учащимся.

<span id="page-47-1"></span>Вы можете стирать надписи или рисунки, сделанные цифровыми чернилами.

#### Написание и рисование цифровыми чернилами с помощью инструмента "Перо"

Самый простой способ писать или рисовать цифровыми чернилами с помощью перьев из лотка для перьев (на интерактивных досках) или электронного пера и кнопок инструмента "Перо" (на интерактивных дисплеях).

Вы также можете рисовать объекты от руки с помощью инструмента "Перо". При использовании инструмента "Перо" вы можете настроить исчезание цифровых чернил через определенное количество секунд.

#### **D** COBETH

- Во время письма или рисования не облокачивайтесь на поверхность интерактивного продукта и не кладите на него ладонь.
- Если написать или нарисовать несколько строк, Программное обеспечение SMART Notebook автоматически объединит эти строки в единый объект. Например, если написать буквы, составляющие слово, Программное обеспечение SMART Notebook автоматически объединит отдельные буквы в слово, что позволит взаимодействовать со словом целиком. Если хотите написать на одной строке несколько слов, которые не нужно объединять, оставьте между ними большой промежуток, или используйте для их написания разные маркеры, или после написания одного слова кратковременно верните маркер в лоток, а затем вновь извлеките его и напишите следующее слово (только для интерактивных досок).
- Если вы хотите писать по диагонали, нарисуйте прямую линию, а потом поверните ее (см. раздел Поворот объектов На стр.82).
- Если вы хотите писать маленькими буквами, напишите большими, а затем уменьшите их размер (см. раздел Изменение размеров объектов На стр. 79).

Для написания и рисования цифровыми чернилами с помощью инструмента "<sub></sub>Oepo"

- 1. Нажмите на инструмент "Перо" , затем выберите тип линии.
- 2. Пишите или рисуйте на странице цифровыми чернилами.

#### Для настройки внешнего вида цифровых чернил перед написанием или рисованием

- 1. Нажмите на инструмент "Перо" , затем выберите тип линии.
- 2. Если вкладка "Свойства" не отображается, нажмите "Свойства".
- 3. Нажмите "Тип линии".
- 4. Выберите цвет, толщину и тип линии.
- 5. Нажмите "Эффекты заливки".
- 6. Укажите прозрачность для линий с помощью ползунка "Прозрачность объекта".

#### **D** COBET

Для сохранения типа линии и эффектов заливки для дальнейшего использования нажмите "Сохранить свойства инструмента".

7. Пишите или рисуйте на странице цифровыми чернилами.

#### <span id="page-49-0"></span>Написание и рисование цифровыми чернилами с помощью инструмента "Каллиграфическое перо"

Инструмент "Каллиграфическое перо" идентичен инструменту "Перо" (см. *[Написание](#page-47-1) [и](#page-47-1) [рисование](#page-47-1) [цифровыми](#page-47-1) [чернилами](#page-47-1) [с](#page-47-1) [помощью](#page-47-1) [инструмента](#page-47-1) ["Перо"](#page-47-1)* [На](#page-47-1) [стр.44\)](#page-47-1), но его особенностью является сглаживание надписи или рисунка и возможность выбора толщины линии. Это удобно при обучении письму.

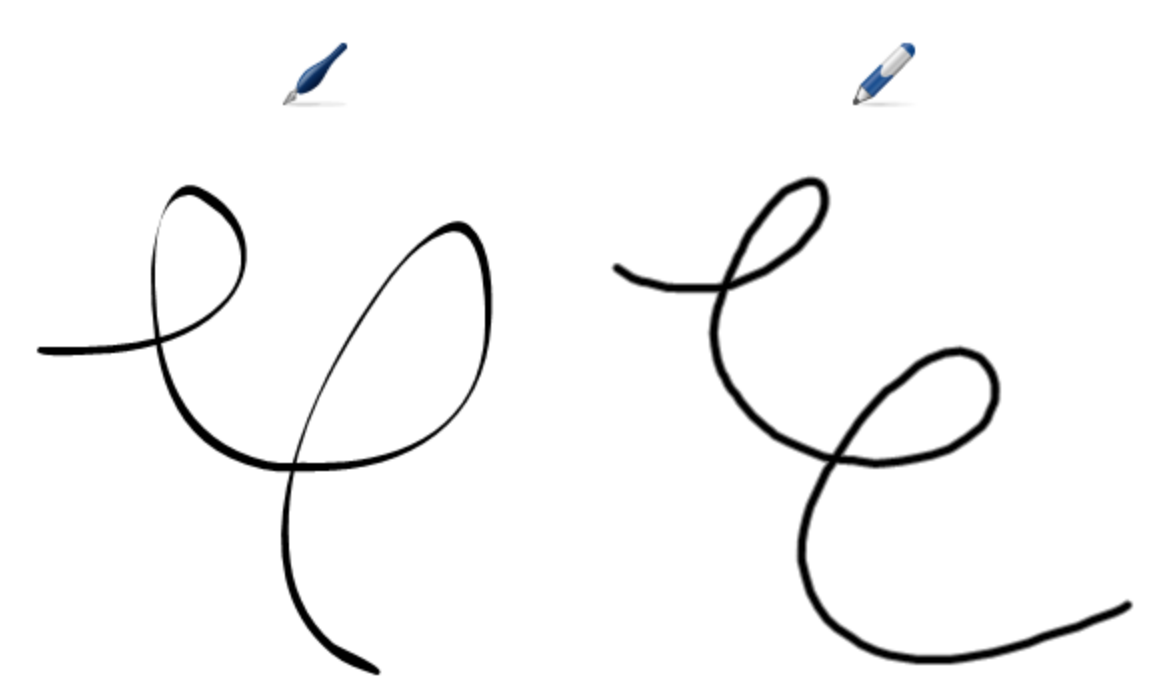

#### $\mathbf{I}$  **примечание**

Инструмент "Каллиграфическое перо" доступен лишь тогда, когда компьютер подключен к интерактивному продукту SMART.

g **Для написания и рисования цифровыми чернилами с помощью инструмента "Каллиграфическое перо"**

- 1. Нажмите на инструмент **"Каллиграфическое перо"** , затем выберите тип линии.
- 2. Пишите или рисуйте на странице цифровыми чернилами.

g **Для настройки внешнего вида цифровых чернил перед написанием или рисованием**

- 1. Нажмите на инструмент **"Каллиграфическое перо"** , затем выберите тип линии.
- 2. Если вкладка "Свойства" не отображается, нажмите **"Свойства"** .
- 3. Нажмите **"Тип линии"**.
- 4. Выберите цвет, толщину и тип линии.
- 5. Нажмите **"Эффекты заливки"**.
- 6. Укажите прозрачность для линий с помощью ползунка *"Прозрачность объекта"*.

**N** COBET

Для сохранения типа линии и эффектов заливки для дальнейшего использования нажмите **"Сохранить свойства инструмента"**.

7. Пишите или рисуйте на странице цифровыми чернилами.

### <span id="page-50-0"></span>Написание и рисование цифровыми чернилами с помощью инструмента "Художественное перо"

Если вы хотите добавить в свою презентацию красочные элементы, вы можете рисовать или писать цифровыми чернилами с помощью инструмента "Художественное перо". Инструмент "Художественное перо" позволяет рисовать разноцветные линии, смайлики, звездочки и многое другое.

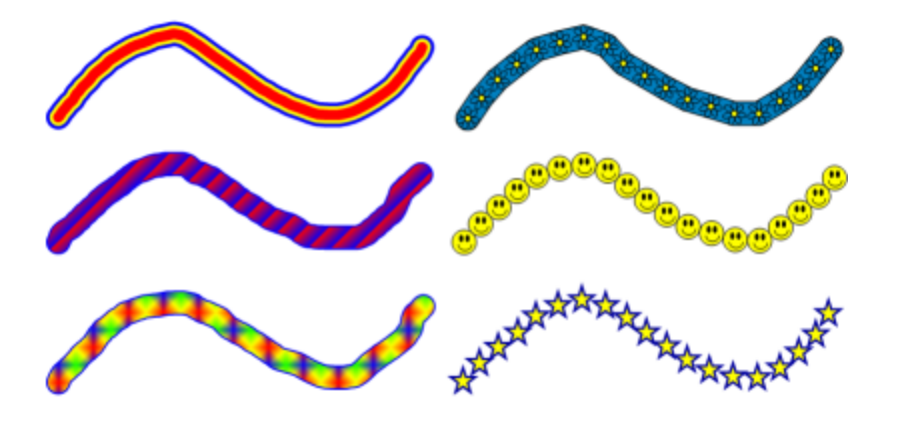

#### $\mathbf{I}$  **ПРИМЕЧАНИЕ**

Для написания слов можно использовать инструмент "Художественное перо", однако Программное обеспечение SMART Notebook не может преобразовывать такие слова в печатный текст при помощи функции распознавания рукописного текста (см. *[Преобразование](#page-56-0) [рукописного](#page-56-0) [текста](#page-56-0) [в](#page-56-0) [печатный](#page-56-0)* [На](#page-56-0) [стр.53](#page-56-0)).

g **Для написания и рисования цифровыми чернилами с помощью инструмента "Художественное перо"**

- 1. Нажмите на инструмент **"Художественное перо"** , затем выберите тип линии.
- 2. Пишите или рисуйте на странице цифровыми чернилами.

### <span id="page-51-0"></span>Стирание цифровых чернил

Вы можете стирать цифровые чернила с поверхности интерактивного продукта с помощью ластика на интерактивных досках и интерактивных экранах, кнопки "Ластик" инструмента пера на интерактивных перьевых экранах или с помощью жестов стирания. Если вы стираете цифровые чернила со страницы файла \*.notebook, вы также можете стирать объекты с помощью инструмента "Ластик".

#### **E** ПРИМЕЧАНИЕ

Хотя цифровые чернила можно стирать, объекты других типов, включая фигуры, линии, текст и изображения, стирать нельзя. Чтобы убрать такие объекты, их следует удалить (см. раздел *[Удаление](#page-90-0) [объектов](#page-90-0)* [На](#page-90-0) [стр.87](#page-90-0)).

#### g **Для стирания цифровых чернил**

- 1. Нажмите на инструмент **"Ластик"** , затем выберите доступный тип ластика.
- <span id="page-51-1"></span>2. Сотрите цифровые чернила.

### Создание фигур и линий

Фигуры и линии можно создавать не только рукописным способом цифровыми чернилами, но и с помощью специальных инструментов в Программное обеспечение SMART Notebook.

#### $\parallel$  **примечание**

Чтобы убрать фигуру или линию со страницы, ее необходимо удалить (см. раздел *[Удаление](#page-90-0) [объектов](#page-90-0)* [На](#page-90-0) [стр.87\)](#page-90-0). Инструмент "Ластик" не подходит для удаления фигур.

#### <span id="page-51-2"></span>Создание фигур с помощью инструмента "Фигуры"

С помощью инструмента "Фигуры" можно создавать разнообразные фигуры, в том числе круги, квадраты и треугольники, другие геометрические фигуры, сердцеобразные фигуры, галочки, крестики, и т.п.

Вы можете добавить фигуру на страницу, а затем отредактировать ее свойства. И наоборот, вы можете сначала настроить цвет контура фигуры, цвет заливки, толщину и тип линий, а затем добавить фигуру на страницу.

#### g **Для создания фигуры**

- 1. Нажмите **"Фигуры"** , а затем выберите фигуру.
- 2. Создайте фигуру, нажав на то место, куда вы хотите поместить фигуру и тащите ее границу, пока фигура не приобретет нужный размер.

#### **R** COBET

Вы можете создавать круги, квадраты, треугольники и другие фигуры, удерживая нажатой клавишу SHIFT во время рисования.

#### g **Для установки параметров фигуры перед ее созданием**

- 1. Нажмите **"Фигуры "**, затем выберите фигуру.
- 2. Если вкладка "Свойства" не отображается, нажмите **"Свойства"** .
- 3. Нажмите **"Тип линии"**.
- 4. Выберите цвет, толщину и тип линии для контура фигуры.
- 5. Нажмите **"Эффекты заливки"**.
- 6. Укажите прозрачность и эффекты заливки для фигуры.

#### **N** COBET

Для сохранения типа линии и эффектов заливки для дальнейшего использования нажмите **"Сохранить свойства инструмента"**.

7. Создайте фигуру, нажав на то место, куда вы хотите поместить фигуру и тащите ее границу, пока фигура не приобретет нужный размер.

#### **N** COBET

Вы можете создавать круги, квадраты, треугольники и другие фигуры, удерживая нажатой клавишу SHIFT во время рисования.

#### <span id="page-52-0"></span>Создание фигур с помощью инструмента "Правильные многоугольники"

Помимо создания фигур с помощью инструмента "Фигуры", можно также создавать правильные многоугольники с количеством сторон от 3 до 15 с помощью инструмента "Правильные многоугольники".

g **Для создания фигур с помощью инструмента "Правильные многоугольники"**

1. Нажмите **"Правильные многоугольники"** и выберите количество сторон (число в многоугольнике представляет собой количество сторон).

#### **N** ПРИМЕЧАНИЕ

Если инструмент **"Правильные многоугольники"** не отображается на панели инструментов, его можно добавить на панель (см. раздел *[Настройка](#page-138-0) [панели](#page-138-0) [инструментов](#page-138-0)* [На](#page-138-0) [стр.135](#page-138-0)).

2. Создайте фигуру, нажав на то место, куда вы хотите ее поместить, и тащите ее границу, пока фигура не приобретет нужный размер.

#### g **Для установки параметров фигуры перед ее созданием**

1. Нажмите **"Правильные многоугольники"** и выберите количество сторон (число в многоугольнике представляет собой количество сторон).

#### **N** ПРИМЕЧАНИЕ

Если инструмент **"Правильные многоугольники"** не отображается на панели инструментов, его можно добавить на панель (см. раздел *[Настройка](#page-138-0) [панели](#page-138-0) [инструментов](#page-138-0)* [На](#page-138-0) [стр.135](#page-138-0)).

- 2. Если вкладка "Свойства" не отображается, нажмите **"Свойства"** .
- 3. Нажмите **"Тип линии"**.
- 4. Выберите цвет, толщину и тип линии для контура фигуры.
- 5. Нажмите **"Эффекты заливки"**.
- 6. Укажите прозрачность и эффекты заливки для фигуры.

#### **D** COBET

Для сохранения типа линии и эффектов заливки для дальнейшего использования нажмите **"Сохранить свойства инструмента"**.

7. Создайте фигуру, нажав на то место, куда вы хотите ее поместить, и тащите ее границу, пока фигура не приобретет нужный размер.

### <span id="page-53-0"></span>Создание фигур с помощью инструмента "Перо распознавания фигур"

Вы можете использовать инструмент "Перо распознавания фигур" для рисования таких фигур, как круги, овалы, квадраты, прямоугольники, треугольники и дуги.

#### $\parallel$  ПРИМЕЧАНИЕ

Фигуры можно также рисовать с помощью инструмента "Фигуры" (см. раздел *[Создание](#page-51-2) [фигур](#page-51-2) [с](#page-51-2) [помощью](#page-51-2) [инструмента](#page-51-2) ["Фигуры"](#page-51-2)* [На](#page-51-2) [стр.48\)](#page-51-2) или инструмента "Правильные многоугольники" (см. раздел *[Создание](#page-52-0) [фигур](#page-52-0) [с](#page-52-0) [помощью](#page-52-0) [инструмента](#page-52-0) ["Правильные](#page-52-0) [многоугольники"](#page-52-0)* [На](#page-52-0) [предыдущей](#page-52-0) [странице](#page-52-0)).

#### g **Для рисования фигуры**

- 1. Нажмите **"Перо распознавания фигур "**.
- 2. Нарисуйте фигуру на интерактивном экране.

Если Программное обеспечение SMART Notebook распознает ваш рисунок как круг, овал, квадрат, прямоугольник, треугольник или дугу, эта фигура будет добавлена на страницу.

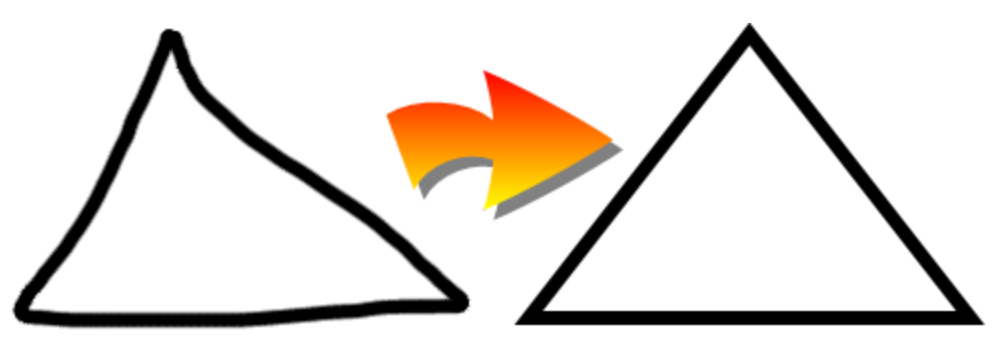

#### <span id="page-54-0"></span>Создание прямых линий и дуг

Для рисования прямых линий и дуг можно использовать инструмент "Линия".

Вы можете добавить линию на страницу, а затем изменить ее свойства. И, наоборот, можно сначала настроить параметры линии, а затем добавить ее на страницу.

#### g **Для рисования прямой линии или дуги**

- 1. Нажмите **"Линии"** , затем выберите тип линии или дуги.
- 2. Для создания линии нажмите в месте, где должна начинаться линия, и тащите ее в место, где она должна заканчиваться.

#### g **Для установки параметров прямой линии или дуги перед ее созданием**

- 1. Нажмите **"Линии"** , затем выберите тип линии или дуги.
- 2. Если вкладка "Свойства" не отображается, нажмите **"Свойства"** .
- 3. Нажмите **"Тип линии"**.
- 4. Выберите цвет, толщину и тип линии.
- 5. Нажмите **"Эффекты заливки"**.
- 6. С помощью ползунка *"Прозрачность объекта"* установите прозрачность линий.

#### **N** COBET

Для сохранения типа линии и эффектов заливки для дальнейшего использования нажмите **"Сохранить свойства инструмента"**.

7. Для создания линии нажмите в месте, где должна начинаться линия, и тащите ее в место, где она должна заканчиваться.

### <span id="page-55-0"></span>Создание текста

Вводить текст в Программное обеспечение SMART Notebook можно любым из следующих способов:

- С клавиатуры компьютера
- Используя Клавиатура SMART
- <sup>l</sup> От руки (см. раздел *[Написание](#page-47-0) [и](#page-47-0) [рисование](#page-47-0) [цифровыми](#page-47-0) [чернилами](#page-47-0)* [На](#page-47-0) [стр.44\)](#page-47-0), а затем преобразовывая в печатный текст посредством функции распознавания рукописного текста

После ввода текста его можно редактировать, проверять орфографию и изменять его свойства, включая тип, размер и цвет шрифта.

#### <span id="page-55-1"></span>Набор текста на клавиатуре

Вы можете набирать текст на странице с клавиатуры и настраивать его свойства, в том числе шрифт, размер и цвет.

#### g **Для набора текста с клавиатуры**

- 1. Если клавиатура не доступна, нажмите на значок **"SMART Board"** в области уведомлений, а затем выберите **"Клавиатура"**.
- 2. Нажмите инструмент **"Текст"**  $\Delta$ , а затем выберите доступный тип шрифта.
- 3. Нажмите в месте, откуда должен начинаться текст.

Появится панель *"Шрифты"* и текстовый объект.

4. С помощью панели инструментов *"Шрифты"* измените свойства текста, включая тип шрифта, размер и цвет.

#### **N COBETЫ**

- o Вы можете использовать панель "Шрифты" для управления выравниванием, создания над- и подстрочных надписей, маркированных списков, а также для добавления математических символов (см. *[Добавление](#page-57-0) [математических](#page-57-0) [символов](#page-57-0)* [На](#page-57-0) [стр.54](#page-57-0)).
- o Вы можете также изменять форматирование текста с помощью параметров вкладки "Свойства".
- 5. Наберите текст с помощью клавиатуры.
- 6. После завершения нажмите на область вне текстового объекта.

#### <span id="page-56-0"></span>Преобразование рукописного текста в печатный

Вы можете писать на интерактивном экране, используя инструмент "Перо" или "Каллиграфическое перо" и преобразовывать написанное в печатный текст.Программное обеспечение SMART Notebook может преобразовывать рукописный текст на нескольких языках.

#### $\blacksquare$  ПРИМЕЧАНИЕ

Хотя вы можете использовать для написания слов инструмент "Художественное перо", Программное обеспечение SMART Notebook не может преобразовывать такие слова в печатный текст.

#### g **Для преобразования рукописного текста в печатный**

1. Напишите текст.

#### **N** COBET

Пишите аккуратно, печатными буквами, по горизонтальной линии. Хотя Программное обеспечение SMART Notebook может преобразовывать написанный наклонно или письменными буквами текст, это не всегда получается корректно.

2. Выберите требуемый текстовый объект.

Функция распознавания рукописного текста Программное обеспечение SMART Notebook сравнивает написанное вами слово со своим словарем и идентифицирует слова, наиболее схожие с написанным.

3. Нажмите на стрелку меню текстового объекта.

Появится меню и список совпадающих слов, перед каждым из которых будет пункт *"Распознать"*.

#### **N** ПРИМЕЧАНИЕ

Если вы хотите, чтобы Программное обеспечение SMART Notebook распознавал слова на другом языке, выберите **"Распознавать языки"**, а потом выберите в списке требуемый другой язык.Программное обеспечение SMART Notebook обновит список совпадающих слов, включив в него слова на выбранном языке.

При изменении языка распознавания рукописного текста не происходит изменения заданного по умолчанию языка пользовательского интерфейса программы Программное обеспечение SMART Notebook или операционной системы.

4. Выберите слово из списка совпадающих слов.

Выбранное слово появится на странице.

#### <span id="page-57-0"></span>Добавление математических символов

Когда вы вносите текст на страницу, отображается панель *"Шрифты"*. При помощи этой панели инструментов вы можете вставлять на страницу различные математические и научные символы.

#### **E** ПРИМЕЧАНИЕ

Математические символы представляют собой просто символы. Они не выполняют математических операций.

#### g **Для добавления математического символа**

1. Введите текст на странице.

Появится панель инструментов *"Шрифты"*.

2. Нажмите **"Математический символ"** на панели *"Шрифты"*.

Панель инструментов будет развернута, на ней отобразится 23 символа. Каждая группа из двух-трех символов представляет категорию символов.

3. Нажмите на категорию.

Появится список символов.

4. Нажмите на символ, который необходимо добавить в текст.

Символ появится в текстовом объекте.

#### <span id="page-58-0"></span>Редактирование текста

Вы можете изменять содержимое или форматирование текстовых объектов.

#### Для редактирования текста

1. Дважды нажмите на текстовый объект, который требуется отредактировать.

Появится панель "Шрифты".

- 2. Выполните следующее:
	- Измените текст.
	- Используйте параметры панели инструментов "Шрифты" для изменения формата, включая шрифт, размер и стиль.

#### **D** COBETЫ

- Вы можете использовать панель "Шрифты" для управления выравниванием, создания над- и подстрочных надписей, маркированных списков, а также для добавления математических символов (см. Добавление математических символов На предыдущей странице).
- Вы можете также изменять форматирование текста с помощью параметров вкладки "Свойства".
- <span id="page-58-1"></span>3. После завершения нажмите на область вне текстового объекта.

#### Проверка правописания в текстовых объектах

Если вы вводите текст на странице, вы можете проверить правописание.

#### Для проверки правописания в текстовом объекте

- 1. Выберите требуемый текстовый объект.
- 2. Нажмите на стрелку меню объекта и выберите пункт "Проверка правописания".

Если Программное обеспечение SMART Notebook обнаружит неверно написанное слово, выводится диалоговое окно "Проверка правописания". В этом диалоговом окне отображается неправильно написанное слово и предлагаются варианты написания.

- 3. Для каждого неправильно написанного слова выполните одно из следующих действий:
	- Нажмите "Пропустить", чтобы сохранить написание слова для текущего случая.
	- Нажмите "Пропустить все", чтобы сохранить написание слова для всех случаев.
	- Нажмите "Добавить в словарь", чтобы сохранить текущее написание слова для всех случаев в данном файле и добавить это написание в словарь.
	- Чтобы изменить написание слова для данного случая, выберите верный вариант из списка "Рекомендации" и нажмите "Изменить".
	- Чтобы изменить написание слова для всех случаев, выберите верный вариант из списка "Рекомендации" и нажмите "Изменить все".

#### **TE OP AN ARTICAL PROPERTY**

Если вы по ошибке нажали неправильную кнопку, нажмите "Отменить", чтобы отменить выполненное изменение.

После выполнения этого шага для каждого неправильно написанного слова появится диалоговое окно с вопросом, нужно ли проверять правописание в оставшейся части файла.

4. Нажмите "Да", чтобы проверить правописание в оставшейся части файла.

ИЛИ

Нажмите "Нет", чтобы закрыть диалоговое окно "Правописание" без проверки оставшейся части файла.

#### <span id="page-59-0"></span>Вырезание или копирование текста из страницы

Вы можете вырезать или копировать текст из страницы в файле .notebook и вставлять его в другие программы.

#### Для вырезания и вставки текста со страницы в другую программу

- 1. В Программное обеспечение SMART Notebook выберите объект, нажмите на стрелку меню объекта и выберите "Вырезать".
- 2. В другой программе выберите пункт меню "Правка" > "Вставить".

#### Для копирования и вставки текста со страницы в другую программу

- 1. В Программное обеспечение SMART Notebook выберите объект, нажмите на стрелку меню объекта и выберите "Копировать".
- 2. В другой программе выберите пункт меню "Правка" > "Вставить".

## <span id="page-60-0"></span>Создание таблиц

На страницу можно добавлять таблицы. После создания таблицы вы можете вставлять объекты в ячейки таблицы.

Чтобы настроить таблицу, можно выделить таблицу, столбец, строку, ячейку или набор ячеек, а затем:

- Переместить таблицу.
- Изменить тип линий, заливку или свойства текста.
- Изменить размеры таблицы, столбца или строки.
- Вставить или удалить столбцы, строки или ячейки.
- Разбить и объединить ячейки.
- Добавить и удалить затенение ячеек.
- Удалить таблицу

#### <span id="page-60-1"></span>Создание таблиц

Таблицы можно создавать в Программное обеспечение SMART Notebook или вставлять их из других программ.

#### <span id="page-60-2"></span>**Создание таблиц в Программное обеспечение SMART Notebook**

#### g **Для создания таблицы**

1. Нажмите **"Таблица "**.

Появится сетка.

2. Перемещая указатель по сетке, выберите нужное количество столбцов и строк таблицы.

**N** ПРИМЕЧАНИЕ

Ячейки сетки соответствуют ячейкам создаваемой таблицы.

#### **N** COBET

По умолчанию, сетка состоит из восьми строк на восемь столбцов. Строки можно добавить, перемещая указатель за пределы нижней строки. Таким образом можно добавить столбцы, перемещая указатель за пределы правого столбца.

Если вы используете мышь, нажмите и удерживайте нажатой левую кнопку мыши, перемещая при этом указатель.

3. Нажмите на экране или щелкните мышкой.

Таблица появится на странице.

#### Для рисования таблицы

1. Нажмите "Перо" , затем выберите доступный тип линии.

#### **ПРИМЕЧАНИЕ**

Не выбирайте тип линии "Маркер".

2. Нарисуйте таблицу на экране.

**N** COBET

Делайте линии таблицы максимально прямыми и соединяйте углы.

- 3. Нажмите "Выбор"
- 4. Выберите нарисованную вами таблицу.
- 5. Нажмите на стрелку меню и выберите "Распознать таблицу".

Если Программное обеспечение SMART Notebook распознает ваш рисунок как таблицу, ваш рисунок будет убран, а на страницу будет добавлена таблица.

#### <span id="page-61-0"></span>Вставка таблиц из других программ

Вы можете вырезать или скопировать таблицу из Microsoft Word и вставить ее в файл \*.notebook как таблицу. Если требуется вырезать или скопировать из Microsoft Word несколько таблиц, их следует копировать или вырезать по одной.

#### | i | **ПРИМЕЧАНИЕ**

Вы также можете вырезать или скопировать таблицу из файла \*.notebook и вставить ее в документ Microsoft Word. Однако формат и структура таблицы, вставленной в документ Word, могут быть иными, чем в файле \*.notebook.

Вы также можете вырезать или скопировать таблицу из PowerPoint, а затем вставить ее в файл \*.notebook в виде изображения. Нельзя вставить ее как объект-таблицу, или редактировать и управлять содержимым ячеек после того, как таблица появилась на странице.

#### $\vert$  i  $\vert$ **ПРИМЕЧАНИЕ**

Можно также вырезать или скопировать таблицу из файла \*.notebook, а затем вставить ее в документ PowerPoint. Однако если в ячейках содержатся нетекстовые объекты, эти объекты будут отображаться в PowerPoint как объекты, отдельные от таблицы. В PowerPoint нельзя включать в ячейки таблицы нетекстовые объекты.

### <span id="page-62-0"></span>Добавление объектов в таблицы

После добавления таблицы на страницу вы можете вставлять объекты в ячейки таблицы.

#### $\mathbf{I}$  **примечание**

В каждую ячейку можно добавить только один объект. Если вы хотите добавить в ячейку несколько объектов, сгруппируйте объекты, прежде чем вставлять их в таблицу (см. раздел *[Группировка](#page-87-0) [объектов](#page-87-0)* [На](#page-87-0) [стр.84](#page-87-0)).

#### g **Добавление объекта в таблицу**

- 1. Выберите объект.
- 2. Перетащите объект в ячейку таблицы.

#### $\mathbf{I}$  **ПРИМЕЧАНИЕ**

Нельзя перетаскивать объект, если он заблокирован на месте (см. раздел *[Блокировка](#page-79-0) [объектов](#page-79-0)* [На](#page-79-0) [стр.76\)](#page-79-0).

Объект появится в ячейке таблицы.

#### **N** ПРИМЕЧАНИЕ

Если вы добавляете текстовый объект в таблицу, размер ячейки изменяется в соответствии с размерами текстового объекта. Если вы добавляете в таблицу объекты других типов, размеры объекта изменяются в соответствии с размерами ячейки.

#### g **Удаление объекта из таблицы**

- 1. Выберите объект.
- <span id="page-62-1"></span>2. Перетащите объект из ячейки таблицы.

#### Выделение таблиц, столбцов, строк или ячеек

Вы можете выделить таблицу, столбец, строку, ячейку или группу ячеек. После выделения таблицы или части таблицы можно выполнить следующие операции:

- Переместить таблицу
- Изменить свойства таблицы или ячеек
- Изменить размеры таблицы, столбцов или строк
- Добавить и удалить столбцы, строки и ячейки
- Разбить и объединить ячейки
- Добавить или удалить затенение ячеек
- Удалить таблицу

#### g **Для выделения таблицы**

- 1. Нажмите **"Выбор"** ҟ
- 2. Нажмите за пределами таблицы, но вблизи ее угла, и тащите рамку в сторону противоположного угла.

#### $\parallel$  ПРИМЕЧАНИЕ

Не начинайте перетаскивать границу из области таблицы. В этом случае будет выделена ячейка таблицы, а не сама таблица.

#### g **Для выделения столбца**

- 1. Нажмите **"Выбор"**
- 2. Нажмите внутри верхней ячейки столбца и тащите рамку к нижней ячейке.

#### g **Для выделения строки**

- 1. Нажмите **"Выбор"**
- 2. Нажмите внутри самой левой ячейки строки и тащите рамку к правой ячейке.

#### g **Для выделения ячейки**

- 1. Нажмите **"Выбор"**
- 2. Щелкните внутри ячейки.

#### g **Для выделения нескольких ячеек**

- 1. Нажмите **"Выбор"**
- 2. Нажмите внутри верхней левой ячейки столбца и тащите рамку к нижней правой ячейке.

#### **E** ПРИМЕЧАНИЕ

Если выделить несколько ячеек и перетащить их в другое место страницы, будет создана новая таблица, состоящая из выбранных ячеек и их содержимого.

#### <span id="page-64-0"></span>Перемещение таблиц

После создания таблицы, вы можете перемещать ее по странице.

#### g **Для перемещения таблицы**

Выделите таблицу, нажмите на квадратик в верхнем левом углу таблицы и перетащите таблицу в другое место на странице.

ИЛИ

<span id="page-64-1"></span>Выделите все ячейки таблицы и перетащите ячейки в другое место на странице.

#### Изменение свойств таблицы

Вы можете использовать вкладку "Свойства" для изменения свойств таблицы, включая прозрачность, цвет ячеек и цвет линий.

#### g **Для изменения заливки таблицы**

- 1. Выделите таблицу, столбец, строку, ячейку или набор ячеек.
- 2. Если вкладка "Свойства" не отображается, нажмите **"Свойства"** .
- 3. Нажмите **"Эффекты заливки"**.

#### 4. Выберите стиль заливки:

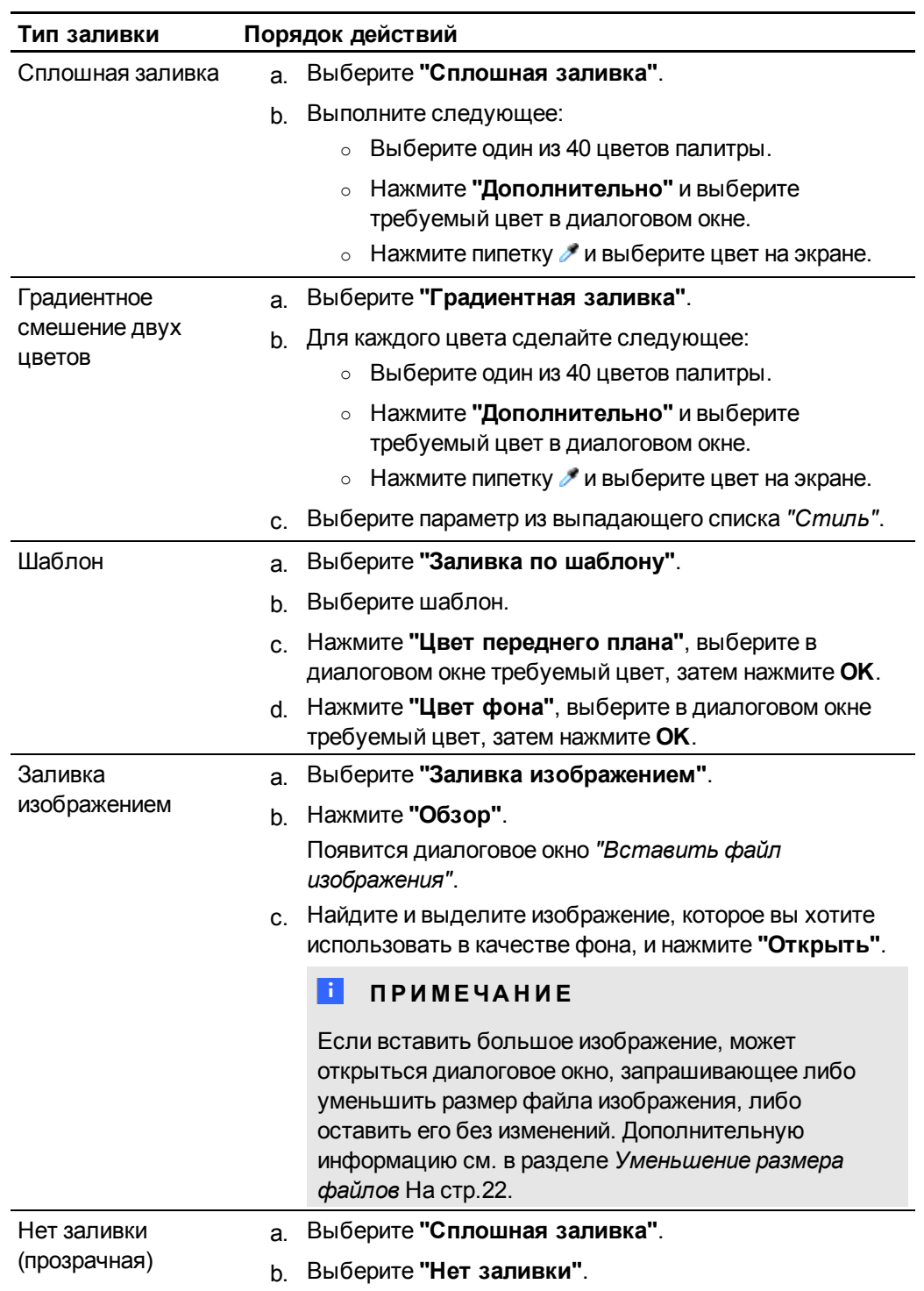

5. Опционально перетащите ползунок **"Прозрачность объекта"** вправо, чтобы сделать таблицу прозрачной.

#### g **Для изменения типа линий таблицы**

- 1. Выделите таблицу, столбец, строку, ячейку или набор ячеек.
- 2. Если вкладка "Свойства" не отображается, нажмите **"Свойства"** .
- 3. Нажмите **"Тип линии"**.
- 4. Выберите цвет, толщину и тип линии.

#### g **Для изменения стиля текста таблицы**

- 1. Выделите таблицу, столбец, строку, ячейку или набор ячеек.
- 2. Если вкладка "Свойства" не отображается, нажмите **"Свойства"** .
- 3. Нажмите **"Стиль текста"**.
- <span id="page-66-0"></span>4. Выберите тип шрифта, размер и стиль.

#### Изменение размеров таблиц, столбцов или строк

Если необходимо настроить таблицу, вы можете изменить размер таблицы, столбцов или строк.

#### g **Для изменения размера таблицы**

- 1. Выберите таблицу..
- 2. Нажмите на ручку изменения размера (серый кружок) таблицы и потяните за него, чтобы увеличить или уменьшить размер таблицы.

#### g **Для изменения размера столбца**

- 1. Нажмите **"Выбор"**
- 2. Нажмите на вертикальную границу справа от столбца.

Появится указатель изменения размера.

3. Перетащите вертикальную границу для изменения размера столбца.

#### g **Для изменения размера строки**

- 1. Нажмите **"Выбор"**
- 2. Нажмите на горизонтальную границу под строкой.

Появится указатель изменения размера.

<span id="page-66-1"></span>3. Перетащите горизонтальную границу для изменения размера строки.

#### Добавление или удаление столбцов, строк или ячеек

Если вам нужно настроить таблицу, вы можете добавить в нее столбцы или строки.

#### g **Для добавления столбца**

- 1. Выделите столбец.
- 2. Правой кнопкой мыши нажмите на столбце и выберите пункт меню **"Вставить столбец"**.

Новый столбец появится справа от текущего.

#### g **Для удаления столбца**

- 1. Выделите столбец.
- 2. Правой кнопкой мыши нажмите на столбце и выберите пункт меню **"Удалить столбец"**.

#### g **Для добавления строки**

- 1. Выделите строку.
- 2. Правой кнопкой мыши нажмите на строке и выберите пункт меню **"Вставить строку"**.

Под текущей строкой появится новая строка.

#### g **Для удаления строки**

- 1. Выделите строку.
- 2. Правой кнопкой мыши нажмите на строке и выберите пункт меню **"Удалить строку"**.

#### g **Для удаления ячейки**

- 1. Выделите ячейку.
- 2. Правой кнопкой мыши нажмите на ячейке и выберите пункт меню **"Удалить ячейки"**.

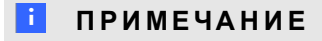

Нельзя удалить ячейку, если она является единственной ячейкой, соединяющей две половины таблицы.

#### <span id="page-68-0"></span>Разделение и объединение ячеек таблиц

Можно добавлять таблицы на страницу и вставлять объекты в ячейки таблицы. Если вам нужно настроить таблицу, вы можете разделять и объединять ячейки.

#### g **Для разделения ячеек**

- 1. Выделите ячейку.
- 2. Нажмите правой кнопкой мыши в ячейке и выберите **"Разделить"**.
- 3. Выберите вариант разделения на несколько столбцов и/или строк.

#### **N** ПРИМЕЧАНИЕ

После разделения ячейки с данными содержимое будет помещено в левую верхнюю ячейку.

#### g **Для объединения ячеек**

- 1. Выделите ячейки.
- <span id="page-68-1"></span>2. Нажмите правой кнопкой мыши на выделении и выберите **"Объединить ячейки"**.

#### Добавление и удаление затенения ячейки

К ячейкам таблицы можно применить эффект затенения. Это позволит медленно открывать информацию в ячейках в ходе презентации.

#### $\mathbf{F}$  примечания

- Затенение ячеек необходимо удалить, если вы хотите изменить свойства таблицы, размер таблицы, столбца или строки, вставить столбцы или строки, удалить столбцы, строки или ячейки и разделить или объединить ячейки.
- Также вы можете добавить затенение экрана, закрывающее всю страницу (см. раздел *[Работа](#page-124-0) [с](#page-124-0) [затенением](#page-124-0) [экрана](#page-124-0)* [На](#page-124-0) [стр.121](#page-124-0)).

#### g **Добавление затенения в ячейку или в несколько ячеек**

- 1. Выберите ячейку или несколько ячеек.
- 2. Щелкните правой кнопкой мыши по ячейке или ячейкам и выберите пункт **"Добавить затенение ячейки"**.

g **Удаление затенения из ячейки**

Нажмите на затенение ячейки.

### <span id="page-69-0"></span>Удаление таблиц

Вы можете удалять таблицы со страниц.

#### **E** ПРИМЕЧАНИЕ

Вы можете удалить все объекты со страницы, включая таблицы, очистив страницу (см.*[Очистка](#page-39-0) [страниц](#page-39-0)* [На](#page-39-0) [стр.36](#page-39-0))..

#### g **Для удаления таблицы со страницы**

- 1. Выберите таблицу.
- 2. Нажмите на стрелку меню таблицы и выберите пункт **"Удалить"**.

# Работа с объектами Глава 5

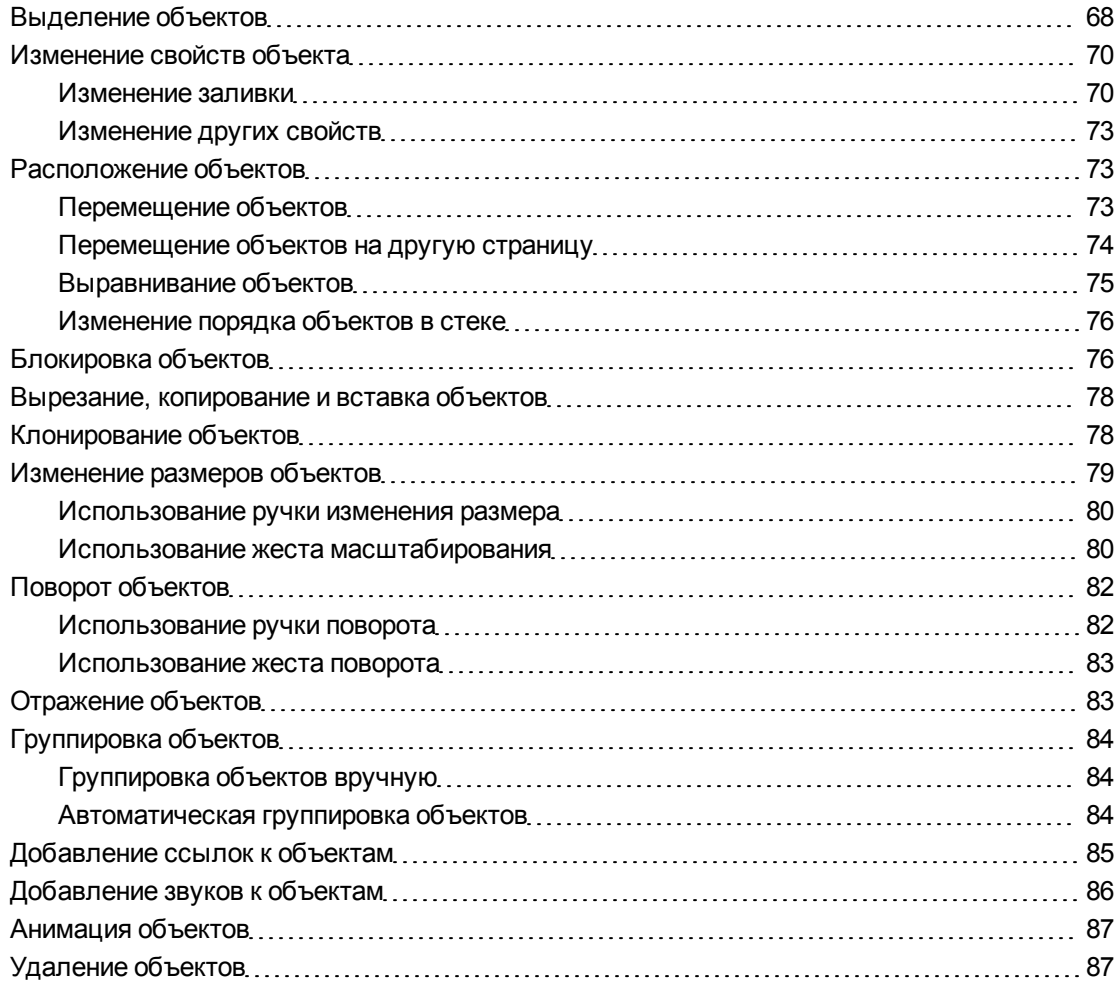

После создания объекта можно его выделить и работать с ним, как описано в данном глава.

#### **E** ПРИМЕЧАНИЕ

Задачи, описанные в данном глава, применимы ко всем объектам, а не только к основным объектам.

### <span id="page-71-0"></span>Выделение объектов

Прежде чем работать с объектом, его необходимо выделить. Можно выделить отдельный объект, несколько объектов или все объекты на странице. При выделении вокруг объекта появляется прямоугольная рамка.

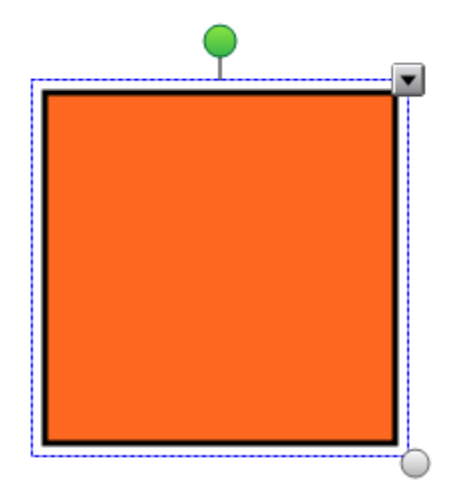

Серый кружок в нижнем правом углу объекта — это средство изменения размеров (см. раздел *[Изменение](#page-82-0) [размеров](#page-82-0) [объектов](#page-82-0)* [На](#page-82-0) [стр.79\)](#page-82-0).

Зеленый кружок над объектом — это средство поворота (см. раздел *[Поворот](#page-85-0) [объектов](#page-85-0)* [На](#page-85-0) [стр.82\)](#page-85-0).

Стрелка вниз в правом верхнем углу объекта — это стрелка меню. Нажмите на стрелку меню, и меню команд появится на экране.

#### $\mathbf{I}$  **примечание**

При нажатии на стрелку меню выводится тот же список команд, что и при щелчке по объекту правой кнопкой мыши.
#### g **Для выделения объекта**

- 1. Нажмите **"Выбор"** ҟ
- 2. Нажмите объект, который необходимо выделить.

Вокруг объекта появится рамка выделения.

## **E** ПРИМЕЧАНИЕ

Если при нажатии на объект вместо стрелки меню появится значок блокировки, объект заблокирован. В зависимости от типа блокировки может потребоваться разблокировать объект, прежде чем выполнять операции по управлению объектом (см. раздел *[Блокировка](#page-79-0) [объектов](#page-79-0)* [На](#page-79-0) [стр.76](#page-79-0)).

#### g **Для выделения нескольких объектов**

- 1. Нажмите **"Выбор"**
- 2. Коснитесь интерактивного экрана и тяните рамку, пока она не охватит объекты, которые вам нужно выделить.

ИЛИ

Удерживая клавишу CTRL, нажимайте на объекты, которые вы хотите выделить.

Вокруг выделенных объектов появится рамка выделения.

# $\parallel$  ПРИМЕЧАНИЕ

Если нарисовать рамку вокруг нескольких объектов, некоторые из которых заблокированы (см. раздел *[Блокировка](#page-79-0) [объектов](#page-79-0)* [На](#page-79-0) [стр.76](#page-79-0)), будут выделены только незаблокированные объекты.

#### g **Для выделения всех объектов на странице**

Выберите **"Правка" > "Выделить все"**.

Вокруг всех объектов страницы появится рамка выделения.

## $\mathbf{I}$  **примечание**

Если некоторые из объектов заблокированы (см. *[Блокировка](#page-79-0) [объектов](#page-79-0)* [На](#page-79-0) [стр.76\)](#page-79-0), выделятся только незаблокированные объекты.

#### g **Для выделения всех заблокированных объектов на странице**

#### Выберите **"Правка" > "Выбрать все заблокированные заметки"**.

Вокруг всех заблокированных объектов страницы появится рамка выделения.

# Изменение свойств объекта

Свойства объектов можно изменять. Свойства, которые можно изменять, зависят от выбранного объекта. Можно также выделить несколько объектов и изменить их свойства одновременно.

# Изменение заливки

Заливку объекта можно изменить, выбрав требуемый объект, а потом выбрав заливку на вкладке "Свойства", или нажав **"Заливка"** , выбрав заливку на вкладке "Свойства", а потом выбрав требуемый объект.

g **Для изменения заливки объекта, выбрав для начала объект**

- 1. Выберите объект.
- 2. Если вкладка "Свойства" не отображается, нажмите **"Свойства"** .
- 3. Нажмите **"Эффекты заливки"**.

## 4. Выберите стиль заливки:

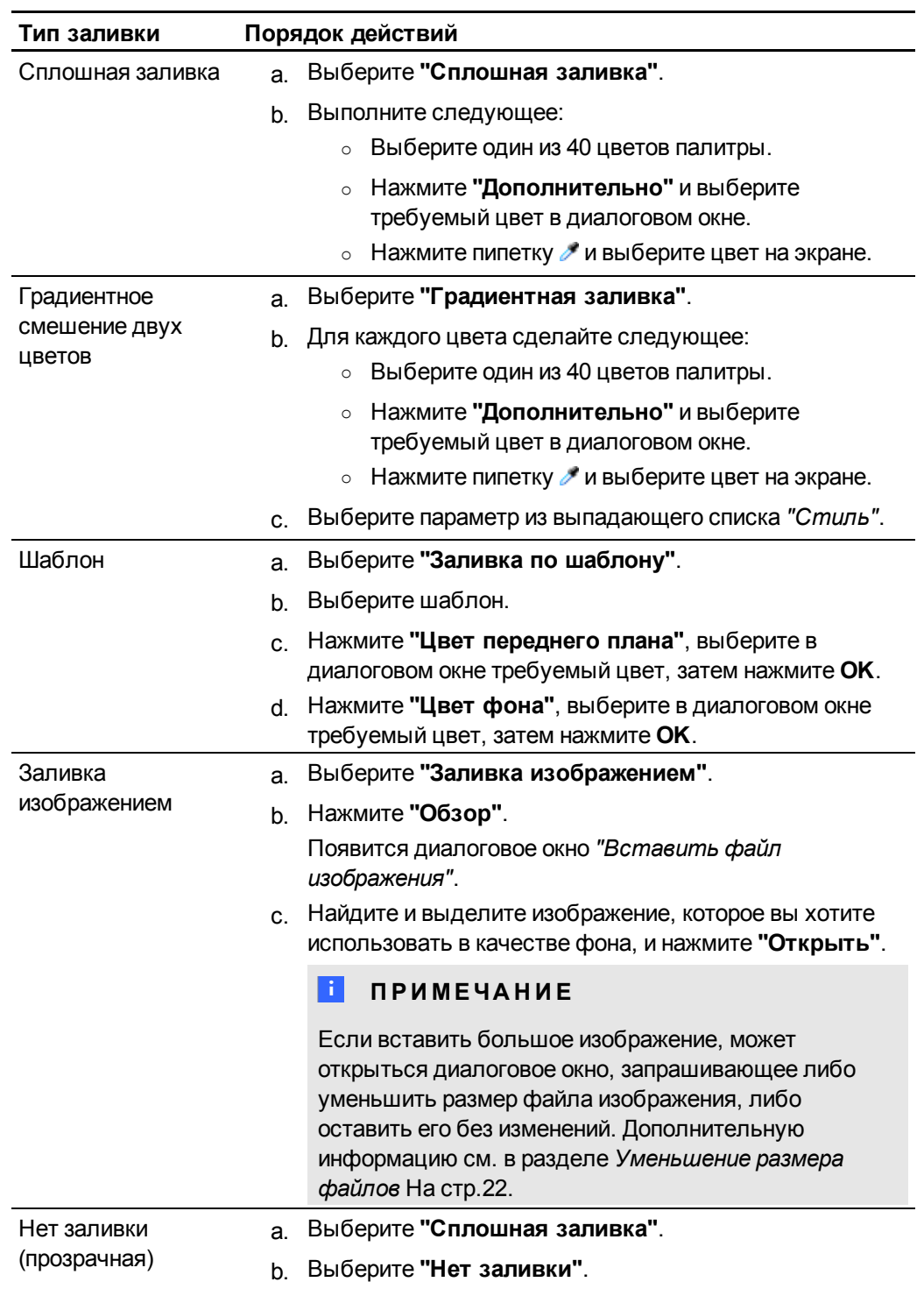

5. Опционально перетащите ползунок **"Прозрачность объекта"** вправо, чтобы сделать объект прозрачным.

## g **Для изменения заливки объекта нажатием кнопки "Заливка"**

1. Нажмите **"Заливка"** .

Появляется вкладка *"Свойства"*.

2. Выберите стиль заливки:

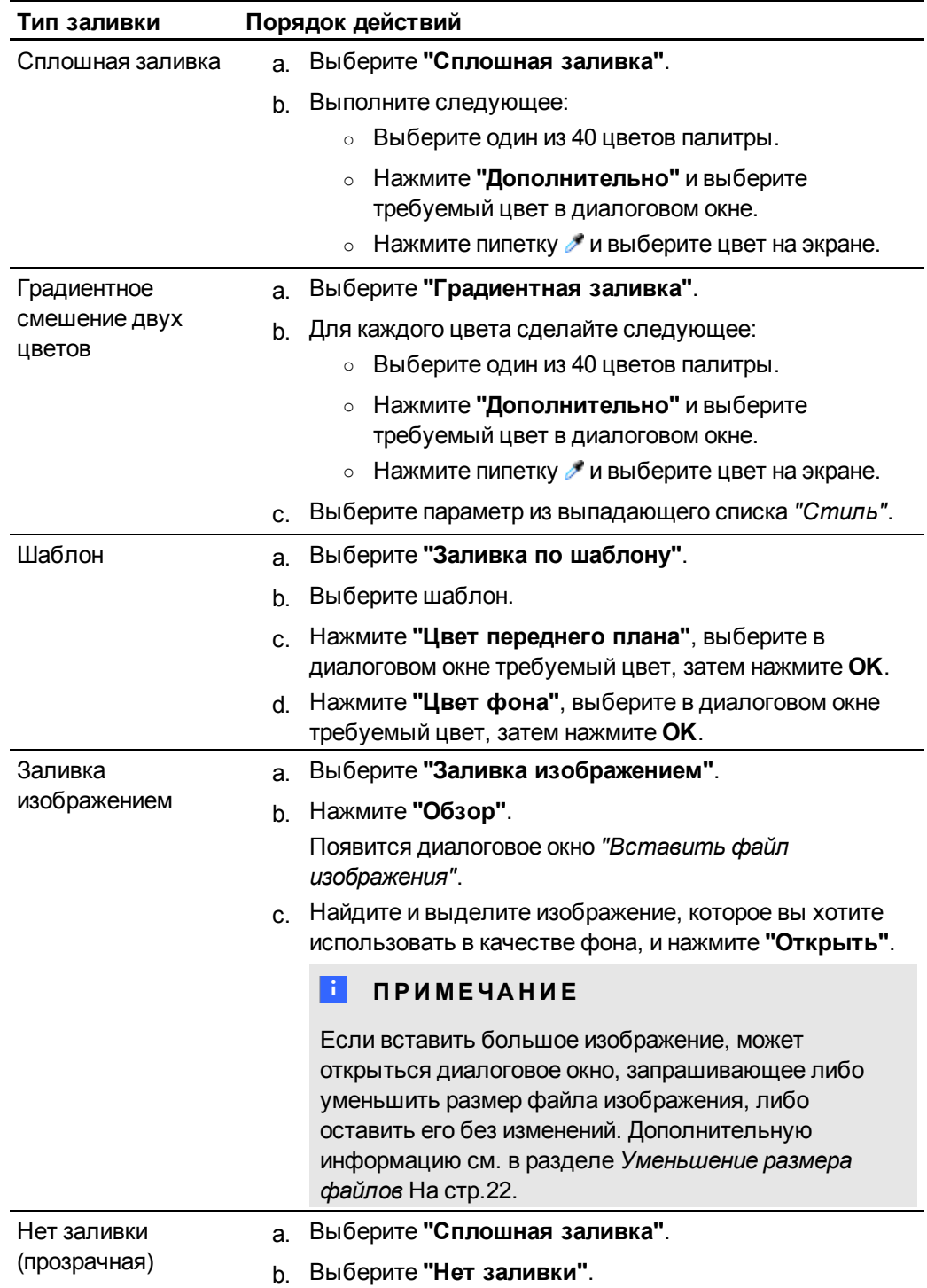

- 3. Опционально перетащите ползунок **"Прозрачность объекта"** вправо, чтобы сделать объект прозрачным.
- 4. Выберите объект.
- 5. Повторите шаг 4 для каждого объекта, к которому нужно применить данную заливку.

# Изменение других свойств

Кроме изменения заливки можно также изменять тип линий и текста объектов.

#### g **Для изменения типа линий объекта**

- 1. Выберите объект.
- 2. Если вкладка "Свойства" не отображается, нажмите **"Свойства"** .
- 3. Нажмите **"Тип линии"**.
- 4. Выберите цвет, толщину и тип линии.

#### g **Для изменения стиля текста объекта**

- 1. Выберите объект.
- 2. Если вкладка "Свойства" не отображается, нажмите **"Свойства"** .
- 3. Нажмите **"Стиль текста"**.
- 4. Выберите тип шрифта, размер и стиль.

# Расположение объектов

Можно изменять положение объекта, перемещая его в другую область существующей страницы или на другую страницу. Также можно выравнивать объекты и изменять порядок объектов в стеке.

# <span id="page-76-0"></span>Перемещение объектов

Вы можете перемещать объекты в другое место страницы. Вы также можете быстро перемещать объекты.

# **N** ПРИМЕЧАНИЕ

Нельзя перемещать объект, если он заблокирован на месте (см. раздел *[Блокировка](#page-79-0) [объектов](#page-79-0)* [На](#page-79-0) [стр.76](#page-79-0)).

# **N** COBET

Вы можете управлять несколькими объектами, выделив их и создав группу (см. раздел *[Группировка](#page-87-0) [объектов](#page-87-0)* [На](#page-87-0) [стр.84](#page-87-0)).

#### g **Для перемещения объекта или объектов**

- 1. Выделите объект или объекты.
- 2. Перетащите один или несколько объектов в другое место на странице.

## **N** COBET

Вы можете перемещать объект небольшими шагами, нажимая клавиши со стрелками на клавиатуре.

#### g **Для перемещения файлов, совместимых с Adobe Flash Player**

- 1. Нажмите на цветную полосу в верхней части файла, совместимого с Adobe Flash Player.
- 2. Перетащите файл в другое место.

## g **Для быстрого перемещения объекта**

- 1. Выберите объект.
- 2. Совершите быстрое движение пальцем в любом направлении.

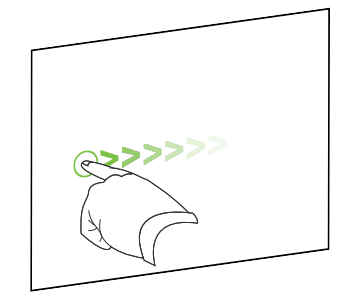

# Перемещение объектов на другую страницу

Вы можете перемещать объекты на другую страницу файла.

g **Для перемещения объекта или объектов на другую страницу**

- 1. Если Сортировщик страниц не отображается, нажмите **"Сортировщик страниц"**
- 2. Если вы не видите страницу, на которую требуется переместить объект, прокрутите окно Сортировщика страниц до нужного эскиза страницы.
- 3. Выделите один или несколько объектов, которые требуется переместить.
- 4. Перетащите один или несколько объектов в Cортировщик страниц на эскиз страницы, на которую требуется переместить объекты.
- 5. Поднимите палец, перо или электронное перо.

.

g **Для перемещения файлов, совместимых с Adobe Flash Player на другую страницу**

- 1. Если Сортировщик страниц не отображается, нажмите **"Сортировщик страниц"** .
- 2. Если вы не видите страницу, на которую требуется переместить объект, прокрутите окно Сортировщика страниц до нужного эскиза страницы.
- 3. Нажмите на цветную полосу в верхней части файла, совместимого с Adobe Flash Player.
- 4. Перетащите файл в Cортировщик страниц на эскиз страницы, на которую требуется переместить объект.
- 5. Поднимите палец, перо или электронное перо.

# Выравнивание объектов

Вы можете перемещать объекты в другое место страницы (см. раздел *[Перемещение](#page-76-0) [объектов](#page-76-0)* [На](#page-76-0) [стр.73\)](#page-76-0). При желании вы можете вывести на странице направляющие, помогающие выравнивать объекты относительно других объектов, а также по вертикальной и горизонтальной оси страницы. Также вы можете задать автоматическое выравнивание объектов по направляющим при перемещении объектов на странице.

## g **Для отображения направляющих**

1. Выберите **"Вид" > "Выравнивание"**.

Появится диалоговое окно *"Выравнивание"*.

2. Установите флажки направляющих, которые вы хотите вывести на страницу:

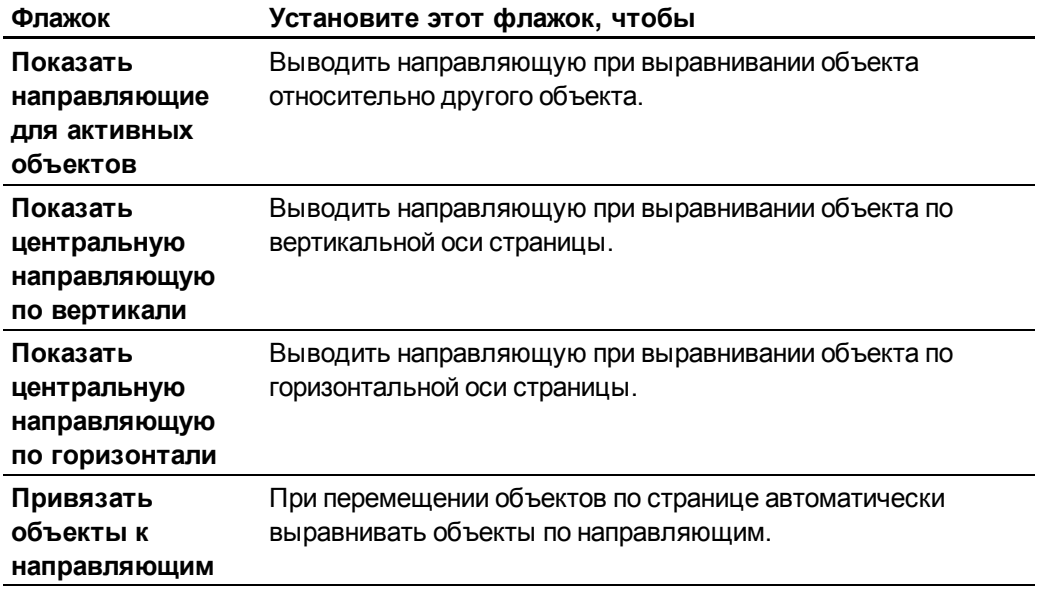

- 3. Если вы хотите изменить цвет направляющих, нажмите на цветную полоску слева от надписи *"Цвет направляющей"* и выберите цвет.
- 4. Нажмите **OK**.

# Изменение порядка объектов в стеке

Если объекты на странице перекрываются, вы можете изменить их стековый порядок (то есть, вы можете управлять тем, какой объект будет отображаться перед другими).

#### g **Для перемещения выделенного объекта на передний план стека**

- 1. Выберите объект.
- 2. Нажмите на стрелку меню объекта и выберите пункт **"Порядок" > "На передний план"**.

g **Для перемещения выделенного объекта на задний план стека**

- 1. Выберите объект.
- 2. Нажмите на стрелку меню объекта и выберите **"Порядок" > "На задний план"**.

g **Для перемещения в стеке выделенного объекта на одну позицию вперед**

- 1. Выберите объект.
- 2. Нажмите на стрелку меню объекта и выберите пункт **"Порядок" > "Переместить вперед"**.

g **Для перемещения в стеке выделенного объекта на одну позицию назад**

- 1. Выберите объект.
- <span id="page-79-0"></span>2. Нажмите на стрелку меню объекта и выберите **"Порядок" > "Переместить назад"**.

# Блокировка объектов

Можно заблокировать объект, чтобы предотвратить его изменение, перемещение или поворот. В качестве альтернативы, можно заблокировать объект, но разрешить его перемещение и поворот.

Вы можете в любой момент снять блокировку.

#### g **Для блокировки объекта**

- 1. Выберите объект.
- 2. Нажмите на стрелку меню объекта и выберите **"Блокировка" > "Закрепить"**.

Вы не сможете перемещать объект, поворачивать или изменять его, пока он не будет разблокирован.

## $\parallel$  ПРИМЕЧАНИЕ

Если вы нажмете на заблокированный объект, вместо стрелки меню появится значок блокировки

#### g **Для блокировки объекта и разрешения его перемещения**

- 1. Выберите объект.
- 2. Нажмите на стрелку меню объекта и выберите **"Блокировка" > "Разрешить движение"**.

Вы можете перемещать объект, но не можете поворачивать или изменять его, пока он не будет разблокирован.

## **N** ПРИМЕЧАНИЕ

Если вы нажмете на заблокированный объект, вместо стрелки меню появится значок блокировки  $\blacksquare$ .

#### g **Для блокировки объекта и разрешения его перемещения и поворота**

- 1. Выберите объект.
- 2. Нажмите на стрелку меню объекта и выберите **"Блокировка" > "Разрешить движение и поворот"**.

Вы можете перемещать и поворачивать объект, но не можете изменять его, пока он не будет разблокирован.

#### $\mathbf{I}$  **примечание**

Если вы нажмете на заблокированный объект, вместо стрелки меню появится значок блокировки

## g **Для разблокировки объекта**

- 1. Выберите объект.
- 2. Нажмите на значок блокировки объекта **и выберите пункт "Разблокировать"**.

# <span id="page-81-1"></span>Вырезание, копирование и вставка объектов

Можно вырезать, копировать и вставлять объекты, включая текст, изображения, прямые линии, дуги и фигуры в файле \*.notebook.

# **P** СОВЕТЫ

- Можно вставлять текст из других программ в Программное обеспечение SMART Notebook и вырезать текст из Программное обеспечение SMART Notebook и вставлять его в другие программы (см. раздел *[Вырезание,](#page-99-0) [копирование](#page-99-0) [и](#page-99-0) [вставка](#page-99-0) [материалов](#page-99-0) [из](#page-99-0) [других](#page-99-0) [программ](#page-99-0)* [На](#page-99-0) [стр.96](#page-99-0) и *[Вырезание](#page-59-0) [или](#page-59-0) [копирование](#page-59-0) [текста](#page-59-0) [из](#page-59-0) [страницы](#page-59-0)* [На](#page-59-0) [стр.56](#page-59-0)).
- Можно создать точную копию объекта при помощи функции клонирования (см. раздел *[Клонирование](#page-81-0) [объектов](#page-81-0)* [выше](#page-81-0)).

#### g **Для вырезания и вставки объекта**

- 1. Выберите объект.
- 2. Нажмите на стрелку меню объекта и выберите **"Вырезать"**.
- 3. Если объект необходимо вставить на другую страницу, выведите эту страницу на экран.
- 4. Нажмите **"Вставить "**.

## g **Для копирования и вставки объекта**

- 1. Выберите объект.
- 2. Нажмите на стрелку меню объекта и выберите **"Копировать"**.
- 3. Если элемент необходимо вставить на другую страницу, выведите эту страницу на экран.
- <span id="page-81-0"></span>4. Нажмите **"Вставить "**.

# Клонирование объектов

Вы можете создать дубликат объекта с помощью команды "Клонировать" или можно создать несколько копий объекта с помощью команды "Бесконечное клонирование".

## **E ПРИМЕЧАНИЕ**

Вы также можете копировать и вставлять объекты, включая текст, изображения, прямые линии, изогнутые линии и формы (см. *[Вырезание,](#page-81-1) [копирование](#page-81-1) [и](#page-81-1) [вставка](#page-81-1) [объектов](#page-81-1)* [На](#page-81-1) [предыдущей](#page-81-1) [странице](#page-81-1)).

### g **Для клонирования объекта**

- 1. Выберите объект.
- 2. Нажмите на стрелку меню объекта и выберите **"Клонировать"**.

На странице появится дубликат объекта.

g **Для клонирования объекта с помощью инструмента "Бесконечное клонирование"**

- 1. Выберите объект.
- 2. Нажмите на стрелку меню объекта и выберите **"Бесконечное клонирование"**.
- 3. Снова выберите объект.

На экране вместо стрелки меню объекта появится символ бесконечности.

- 4. Перетащите объект в другое место на странице.
- 5. Повторите шаг 4 нужное количество раз.
- 6. После завершения клонирования объекта выделите исходный объект.
- 7. Нажмите на символ бесконечности и отключите **"Бесконечное клонирование"**.

# Изменение размеров объектов

Размер объектов на странице можно менять с помощью ручки изменения размера или жеста масштабирования (если ваш интерактивный продукт поддерживает режим нескольких касаний).

# **E ПРИМЕЧАНИЕ**

Нельзя изменять размеры объекта, если он заблокирован на месте (см. раздел *[Блокировка](#page-79-0) [объектов](#page-79-0)* [На](#page-79-0) [стр.76\)](#page-79-0).

# Использование ручки изменения размера

#### g **Для изменения размера объекта**

- 1. Выберите объект.
- 2. Нажмите на ручку изменения размера (серый кружок) и потяните за него, чтобы увеличить или уменьшить размер объекта.

# **E** ПРИМЕЧАНИЕ

Чтобы сохранять исходное соотношение высоты к ширине, перетащите кружок при нажатой клавише SHIFT.

#### g **Для изменения размера нескольких объектов**

1. Сгруппируйте объекты (см. раздел *[Группировка](#page-87-0) [объектов](#page-87-0)* [На](#page-87-0) [стр.84](#page-87-0)), а затем выделите группу.

Вокруг группы появится рамка выделения.

- 2. Нажмите на ручку изменения размера в нижнем правом углу рамки выделения.
- 3. Перетащите ручку изменения размера, чтобы увеличить или уменьшить размеры объектов.

# Использование жеста масштабирования

#### g **Для изменения размера объекта от его центра**

- 1. Выберите объект.
- 2. С помощью указательных пальцев нажмите на противоположные стороны объекта.

3. Двигайте пальцы в противоположных направлениях, чтобы увеличить размер объекта.

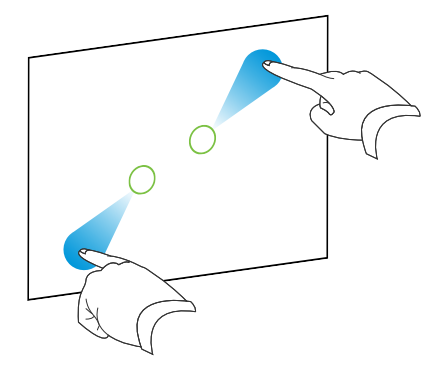

ИЛИ

Двигайте пальцы по направлению друг к другу для уменьшения размера объекта.

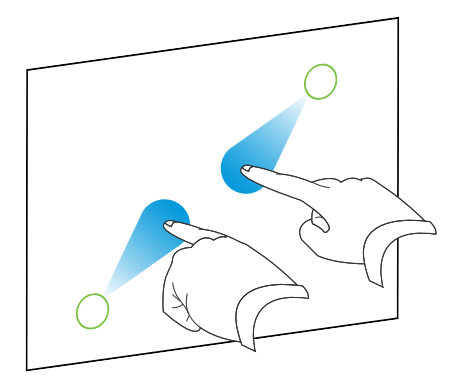

#### g **Для изменения размера объекта от его угла или стороны**

- 1. Выберите объект.
- 2. С помощью указательных пальцев нажмите на угол или сторону, откуда вы хотите изменить размер объекта.
- 3. Двигайте пальцы в противоположных направлениях, чтобы увеличить размер объекта.

ИЛИ

Двигайте пальцы по направлению друг к другу для уменьшения размера объекта.

## g **Для изменения размера нескольких объектов**

- 1. Выделите объекты.
- 2. С помощью указательных пальцев нажмите на противоположные стороны одного из объектов.

3. Двигайте пальцы в противоположных направлениях, чтобы увеличить размер объектов.

ИЛИ

Двигайте пальцы по направлению друг к другу для уменьшения размера объектов.

## $\parallel$  ПРИМЕЧАНИЕ

Размер объектов изменяется от их центров вне зависимости от того, где вы нажимаете на экран.

# Поворот объектов

Объекты на странице можно поворачивать с помощью ручки поворота или жеста поворота (если ваш интерактивный продукт поддерживает режим нескольких касаний).

## N  **П Р И М Е Ч А Н И Я**

- Нельзя поворачивать объект, если он заблокирован на месте (см. раздел *[Блокировка](#page-79-0) [объектов](#page-79-0)* [На](#page-79-0) [стр.76\)](#page-79-0).
- Нельзя поворачивать таблицы.
- Вам не нужно поворачивать объекты, расположенные вертикально или под углом, перед их редактированием. Если дважды нажать на текстовый объект, он автоматически примет горизонтальное положение. Когда вы закончите редактирование и нажмете на область вне текстового объекта, текст примет первоначальное положение.

# Использование ручки поворота

#### g **Для поворота объекта**

- 1. Выберите объект.
- 2. Нажмите на ручку поворота (зеленый кружок) объекта и потяните за него в нужном направлении, чтобы повернуть объект.

#### g **Для поворота нескольких объектов**

1. Выделите объекты.

Вокруг каждого объекта появится рамка выделения.

2. Нажмите на ручку поворота (зеленый кружок) на любом из выбранных объектов и потяните за него в нужном направлении, чтобы повернуть объект.При повороте одного объекта все прочие выделенные объекты будут поворачиваться автоматически.

# Использование жеста поворота

#### g **Для поворота объекта от его центра**

- 1. Выберите объект.
- 2. С помощью указательных пальцев нажмите на противоположные стороны объекта.
- 3. Двигайте пальцы по кругу вокруг центра объекта, чтобы повернуть его.

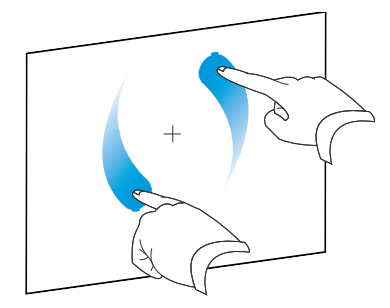

#### g **Для поворота объекта вокруг его угла**

- 1. Выберите объект.
- 2. С помощью указательных пальцев нажмите на угол, вокруг которого вы хотите повернуть объект.
- 3. Двигайте пальцы по кругу вокруг угла объекта, чтобы повернуть его.

#### g **Для поворота нескольких объектов**

- 1. Выделите объекты.
- 2. С помощью указательных пальцев нажмите на противоположные стороны одного из объектов.
- 3. Двигайте пальцы по кругу.

## $\parallel$  ПРИМЕЧАНИЕ

Объекты поворачиваются вокруг своих центров вне зависимости от того, где вы нажимаете на экран.

# Отражение объектов

Вы можете зеркально отразить объект на странице.

## $\parallel$  ПРИМЕЧАНИЕ

Нельзя отразить объект, если он заблокирован на месте (см. *[Блокировка](#page-79-0) [объектов](#page-79-0)* [На](#page-79-0) [стр.76](#page-79-0)).

#### g **Для отражения объекта**

- 1. Выберите объект.
- 2. Нажмите на стрелку меню объекта и выберите **"Отразить" > "Вверх/Вниз"** или **"Отразить" > "Влево\Вправо"**.

#### g **Для отражения нескольких объектов**

- 1. Выберите объекты.
- 2. Нажмите на стрелку меню и выберите **"Отразить" > "Вверх/Вниз"** или **"Отразить" > "Влево\Вправо"**.

# <span id="page-87-0"></span>Группировка объектов

Вы можете создавать группы объектов, что дает возможность работать со всеми сгруппированными элементами одновременно. После создания группы вы можете выделять, перемещать, поворачивать или изменять размеры группы, как если бы это был один объект. Однако если вы хотите работать с отдельным объектом в группе, необходимо сначала разгруппировать объекты.

# Группировка объектов вручную

Объекты можно группировать и разгруппировывать вручную.

#### g **Для группировки объектов при помощи меню**

- 1. Выделите объекты.
- 2. Нажмите стрелку меню любого из выбранных объектов и выберите пункт **"Группировка" > "Группировать"**.

#### g **Для разгруппировки объектов при помощи меню**

- 1. Выделите группу.
- 2. Нажмите на стрелку меню группы и выберите пункт **"Группировка > "Разгруппировать"**.

# Автоматическая группировка объектов

Если написать или нарисовать несколько строк, Программное обеспечение SMART Notebook автоматически объединит эти строки в единый объект. Например, если написать буквы, составляющие слово, Программное обеспечение SMART Notebook автоматически объединит отдельные буквы в слово, что позволит взаимодействовать со словом целиком. Если хотите написать на одной строке несколько слов, которые не нужно объединять, оставьте между ними большой промежуток, или используйте для их

написания разные маркеры, или после написания одного слова кратковременно верните маркер в лоток, а затем вновь извлеките его и напишите следующее слово (только для интерактивных досок).

Если Программное обеспечение SMART Notebook объединяет в один объект строки, с которыми вы хотели работать как с отдельными объектами, можно разгруппировать их так, как описано выше.

# <span id="page-88-0"></span>Добавление ссылок к объектам

Вы можете связать любой объект на странице с веб-страницей, другой страницей файла, файлом на компьютере или с вложением. Вложением может быть копия файла, ярлык файла или ссылка на веб-страницу, добавленные на вкладку "Вложения".

# $\mathbf{I}$  **ПРИМЕЧАНИЕ**

Вы можете отобразить анимированные индикаторы ссылок вокруг всех ссылок на странице (см. *[Отображение](#page-134-0) [ссылок](#page-134-0)* [На](#page-134-0) [стр.131](#page-134-0)).

## g **Добавление ссылки к объекту**

- 1. Выберите объект.
- 2. Нажмите на стрелку меню объекта и выберите **"Ссылка"**.

Появится диалоговое окно *"Вставить ссылку"*.

3. Чтобы добавить ссылку на веб-страницу, нажмите **"Веб-страница"**, а затем введите веб-адрес в поле *"Адрес"*.

## ИЛИ

Чтобы добавить ссылку на другую страницу этого же файла, нажмите **"Страница в этом файле"** и укажите нужную страницу в области *"Выбор страницы*.

## ИЛИ

Чтобы добавить ссылку на файл на вашем компьютере, нажмите **"Файл на этом компьютере"** и введите путь к файлу и его имя в поле *"Файл"*. Выберите пункт **"Копия файла"**, чтобы прикрепить копию к вашему файлу \*.notebook или выберите "**Ярлык для файла"**, чтобы поместить на страницу ярлык.

## ИЛИ

Чтобы добавить ссылку на вложение, нажмите **"Текущие вложения"** и выберите вложение из списка.

4. Если вы хотите открывать ссылку, нажимая на значок, выберите **"Значок в углу"**.

ИЛИ

Если вы хотите открывать ссылку, нажимая в любом месте объекта, выберите **"Объект"**.

5. Нажмите **OK**.

Если вы выбрали опцию **"Угловой значок"**, в нижнем левом углу объекта появится один из следующих значков:

- **Се**сылка на веб-страницу
- o ссылка на другую страницу файла
- o ссылка на файл в вашем компьютере

## g **Удаление ссылки из объекта**

- 1. Выберите объект.
- 2. Нажмите на стрелку меню объекта и выберите **"Ссылка"**.

Появится диалоговое окно *"Вставить ссылку"*.

<span id="page-89-0"></span>3. Нажмите **"Удалить ссылку"**.

# Добавление звуков к объектам

Вы может прикреплять звуковые файлы к любому объекту (за исключением объектов, совместимых с Adobe Flash Player). Прикрепленный к объекту звуковой файл можно воспроизвести во время урока, нажав на значок в углу объекта или на сам объект.

# $\blacksquare$  ПРИМЕЧАНИЕ

Программное обеспечение SMART Notebook поддерживает аудиоформат MP3. Если вы хотите, чтобы Программное обеспечение SMART Notebook поддерживал другие форматы, вы можете установить дополнительные кодировщики (см. раздел *[Установка](#page-98-0) [кодировщиков](#page-98-0) [для](#page-98-0) [дополнительных](#page-98-0) [форматов](#page-98-0)* [На](#page-98-0) [стр.95\)](#page-98-0).

## g **Добавление звукового файла к объекту**

- 1. Выберите объект.
- 2. Нажмите на стрелку меню объекта и выберите **"Звук"**.

Появится диалоговое окно *"Вставить звук"*.

3. Нажмите **"Обзор"**.

Появится диалоговое окно *"Вставить файл"*.

4. Найдите и выделите звуковой файл, затем нажмите **"Открыть"**.

5. Выберите опцию **"Значок в углу"**, если вы хотите воспроизводить звуковой файл при нажатии на значок в нижнем левом углу объекта.

ИЛИ

Выберите **"Объект"**, если вы хотите воспроизводить звуковой файл при нажатии на любое место объекта.

6. Нажмите **"Вложить звук"**.

#### g **Удаление звукового файла из объекта**

- 1. Выберите объект.
- 2. Нажмите на стрелку меню объекта и выберите **"Звук"**.

Появится диалоговое окно *"Вставить звук"*.

3. Нажмите **"Удалить звук"**.

# Анимация объектов

Вы можете заставить объект перемещаться в центр страницы со стороны, вращаться, медленно появляться, сжиматься и многое другое. Вы можете настроить анимацию таким образом, чтобы она начинала действовать, как только вы откроете страницу или нажмете на объект.

#### g **Для анимации объекта**

- 1. Выберите объект.
- 2. Если вкладка "Свойства" не отображается, нажмите **"Свойства"** .
- 3. Нажмите **"Анимация объекта"**.
- 4. Укажите параметры в выпадающих списках *"Тип"*, *"Направление"*, *"Скорость"*, *"События"* и *"Повторы"*.

# Удаление объектов

Хотя цифровые чернила можно стирать (см. раздел *[Стирание](#page-51-0) [цифровых](#page-51-0) [чернил](#page-51-0)* [На](#page-51-0) [стр.48](#page-51-0)), некоторые типы объектов, включая текст, фигуры, прямые линии, дуги и изображения, стирать нельзя. Чтобы убрать такие объекты со страницы, их необходимо удалить.

## **E** ПРИМЕЧАНИЕ

Нельзя удалять заблокированные объекты (см. раздел *[Блокировка](#page-79-0) [объектов](#page-79-0)* [На](#page-79-0) [стр.76](#page-79-0)). Чтобы удалить заблокированный объект со страницы, его необходимо сначала разблокировать.

# g **Для удаления объекта**

- 1. Выберите объект.
- 2. Нажмите на стрелку меню объекта и выберите **"Удалить"**.

# Работа с собственными материалами Глава 6

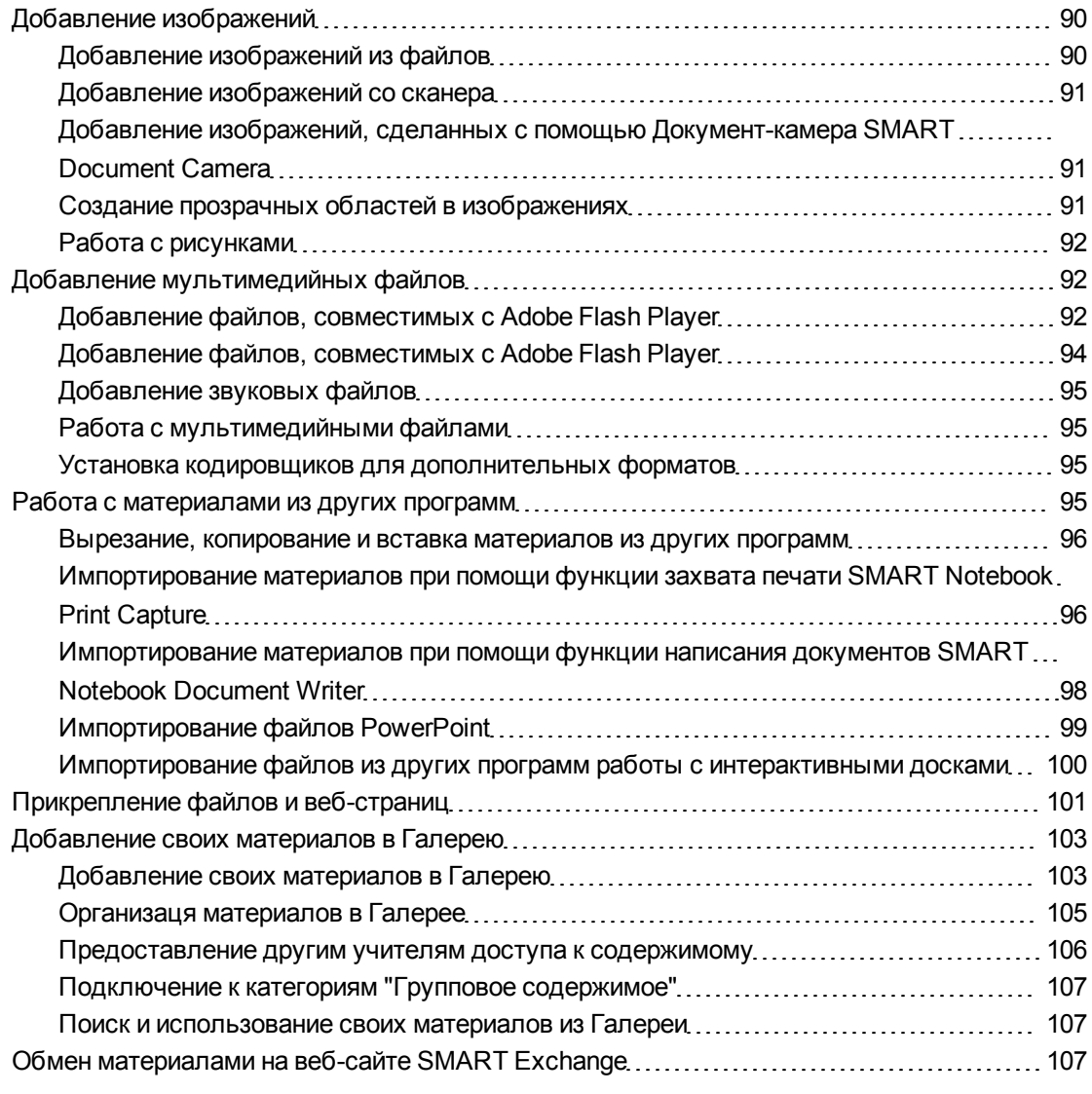

Если вы или другие учителя вашей школы создали материалы не в Программное обеспечение SMART Notebook, вы можете добавлять эти материалы в файлы \*.notebook. В частности, вы можете сделать следующее:

- Добавлять изображения, файлы, совместимые с AdobeFlash Player, видео- и звуковые файлы
- Вырезать, копировать и вставлять материалы из других программ
- Импортировать материалы из других программ
- Прикреплять копии файлов, ярлыки файлов и ссылки на веб-страницы

Кроме того вы можете добавлять свои материалы в Галерею, где вы можете использовать их в разных файлах \*.notebook или делиться ими на веб-сайте SMART Exchange™.

# <span id="page-93-0"></span>Добавление изображений

Вы можете помещать на страницы изображения из файлов, сканированные изображения или изображения, полученные с Документ-камера SMART Document Camera.

# $\mathbf{I}$  **примечание**

Также можно добавлять изображения из вкладки "Галерея". Для получения дополнительной информации, см. раздел *[Поиск](#page-112-0) [и](#page-112-0) [использование](#page-112-0) [содержимого](#page-112-0) [Галереи](#page-112-0)* [На](#page-112-0) [стр.109](#page-112-0).

<span id="page-93-1"></span>После добавления изображения вы можете определить в нем прозрачную область.

# Добавление изображений из файлов

На страницу можно добавлять изображения.

Программное обеспечение SMART Notebook поддерживает форматы BMP, GIF, JPEG, PNG, TIFF и WMF.

#### g **Для добавления изображения из файла**

1. Выберите **"Вставка" > "Файл рисунка"**.

Появится диалоговое окно *"Вставка файла рисунка"*.

2. Найдите и выберите изображение, которое вы хотите вставить.

**N** COBET

Выбирайте изображения при нажатой клавише Ctrl, чтобы выбрать несколько изображений.

3. Нажмите **"Открыть"**.

Изображение появится в верхнем левом углу страницы.

# <span id="page-94-0"></span>Добавление изображений со сканера

Если к вашему компьютеру подключен сканер, вы можете вставлять сканированные изображения на страницу.

# $\parallel$  ПРИМЕЧАНИЕ

Перед добавлением изображений со сканера в Программное обеспечение SMART Notebook вы должны установить на компьютер драйвер и программное обеспечение сканера.

#### g **Для добавления изображения со сканера**

1. Выберите **"Вставка" > "Изображение со сканера"**.

Появится диалоговое окно *"Вставка отсканированного рисунка"*.

- 2. Выберите сканер из списка.
- 3. Нажмите **"Сканировать"**.
- <span id="page-94-1"></span>4. Следуйте инструкциям по работе со сканером для сканирования изображения.

# Добавление изображений, сделанных с помощью Документкамера SMART Document Camera

На страницу можно добавлять изображения, сделанные с помощью Документ-камера SMART Document Camera.

#### g **Для добавления изображения с Документ-камера SMART Document Camera**

1. Выберите **"Вставка" > "Изображение с Документ-камера SMART Document Camera"**.

На странице появится окно *Документ-камера SMART Document Camera*.

2. Вставьте изображение, следуя инструкциям в *"Руководство пользователя Документ-камера SMART Document Camera 330"* [\(smarttech.com/kb/143838](http://www.smarttech.com/kb/143838)).

# <span id="page-94-2"></span>Создание прозрачных областей в изображениях

В добавляемых на страницу изображениях можно создавать прозрачные области. Эта функция полезна для удаления фона изображения. Любой цвет изображения можно сделать прозрачным.

## **N** ПРИМЕЧАНИЕ

Размер вставляемого в файл изображения можно уменьшить (см. раздел *[Уменьшение](#page-25-0) [размера](#page-25-0) [файлов](#page-25-0)* [На](#page-25-0) [стр.22](#page-25-0)). Но если потом в таком изображении создать прозрачную область, то изображение больше не будет оптимизированным.

#### g **Для создания прозрачной области в изображении**

- 1. Выберите изображение.
- 2. Нажмите на стрелку меню объекта и выберите **"Задать прозрачность изображения"**.

Появится диалоговое окно *"Прозрачность изображения"*.

3. Нажмите на любую область изображения, которую вы хотите сделать прозрачной.

## $\parallel$  ПРИМЕЧАНИЕ

Нажатие на область делает прозрачной только эту область, даже если изображение содержит такой же цвет в других областях.

<span id="page-95-0"></span>4. Нажмите **OK**.

# Работа с рисунками

Когда вы вставляете рисунок в файл \*.notebook, он становится объектом. Поэтому картинки и изображения можно перемещать, изменять по размеру вращать и вносить в них другие изменения точно так же, как и в любые другие объекты.

Информацию о том, как работать с объектами, включая рисунки и изображения, в файлах \*.notebook files, см. раздел *[Работа](#page-70-0) [с](#page-70-0) [объектами](#page-70-0)* [На](#page-70-0) [стр.67](#page-70-0).

# <span id="page-95-1"></span>Добавление мультимедийных файлов

На страницы можно добавлять мультимедийные файлы, включая файлы, совместимые с Adobe Flash Player, видео- и звуковые файлы.

# **E** ПРИМЕЧАНИЕ

Также можно добавлять мулттимедийные файлы из вкладки "Галерея". Для получения дополнительной информации, см. раздел *[Поиск](#page-112-0) [и](#page-112-0) [использование](#page-112-0) [содержимого](#page-112-0) [Галереи](#page-112-0)* [На](#page-112-0) [стр.109](#page-112-0).

# <span id="page-95-2"></span>Добавление файлов, совместимых с Adobe Flash Player

На страницы файла \*.notebook можно добавлять файлы, совместимые с Adobe Flash Player.

После добавления на страницу файла, совместимого с Adobe Flash Player, а также после вывода на экран страницы, содержащей файл, совместимый с Adobe Flash Player, автоматически начинается воспроизведение этого файла. Однако этим процессом можно управлять. Если файл содержит кнопки, можно нажимать их на интерактивном продукте.

Если же файл не снабжен кнопками, можно использовать пункты, появляющиеся при нажатии на стрелку меню этого файла.

# $\mathbf{F}$  **примечания**

- <sup>l</sup> Adobe Добавленные на страницу файлы, совместимые с Flash Player, должны быть самораспаковывающимися. Вы не можете добавлять файлы, совместимые с Adobe Flash Player, если они основаны или нуждаются в загрузке других файлов, совместимых с Adobe Flash Player.
- Вы не можете перетаскивать на страницу объекты Adobe Flash из веб-браузера.
- Если на компьютере не установлен Adobe Flash Player, при попытке добавления на страницу файла, совместимого с Adobe Flash Player, Программное обеспечение SMART Notebook выдаст соответствующее уведомление.
- $\bullet$  Adobe Flash Player можно установить с веб-сайта [www.adobe.com,](http://www.adobe.com/) но для этого необходимо использовать веб-браузер Internet Explorer®. В случае использования другого веб-браузера файлы, совместимые с Adobe Flash Player, не будут работать в Программное обеспечение SMART Notebook.
- Для написания текста поверх файла, совместимого с Adobe Flash Player, с помощью компонента распознавания текста, запустите инструмент для письма вне файла, а затем начните писать поверх него. Это позволяет Программное обеспечение SMART Notebook распознать цифровые чернила как отдельный объект, а не как часть файла, совместимого с Adobe Flash Player.

## g **Для добавления файла, совместимого с Adobe Flash Player**

1. Выберите **"Вставить" > "Файл Flash"**.

Появится диалоговое окно *"Вставить файл Flash"*.

- 2. Найдите и выделите файл, совместимый с Adobe Flash Player, который вы хотите добавить на страницу.
- 3. Нажмите **"Открыть"**.

Выбранный файл, совместимый с Adobe Flash Player, появится в верхнем левом углу страницы.

#### g **Для управления воспроизведением файла, совместимого с Adobe Flash Player**

- 1. Выберите файл, совместимый с Adobe Flash Player.
- 2. Управляйте файлом, выполняя любое из следующих действий:
	- o Чтобы запустить воспроизведение файла, нажмите на стрелку меню файла и выберите **Flash > "Воспроизведение"**.
	- o Чтобы запустить воспроизведение файла с начала, нажмите на стрелку меню файла и выберите **Flash > "Назад"**.
	- o Чтобы прокрутить воспроизведение файла немного вперед и сделать паузу, нажмите на стрелку меню файла и выберите **Flash > "Шаг вперед"**.
	- o Чтобы прокрутить воспроизведение файла немного назад и сделать паузу, нажмите на стрелку меню файла и выберите **Flash > "Шаг назад"**.
	- o Для непрерывного воспроизведения файла нажмите на стрелку меню файла и выберите **Flash > "Цикл"**.
	- o Для отмены непрерывного воспроизведения файла нажмите на стрелку меню файла и снимите флажок **Flash > "Цикл"**.

# <span id="page-97-0"></span>Добавление файлов, совместимых с Adobe Flash Player

Вы можете добавить на страницу файлы, совместимые с Adobe Flash Player.

#### $\mathbf{I}$  **примечание**

Программное обеспечение SMART Notebook поддерживает формат видеофайлов (FLV), совместимый с Adobe Flash Player. Если вы хотите, чтобы программное обеспечение Программное обеспечение SMART Notebook поддерживало другие типы файлов, вы можете установить дополнительные кодировщики (см. раздел *[Установка](#page-98-0) [кодировщиков](#page-98-0) [для](#page-98-0) [дополнительных](#page-98-0) [форматов](#page-98-0)* [На](#page-98-0) [следующей](#page-98-0) [странице\)](#page-98-0).

#### g **Для добавления файлов, совместимых с Adobe Flash Player**

1. Нажмите **"Вставить" > "Видеофайл Flash"**.

Появится диалоговое окно *"Вставить видеофайл"*.

Появится диалоговое окно *"Открыть"*.

- 2. Найдите и выделите видеофайл, совместимый с Adobe Flash Player, который вы хотите добавить на страницу.
- 3. Нажмите **"Открыть"**.

# <span id="page-98-1"></span>Добавление звуковых файлов

Вы можете прикреплять звуковые файлы к любому объекту (кроме объектов, совместимых с Adobe Flash Player) в файле \*.notebook. Для получения подробной информации см. раздел *[Добавление](#page-89-0) [звуков](#page-89-0) [к](#page-89-0) [объектам](#page-89-0)* [На](#page-89-0) [стр.86](#page-89-0).

# <span id="page-98-2"></span>Работа с мультимедийными файлами

Когда вы вставляете мультимедийный файл в файл \*.notebook, он становится объектом. Поэтому мультимедийные файлы можно перемещать, изменять по размеру вращать и вносить в них другие изменения точно так же, как и в любые другие объекты.

Информацию о том, как работать с объектами, включая мультимедийные файлы, в файлах \*.notebook files, см. раздел *[Работа](#page-70-0) [с](#page-70-0) [объектами](#page-70-0)* [На](#page-70-0) [стр.67](#page-70-0).

# <span id="page-98-0"></span>Установка кодировщиков для дополнительных форматов

Программное обеспечение SMART Notebook поддерживает форматы FLV и MP3. Чтобы Программное обеспечение SMART Notebook поддерживал другие видео- и аудиоформаты, можно установить дополнительный кодировщик. После установки такого кодировщика Программное обеспечение SMART Notebook автоматически обнаруживает его и начинает поддерживать его видео- и аудиоформаты.

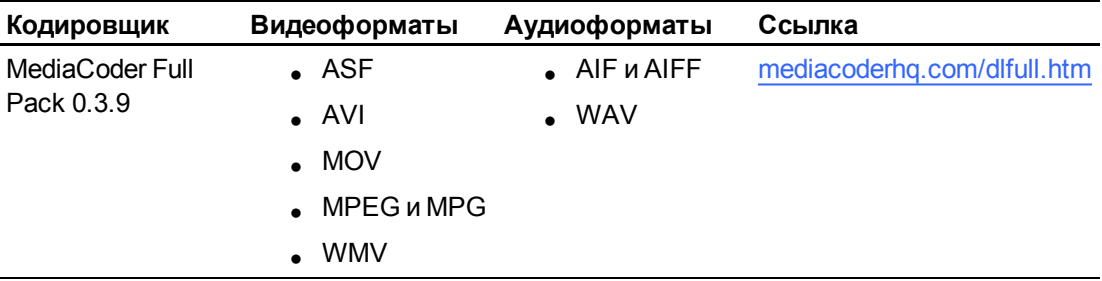

# $\blacksquare$  ПРИМЕЧАНИЕ

SMART Technologies ULC любезно предоставляет ссылки на эти программы. Компания не делает представления и не дает никаких гарантий относительно этих программ и любой связанной с ними информации. Все вопросы, жалобы или претензии, касающиеся этих программ, следует направлять разработчику соответствующего ПО.

# <span id="page-98-3"></span>Работа с материалами из других программ

Если у вас есть материалы, созданные в других программах, и вы хотите использовать их в своих файлах \*.notebook, такие материалы можно перенести в Программное обеспечение SMART Notebook, выполнив следующие действия:

- Вырезание, копирование и последующая вставка
- Импортирование материалов

# <span id="page-99-0"></span>Вырезание, копирование и вставка материалов из других программ

Можно вырезать или копировать содержимое из других программ, а затем вставлять его в Программное обеспечение SMART Notebook.

#### g **Для вырезания содержимого из другой программы**

- 1. В другой программе выделите текст, который вы хотите вырезать, и выберите **"Правка" > "Вырезать"**.
- 2. В Программное обеспечение SMART Notebook выберите **"Правка" > "Вставить"**.

## g **Для копирования содержимого из другой программы**

- 1. В другой программе выделите текст, который вы хотите скопировать, и выберите **"Правка" > "Копировать"**.
- <span id="page-99-1"></span>2. В Программное обеспечение SMART Notebook выберите **"Правка" > "Вставить"**.

# Импортирование материалов при помощи функции захвата печати SMART Notebook Print Capture

Во время установки Программное обеспечение SMART Notebook на компьютер с операционной системой Windows XP автоматически устанавливается и функция захвата печати SMART Notebook Print Capture. Функция захвата печати SMART Notebook Print Capture работает также как и обычный драйвер принтера, единственное отличие заключается в том, что захваченное изображение не печатается на бумаге, а сохраняется в файл \*.notebook. Каждая страница импортированного файла отображается в виде одного объекта на своей странице с сохранением форматирования и разрывов страниц.

# **N** ПРИМЕЧАНИЕ

В случае установки Программное обеспечение SMART Notebook на компьютер с операционной системой Windows Vista® или Windows 7 материалы можно импортировать при помощи функции написания документов SMART Notebook Document Writer (см. раздел *[Импортирование](#page-101-0) [материалов](#page-101-0) [при](#page-101-0) [помощи](#page-101-0) [функции](#page-101-0) [написания](#page-101-0) [документов](#page-101-0) [SMART](#page-101-0) [Notebook](#page-101-0) [Document](#page-101-0) [Writer](#page-101-0)* [На](#page-101-0) [стр.98](#page-101-0)).

## g **Для использования функции захвата печати SMART Notebook Print Capture**

1. В исходном файле, который необходимо экспортировать в файл \*.notebook, выберите **"Файл" > "Печать"**.

Появится диалоговое окно *"Печать"*.

2. Выберите в списке принтеров **SMART Notebook Print Capture**.

- 3. При желании можно изменить ориентацию страниц и разрешение изображений (см. раздел *[Для](#page-100-0) [изменения](#page-100-0) [ориентации](#page-100-0) [страниц](#page-100-0) [и](#page-100-0) [разрешения](#page-100-0) [изображений](#page-100-0)* [выше\)](#page-100-0).
- 4. Укажите диапазон страниц, а затем нажмите **OK** или **"Печать"**.

Если не один из существующих файлов \*.notebook не открыт, откроется новый файл \*.notebook. Каждая страница исходного файла будет вставлена в этот файл в виде отдельной страницы.

ИЛИ

При наличии открытого файла \*.notebook каждая страница исходного файла будет вставлена в этот файл сразу за текущей страницей.

# $\mathbf{I}$  **примечания**

- o Этот процесс может занять несколько минут.
- o Программное обеспечение SMART Notebook блокирует захваченные изображения на месте. Поэтому перед тем, как вносить изменения в эти объекты, их необходимо разблокировать (см. раздел *[Блокировка](#page-79-0) [объектов](#page-79-0)* [На](#page-79-0) [стр.76](#page-79-0)).

#### <span id="page-100-0"></span>g **Для изменения ориентации страниц и разрешения изображений**

1. Нажмите **"Свойства"** или **"Настройки"**.

Появится диалоговое окно *"Свойства SMART Notebook Print Capture"*.

2. Выберите **"Книжная"** или **"Альбомная"**.

3. Для изменения разрешения импортированного изображения введите число в поля *"Разрешение по горизонтали"* и *"Разрешение по вертикали"*.

# **R COBETЫ**

- o Используйте в обоих полях одинаковые значения, чтобы избежать искажения изображения.
- o Для получения наилучшего результата используйте значения из диапазона от 50 до 100, учитывая рекомендации, приведенные в таблице ниже:

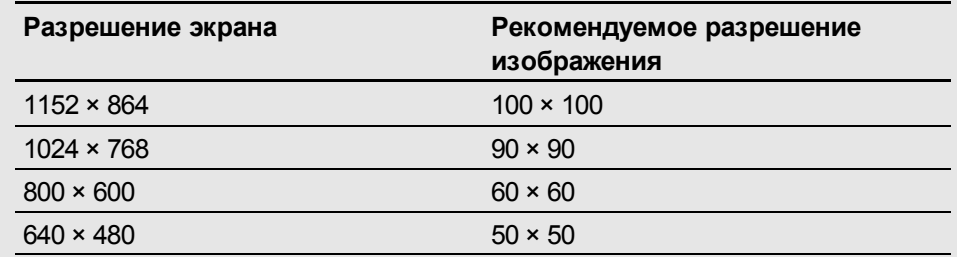

- o Чем выше разрешение, тем больше изображение.
- o Не используйте параметры **"Черновик"**, **"Низкое"** или **"Среднее"**, поскольку изображение может масштабироваться непропорционально.
- 4. Нажмите **OK**.

## $\mathbb{F}$  **ВАЖНАЯ ИНФОРМАЦИЯ**

Не нажимайте вместо кнопки **OK** клавишу ENTER на клавиатуре. Нажатие клавиши ENTER приводит к закрытию диалогового окна без сохранения изменений.

# <span id="page-101-0"></span>Импортирование материалов при помощи функции написания документов SMART Notebook Document Writer

Во время установки Программное обеспечение SMART Notebook на компьютер с операционной системой Windows Vista или Windows 7 можно также установить функцию написания документов SMART Notebook Document Writer. Функция написания документов SMART Notebook Document Writer работает также как и обычный драйвер принтера, единственное отличие заключается в том, что захваченное изображение не печатается на бумаге, а сохраняется в файл \*.notebook.

## **N** ПРИМЕЧАНИЕ

В случае установки Программное обеспечение SMART Notebook на компьютер с операционной системой Windows XP материалы можно импортировать при помощи функции захвата печати SMART Notebook Print Capture (см. раздел *[Импортирование](#page-99-1) [материалов](#page-99-1) [при](#page-99-1) [помощи](#page-99-1) [функции](#page-99-1) [захвата](#page-99-1) [печати](#page-99-1) [SMART](#page-99-1) [Notebook](#page-99-1) [Print](#page-99-1) [Capture](#page-99-1)* [На](#page-99-1) [стр.96](#page-99-1)).

# g **Для использования функции написания документов SMART Notebook Document Writer**

1. В исходном файле, который необходимо экспортировать в файл \*.notebook, выберите **"Файл" > "Печать"**.

Появится диалоговое окно *"Печать"*.

- 2. Выберите в списке принтеров **SMART Notebook Document Writer**.
- 3. При желании можно изменить ориентацию страниц (см. раздел *[Для](#page-102-1) [изменения](#page-102-1) [ориентации](#page-102-1) [страницы](#page-102-1)* [выше](#page-102-1)).
- 4. Укажите диапазон страниц, а затем нажмите **OK** или **"Печать"**.

Появится диалоговое окно.

5. Выберите **"Страницы SMART Notebook с изображениями"**, чтобы импортировать материалы из файла в виде изображений.

## ИЛИ

Выберите **"Страницы SMART Notebook с редактируемыми изображениями"**, чтобы импортировать материалы из файла в виде редактируемых объектов.

# **H** ПРИМЕЧАНИЕ

В случае импорта материалов в виде редактируемых объектов некоторые объекты могут отображаться некорректно. В этом случае можно импортировать материал в виде изображения.

6. Нажмите **OK**.

Откроется новый файл \*.notebook. Каждая страница исходного файла будет вставлена на отдельной странице.

#### <span id="page-102-1"></span>g **Для изменения ориентации страницы**

1. Нажмите **"Свойства"** или **"Настройки"**.

Появится диалоговое окно *"Настройка печати"*.

- 2. Выберите **"Альбомная"** или **"Книжная"** из выпадающего списка *"Ориентация"*.
- <span id="page-102-0"></span>3. Нажмите **OK**.

# Импортирование файлов PowerPoint

Вы можете импортировать материалы в файл \*.notebook из различных источников, включая файлы PowerPoint.

## **E ПРИМЕЧАНИЕ**

Программное обеспечение SMART Notebook не импортирует некоторые эффекты градиентов, узоров и изображений. Эти эффекты могут некорректно отображаться в файлах \*.notebook.

# **N** COBET

Можно экспортировать файлы \*.notebook в PowerPoint (см. раздел *[Экспортирование](#page-18-0) [файлов](#page-18-0)* [На](#page-18-0) [стр.15\)](#page-18-0).

#### g **Для импортирования файла PowerPoint**

1. Выберите **"Файл" > "Импортировать"**.

Появится диалоговое окно *"Открыть"*.

- 2. Выберите **"Все файлы PowerPoint (\*.ppt;\*.pptx)** в выпадающем списке *"Типы файлов"*.
- 3. Найдите и выделите файл PowerPoint, который вы хотите импортировать.
- 4. Нажмите **"Открыть"**.

Программное обеспечение SMART Notebook добавляет содержимое файла PowerPoint в файл \*.notebook.

# <span id="page-103-0"></span>Импортирование файлов из других программ работы с интерактивными досками

Существует возможность импортировать материалы в файлы \*.notebook из различных источников, включая другие программы работы с интерактивными досками.

Если другие программы работы с интерактивными досками поддерживают используемый формат файлов интерактивной доски (CFF), вы можете экспортировать файл CFF из программы и затем импортировать его в Программное обеспечение SMART Notebook.

Или вы можете попробовать импортировать файл в родном формате другой программы работы с интерактивными досками.

## **N** ПРИМЕЧАНИЕ

Вы также можете экспортировать файлы CFF (см. раздел *[Экспортирование](#page-18-0) [файлов](#page-18-0)* [На](#page-18-0) [стр.15](#page-18-0)).

#### g **Для импортирования файлов CFF**

1. Выберите **"Файл" > "Импортировать"**.

Появится диалоговое окно *"Открыть"*.

- 2. Выберите **"Все файлы используемого формата (\*.iwb)"** в списке *"Типы файлов"*.
- 3. Найдите и выделите файл, который вы хотите импортировать.
- 4. Нажмите **"Открыть"**.

Откроется файл.

#### g **Для импортирования других файлов**

1. Нажмите **"Открыть файл"** .

Появится диалоговое окно *"Открыть"*.

- 2. Выберите **"Все файлы (\*.\*)"** в списке *"Типы файлов"*.
- 3. Найдите и выделите файл, который вы хотите открыть.
- 4. Нажмите **"Открыть"**.

Если вы импортируете файл, который поддерживает Программное обеспечение SMART Notebook, файл откроется.

ИЛИ

Если вы импортируете файл, который Программное обеспечение SMART Notebook не поддерживает, Программное обеспечение SMART Notebook добавит его на вкладку "Вложения". Вы можете открывать такие вложенные файлы с помощью программного обеспечения третьих сторон, но не можете добавлять их на страницу.

# <span id="page-104-0"></span>Прикрепление файлов и веб-страниц

Можно прикреплять копии файлов, ярлыки файлов и ссылки на веб-страницы с помощью вкладки "Вложения".

Прикрепление файлов или ссылок на веб-страницы позволит быстро найти и открыть эти элементы во время презентации файла \*.notebook.

# **E ПРИМЕЧАНИЕ**

Файлы и ссылки на веб-страницы можно также связать с объектом на странице (см. раздел *[Добавление](#page-88-0) [ссылок](#page-88-0) [к](#page-88-0) [объектам](#page-88-0)* [На](#page-88-0) [стр.85](#page-88-0)).

#### g **Для прикрепления копии файла**

- 1. Если вкладка "Вложения" не отображается, нажмите "Вложения"<sup>,</sup>
- 2. Нажмите **"Вставить"** в нижней части вкладки "Вложения", затем выберите **"Вставить копию файла"**.

Появится диалоговое окно *"Вставить копию файла"*.

3. Найдите и выделите файл, который вы хотите вложить.

### 4. Нажмите **"Открыть"**.

Имя и размер файла появятся на вкладке "Вложения".

# **H** ПРИМЕЧАНИЕ

В результате вложения файла размер файла \*.notebook увеличивается. Хотя Программное обеспечение SMART Notebook сжимает файлы для экономии дискового пространства, Программное обеспечение SMART Notebook может сжать одни типы файлов эффективнее, чем другие.

## g **Для прикрепления ярлыка файла**

- 1. Если вкладка "Вложения" не отображается, нажмите "Вложения"<sup>,</sup>
- 2. Нажмите **"Вставить"** в нижней части вкладки "Вложения", а затем выберите пункт **"Вставить ярлык файла"**.

Появится диалоговое окно *"Вставить ярлык файла"*.

- 3. Найдите и выделите файл, который вы хотите вложить.
- 4. Нажмите **"Открыть"**.

Имя файла и *Ярлык* появятся на вкладке "Вложения".

## $\parallel$  ПРИМЕЧАНИЯ

- o Программное обеспечение SMART Notebook не экспортирует ярлыки. Если вам нужно экспортировать файловое вложение, прикрепляйте копию файла, а не его ярлык.
- o Убедитесь, что файл присутствует на компьютере, который вы будете использовать во время урока.

g **Для прикрепления ссылки на веб-страницу**

- 1. Если вкладка "Вложения" не отображается, нажмите "Вложения"<sup>,</sup>
- 2. Нажмите **"Вставить"** в нижней части вкладки "Вложения", затем выберите **"Вставить гиперссылку"**.

Появится диалоговое окно *"Вставить гиперссылку"*.

- 3. Введите адрес веб-страницы в поле *"Гиперссылка"*.
- 4. Введите имя ссылки в поле *"Отображаемое имя"*.
- 5. Нажмите **OK**.

Отображаемое имя файла и *URL-адрес* появятся на вкладке "Вложения".

#### g **Для открытия файла или веб-страницы с вкладки "Вложения"**

1. Если вкладка "Вложения" не отображается, нажмите "Вложения"<sup>,</sup>

На вкладке "Вложения" перечислены все вложения текущего файла.

- o Если прикрепленный элемент представляет собой копию файла, в столбце *"Размер"* отображается размер файла.
- o Если вложенный элемент представляет собой ярлык для файла, в столбце *"Размер"* отображается *"Ярлык"*.
- o Если вложенный элемент представляет собой ссылку на веб-страницу, в столбце *"Размер"* отображается *"URL-адрес"*.
- 2. Дважды нажмите на имени или ярлыке файла, чтобы открыть его.

ИЛИ

Дважды нажмите на ссылку, чтобы открыть веб-страницу.

# <span id="page-106-0"></span>Добавление своих материалов в Галерею

Галерея — это вкладка Программное обеспечение SMART Notebook пользовательского интерфейса, где можно просматривать или искать материалы, которое потом можно добавить в свои файлы \*.notebook. Галерея содержит набор категорий, одной из которых является категория "Мое содержимое".

Если вы используете одни и те же материалы в нескольких файлах \*.notebook, вы можете добавить эти материалы в категорию "Мое содержимое". Вы можете предоставить доступ к материалам в категории "Мое содержимое" другим учителям вашей школы, импортируя или экспортируя файлы коллекций Галереи. Вы также можете подключиться к категории "Групповое содержимое", в которой находятся материалы, предоставленные вами и другими учителями вашей школы.

# <span id="page-106-1"></span>Добавление своих материалов в Галерею

Вы можете добавлять объекты и страницы Программное обеспечение SMART Notebook, а также вспомогательные файлы в категорию "Мое содержимое" в Галерее.

#### g **Добавление объекта в Галерею**

- 1. Если Галерея не отображается, нажмите **"Галерея"** .
- 2. Выделите объект, который вы хотите добавить в Галерею.

3. Перетащите объект со страницы в категорию *"Мое содержимое"* Галереи или в одну из ее подкатегорий.

## $\mathbf{I}$  **примечания**

- o Нельзя перетаскивать объект, если он заблокирован на месте (см. раздел *[Блокировка](#page-79-0) [объектов](#page-79-0)* [На](#page-79-0) [стр.76\)](#page-79-0).
- o Если вы хотите изменить имя элемента Галереи, выделите элемент, нажмите стрелку меню и выберите пункт **"Переименовать"**.

#### g **Добавление страницы в Галерею**

- 1. Продолжайте создавать и изменять объекты на странице до тех пор, пока она не будет выглядеть точно так, как вы хотите.
- 2. Выберите **"Файл" > "Сохранить страницу как элемент Галереи"**.

Появится диалоговое окно *"Сохранение страницы как элемента Галереи"*.

- 3. Выберите папку, в которую нужно сохранить страницу.
- 4. Введите название страницы в поле *"Имя файла"*.
- 5. Нажмите **"Сохранить"**.
- 6. Если Галерея не отображается, нажмите **"Галерея"** .
- 7. Выберите категорию **"Мое содержимое"** (или одну из ее подкатегорий) в списке категорий Галереи, нажмите стрелку меню и выберите **"Добавить в "Мое содержимое"**.

Появится диалоговое окно *Добавить в "Мое содержимое"*.

- 8. Найдите и выделите элемент, сохраненный в шаге 5.
- 9. Нажмите **"Открыть"**.

#### g **Добавление поддерживаемого файла в Галерею**

- 1. Если Галерея не отображается, нажмите **"Галерея"** .
- 2. Выберите категорию **"Мое содержимое"** (или одну из ее подкатегорий) в списке категорий Галереи, нажмите стрелку меню и выберите **"Добавить в "Мое содержимое"**.

Появится диалоговое окно *"Добавить в "Мое содержимое"*.

3. Найдите и выделите элемент, который вы хотите добавить в Галерею.
#### 4. Нажмите **"Открыть"**.

#### **N** ПРИМЕЧАНИЕ

По умолчанию Программное обеспечение SMART Notebook присваивает имя новому элементу Галереи на основе имени первоначального файла. Если вы хотите изменить имя элемента, выберите значок требуемого элемента Галереи, нажмите его стрелку меню, а потом выберите **"Переименовать"**.

### <span id="page-108-0"></span>Организаця материалов в Галерее

При добавлении объектов, страниц и поддерживаемых файлов в категорию Галереи "Мое содержимое", вам может понадобиться реорганизовать структуру категории. Вы можете создавать подкатегории и перемещать элементы Галереи между подкатегориями.

#### g **Для создания подкатегории**

- 1. Если Галерея не отображается, нажмите **"Галерея"** .
- 2. Выберите категорию **"Мое содержимое"** (или одну из ее подкатегорий) в списке категорий Галереи, нажмите стрелку меню и выберите **"Новая папка"**.

Появляется новая подкатегория. По умолчанию новая подкатегория имеет имя **"Без имени"**.

3. Выполните следующую процедуру для переименования подкатегории.

#### g **Для переименования подкатегории**

- 1. Если Галерея не отображается, нажмите **"Галерея"** .
- 2. Выберите **"Мое содержимое"** в списке категорий Галереи и перейдите к подкатегории, которую требуется переименовать.
- 3. Выделите подкатегорию, нажмите на стрелку ее меню и выберите **"Переименовать"**..
- 4. Введите новое имя подкатегории и нажмите ENTER.

#### g **Для перемещения элемента Галереи в другую подкатегорию**

- 1. Если Галерея не отображается, нажмите **"Галерея"** .
- 2. Перейдите к категории, содержащей элемент Галереи, который вам нужно переместить.

Будет выведено содержимое категории Галереи.

3. Перетащите элемент в другую подкатегорию.

### <span id="page-109-0"></span>Предоставление другим учителям доступа к содержимому

Импортирование и экспортирование файлов коллекций — это идеальный способ поделиться своими пользовательскими категориями с другими учителями и использовать категории, созданные другими учителями. Вы можете использовать файлы коллекций, чтобы добавлять элементы в категорию "Мое содержимое" Галереи. После импортирования файла коллекции все его элементы появляются в новой подкатегории Галереи.

<span id="page-109-1"></span>g **Для импортирования файла из коллекции другого учителя**

- 1. Если Галерея не отображается, нажмите **"Галерея"** .
- 2. Выберите категорию **"Мое содержимое"** (или одну из ее подкатегорий) в списке категорий Галереи, нажмите стрелку меню и выберите **"Добавить в "Мое содержимое"**.

Появится диалоговое окно *"Добавить в "Мое содержимое"*.

3. Перейдите к папке, содержащей файл коллекции, который вам нужно импортировать.

### $\parallel$  ПРИМЕЧАНИЕ

Файл коллекции имеет расширение \*.gallery.

4. Выделите файл коллекции и нажмите **"Открыть"**.

Коллекция появится в новой подкатегории.

### <span id="page-109-2"></span>g **Для экспортирования файла коллекции для совместного его использования с другими учителями**

1. Выделите категорию, содержащую элементы, которые вы хотите сохранить в коллекции.

#### **N** ПРИМЕЧАНИЕ

Программное обеспечение SMART Notebook экспортирует выбранную категорию, но не экспортирует ее подкатегории.

2. Нажмите на стрелку меню категории и выберите **"Экспортировать в файл коллекции"**.

На экране появится диалоговое окно *"Сохранить как"*.

- 3. Выберите папку, в которую следует сохранить файл коллекции.
- 4. Введите название файла в поле *"Имя файла"*.
- 5. Нажмите **"Сохранить"** .

### Подключение к категориям "Групповое содержимое"

С помощью категорий "Групповое содержимое" можно подключиться к содержимому Галереи в общей сетевой папке. К одной папке могут подключаться несколько учителей.Программное обеспечение SMART Notebook автоматически обновляет сделанные вами изменения для всех других учителей.

### $\blacksquare$  ПРИМЕЧАНИЕ

Ваши права доступа к категории "Групповое содержимое" аналогичны вашим правам доступа к сетевым папкам. Если вы имеете полный доступ к сетевой папке, вы можете добавлять и удалять элементы в категории "Групповое содержимое" этой папки. Но если вы имеете доступ только для чтения, вы сможете копировать файлы из категории "Групповое содержимое", но не сможете добавлять, редактировать или удалять элементы.

g **Для подключения к категории "Групповое содержимое"**

- 1. Если Галерея не отображается, нажмите **"Галерея"** .
- 2. Нажмите **"Показать дополнительные операции Галереи "**, а затем выберите **"Подключение к папке "Групповое содержимое"**.

Появится диалоговое окно *"Обзор папок"*.

3. Найдите и выделите папку, содержащую материалы группового содержимого, которые вы хотите использовать, и нажмите **OK**.

В Галерее появится категория "Группового содержимого".

#### g **Для предоставления материалов в категорию "Групповое содержимое"**

Материалы в категорию "Групповое содержимое" добавляются так же, как и в категорию "Мое содержимое" (см. раздел *[Добавление](#page-106-0) [своих](#page-106-0) [материалов](#page-106-0) [в](#page-106-0) [Галерею](#page-106-0)* [На](#page-106-0) [стр.103\)](#page-106-0).

### Поиск и использование своих материалов из Галереи

После добавления ваших материалов в Галерею вы можете их найти и использовать, как описано в разделе *[Поиск](#page-112-0) [и](#page-112-0) [использование](#page-112-0) [содержимого](#page-112-0) [Галереи](#page-112-0)* [На](#page-112-0) [стр.109.](#page-112-0)

# <span id="page-110-0"></span>Обмен материалами на веб-сайте SMART Exchange

Учебными материалами и файлами \*.notebook можно обмениваться не только с коллегами в пределах одной школы (см. раздел *[Предоставление](#page-109-0) [другим](#page-109-0) [учителям](#page-109-0) [доступа](#page-109-0) [к](#page-109-0) [содержимому](#page-109-0)* [На](#page-109-0) [предыдущей](#page-109-0) [странице](#page-109-0)), но и с учителями по всему миру, используя вебсайт SMART Exchange [\(exchange.smarttech.com](http://exchange.smarttech.com/)).

### Для предоставления общего доступа к файлу \*.notebook на веб-сайте **SMART Exchange**

- 1. Откройте файл \*.notebook, к которому хотите открыть доступ.
- 2. Выберите "Файл" > "Совместно использовать на сервере SMART Exchange".

Появится диалоговое окно.

3. Если вы впервые работаете с веб-сайтом SMART Exchange, нажмите "Еще не вступили в сообщество?", а затем следуйте инструкциям на экране, чтобы создать учетную запись.

ИЛИ

Если у вас уже есть учетная запись, введите свой адрес электронной почты в поле "Адрес электронной почты" и свой пароль в поле "Пароль", а затем нажмите "Вход".

### **D** COBETH

- Если вы забыли свой пароль, нажмите "Забыли пароль?" и следуйте инструкциям на экране, чтобы восстановить пароль.
- Если вы не хотите вводить данные учетной записи для веб-сайта SMART Exchange каждый раз, когда хотите открыть доступ к материалам, установите флажок "Оставаться в системе".
- 4. Введите необходимые сведения:

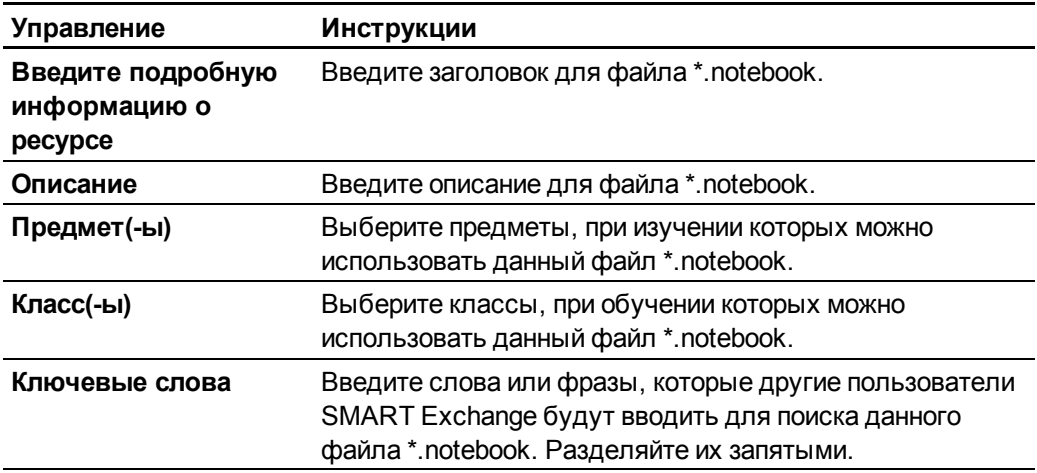

- 5. Прочитайте соглашение о совместном использовании ресурсов.
- 6. Если вы согласны с условиями этого соглашения, нажмите "Согласен и принимаю условия".

# Работа с материалами из источников SMART Глава 7

[Поиск](#page-112-0) [и](#page-112-0) [использование](#page-112-0) [содержимого](#page-112-0) [Галереи](#page-112-0) [109](#page-112-0) [Поиск](#page-114-0) [и](#page-114-0) [использование](#page-114-0) [содержимого](#page-114-0) с веб-сайта SMART Ex[c](#page-114-0)hange........................ [111](#page-114-0)

Во время установки системы Программное обеспечение SMART Notebook ваш администратор может также установить следующие элементы:

- <span id="page-112-2"></span>• Основные материалы Галереи представляют собой коллекцию нескольких тысяч изображений, мультимедийных материалов и т. п., организованных по тематическим категориям.
- <span id="page-112-1"></span>• Инструментарий для учебных занятий представляет собой коллекцию настраиваемых инструментов и шаблонов, которые можно использовать для создания интерактивных занятий профессионального вида. Этот инструментарий помогает создать занимательные материалы, такие как игры со словами, опросы и задачи на классификацию. Также предлагаются инструменты для работы с файлами, совместимыми с Adobe Flash Player, для выполнения задач типа "скрытьпоказать" и "перетаскивание".

Кроме того, можно использовать материалы с веб-сайта SMART Exchange, который представляет собой интерактивный ресурс, содержащий как материалы SMART, так и материалы, созданные учителями.

Все эти ресурсы доступны из Галереи, представленной в пользовательском интерфейсе Программное обеспечение SMART Notebook в виде вкладки, которая позволяет просматривать и осуществлять поиск материалов с целью дальнейшего их добавления в файлы \*.notebook.

# <span id="page-112-0"></span>Поиск и использование содержимого Галереи

Галерея делится на две части. Верхняя часть Галереи — это список категорий. Когда вы выделяете категорию или подкатегорию в списке, ее содержимое отображается в нижней части Галереи.

#### $|\bullet|$ **COBET**

Вы можете изменить размеры списка категорий и списка содержимого, нажав на границу между ними и перетащив ее вверх или вниз.

Вы можете просмотреть список категорий и ознакомиться с содержимым каждой из них. Эскизы в категориях позволяют предварительно просмотреть их содержимое.

- В категории "Изображения" изображения представлены в виде эскизов.
- В категории "Интерактивные средства и мультимедиа" видео-объекты представлены кадрами из видеороликов, звуковые объекты - значком громкоговорителя в нижнем левом углу, а файлы плеера Adobe Flash представлены значком Adobe Flash или эскизом содержимого с маленьким значком Adobe Flash в верхнем левом углу.
- В категории "3D-объекты" 3D-объекты представлены в виде эскизов.
- В категории "Файлы и страницы Notebook" файлы представлены изображением переплета, а страницы имеют отогнутый верхний правый угол.
- В категории "Фоны и темы" фоновые рисунки показаны как страницы с отогнутым нижним правым углом, а темы - в виде эскизов.

В Галерее можно выполнять поиск элементов по ключевому слову.

Элемент, найденный в Галерее методом поиска или обзора, можно вставить в файл \*.notebook.

#### Для обзора Галереи

- 1. Если Галерея не отображается, нажмите "Галерея".
- 2. Нажмите на значок плюс категории, чтобы увидеть подкатегории.

#### **ПРИМЕЧАНИЕ** l i l

Чтобы закрыть категорию, можно нажать на значок минус.

3. Выделите категорию или подкатегорию, чтобы отобразить содержимое.

#### Для поиска в Галерее

- 1. Если Галерея не отображается, нажмите "Галерея"
- 2. Введите ключевое слово в поле "Введите слова для поиска", а затем нажмите "Поиск" $\mathbb{P}$

Будут выведены все материалы Галереи, содержащие ключевое слово.

#### Для добавления элемента Галереи в файл \*.notebook

- 1. Если Галерея не отображается, нажмите "Галерея".
- 2. Найдите требуемый элемент Галереи, воспользовавшись функцией поиска или обзора.
- 3. Дважды нажмите эскиз элемента Галереи.
	- Если вы добавляете изображение, файл, совместимый с Adobe Flash Player, видеофайл или звуковой файл, объект появится на текущей странице.
	- Если вы добавляете фоновый рисунок, он заменит существующий фоновый рисунок страницы (см. раздел Применение фона и тем страниц На стр.38).
	- Если вы добавляете одну страницу из файла \*.notebook, Программное обеспечение SMART Notebook вставит ее перед текущей страницей.
	- Если вы добавляете файл \*.notebook, Программное обеспечение SMART Notebook вставит страницы файла перед текущей страницей.

# <span id="page-114-0"></span>Поиск и использование содержимого с вебсайта SMART Exchange

Веб-сайт SMART Exchange (exchange.smarttech.com) содержит тысячи учебных планов, наборов вопросов и прочего содержимого, которое можно загрузить на свой компьютер, а потом открыть в Программное обеспечение SMART Notebook.

#### H **ПРИМЕЧАНИЕ**

Вы также можете предоставить доступ другим учителям к своим учебным планам через веб-сайт SMART Exchange. Дополнительную информацию см. в разделе Обмен материалами на веб-сайте SMART Exchange На стр.107.

#### Поиск и использование содержимого с веб-сайта SMART Exchange

1. Нажмите SMART Exchange

В вашем браузере откроется веб-сайт SMART Exchange.

2. Если вы не зарегистрированы на веб-сайте SMART Exchange, нажмите "Зарегистрироваться бесплатно", затем следуйте инструкциям на экране и создайте свою учетную запись.

ИЛИ

Если у вас уже есть учетная запись, нажмите "Войти", а затем следуйте инструкциям на экране и войдите на веб-сайт SMART Exchange под своей учетной записью.

Работа с материалами из источников SMART

- 3. Найдите необходимое содержимое, воспользовавшись функцией поиска или просмотра, а затем загрузите его на свой компьютер.
- 4. Импортируйте содержимое в Галерею (см. раздел Предоставление другим учителям доступа к содержимому На стр. 106).

# <span id="page-116-0"></span>Работа с Программное обеспечение SMART Notebook в классе Глава 8

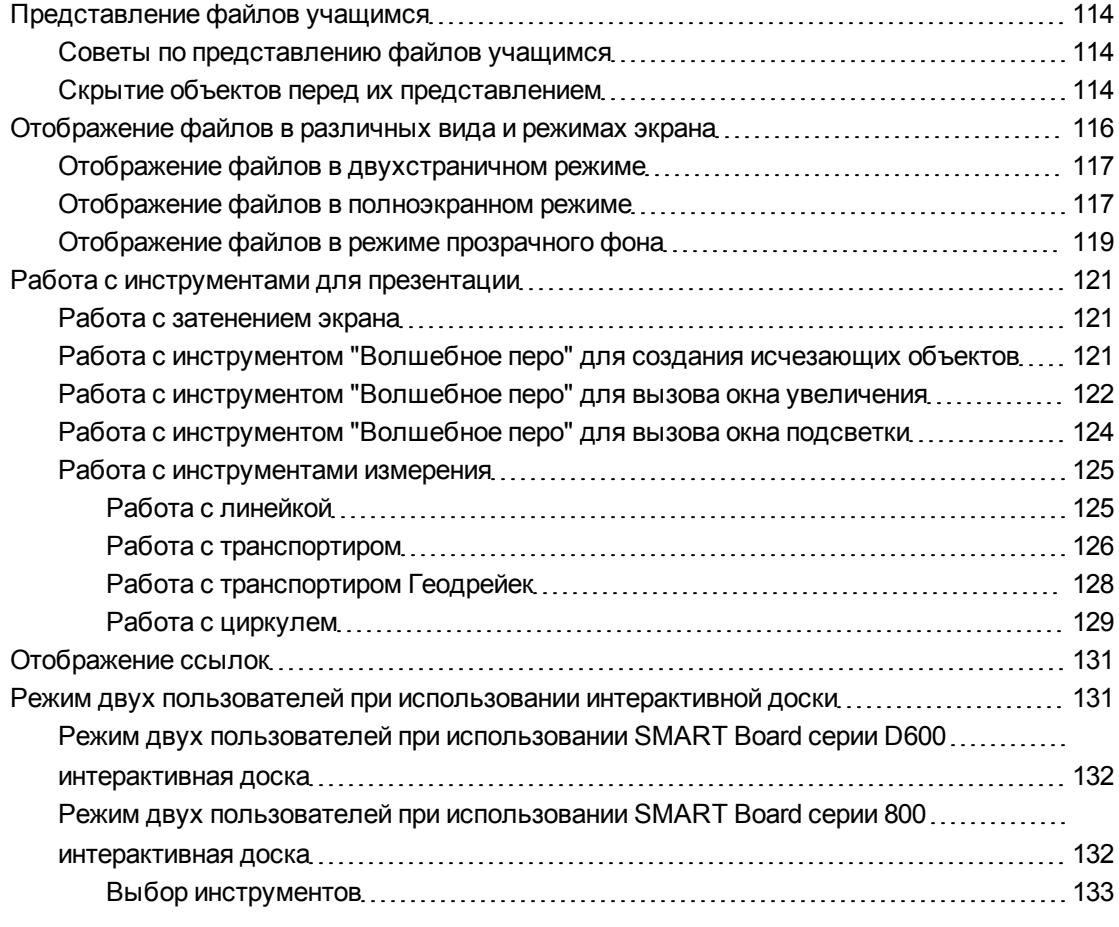

глава включает информацию, касающуюся работы с Программное обеспечение SMART Notebook в классе во время представления информации учащимся или упрощения совместного обучения.

# <span id="page-117-0"></span>Представление файлов учащимся

После создания файла \*.notebook и добавления в него основных объектов, своих собственных материалов и материалов из ресурсов SMART можно представить файл учащимся в классе.

### <span id="page-117-1"></span>Советы по представлению файлов учащимся

Во время представления файлов учащимся нужно помнить о следующем:

- Сохраняйте подготовленный файл на CD или DVD-диске или USB-носителе. Это позволит начать представление файла после подключения USB-носителя или загрузки CD или DVD в компьютер, подключенный к интерактивному экрану или доске. В качестве альтернативы можно открыть доступ к презентации из локальной сети, а затем открыть ее на интерактивной доске или экране.
- Во избежание потери темпа и внимания в ходе презентации прикрепляйте файлы и ссылки на веб-страницы, которые вы будете использовать в ходе презентации, к вкладке "Вложения" вашего файла, чтобы их не приходилось искать (см. раздел *[Прикрепление](#page-104-0) [файлов](#page-104-0) [и](#page-104-0) [веб-страниц](#page-104-0)* [На](#page-104-0) [стр.101\)](#page-104-0).
- Если файл содержит слишком много страниц, разбейте их на группы. Это упростит задачу поиска конкретной страницы в ходе презентации (см. раздел *[Группировка](#page-35-0) [страниц](#page-35-0)* [На](#page-35-0) [стр.32](#page-35-0)).
- В ходе презентации файл должен быть открыт в полноэкранном режиме. Этот режим позволяет максимально увеличить рабочее пространство (см. раздел *[Отображение](#page-120-1) [файлов](#page-120-1) [в](#page-120-1) [полноэкранном](#page-120-1) [режиме](#page-120-1)* [На](#page-120-1) [стр.117](#page-120-1)).
- Создавайте медленно исчезающие объекты и открывайте окно увеличения или подсветки при помощи инструмента "Волшебное перо" (см. разделы *[Работа](#page-124-2) [с](#page-124-2) [инструментом](#page-124-2) ["Волшебное](#page-124-2) [перо"](#page-124-2) [для](#page-124-2) [создания](#page-124-2) [исчезающих](#page-124-2) [объектов](#page-124-2)* [На](#page-124-2) [стр.121](#page-124-2), *[Работа](#page-125-0) [с](#page-125-0) [инструментом](#page-125-0) ["Волшебное](#page-125-0) [перо"](#page-125-0) [для](#page-125-0) [вызова](#page-125-0) [окна](#page-125-0) [увеличения](#page-125-0)* [На](#page-125-0) [стр.122](#page-125-0) и *[Работа](#page-127-0) [с](#page-127-0) [инструментом](#page-127-0) ["Волшебное](#page-127-0) [перо"](#page-127-0) [для](#page-127-0) [вызова](#page-127-0) [окна](#page-127-0) [подсветки](#page-127-0)* [На](#page-127-0) [стр.124\)](#page-127-0).

### <span id="page-117-2"></span>Скрытие объектов перед их представлением

Во время представления файлов учащимся можно скрывать объекты, а затем выводить их на экран одним из следующих способов:

- Добавьте на страницу затенение экрана. В ходе презентации постепенно удаляйте затенение, открывая тем самым тот текст и изображения, которые вы готовы обсудить с аудиторией (см. раздел *[Работа](#page-124-1) [с](#page-124-1) [затенением](#page-124-1) [экрана](#page-124-1)* [На](#page-124-1) [стр.121](#page-124-1)).
- Закрывайте объекты слоем цифровых чернил, а затем стирайте чернила, чтобы показать объекты (см. раздел *[Написание](#page-47-0) [и](#page-47-0) [рисование](#page-47-0) [цифровыми](#page-47-0) [чернилами](#page-47-0)* [На](#page-47-0) [стр.44\)](#page-47-0).
- Закрывайте объекты другими объектами, а затем изменяйте порядок расположения объектов в стеке, чтобы вывести на экран нужные объекты (см. раздел *[Изменение](#page-79-0) [порядка](#page-79-0) [объектов](#page-79-0) [в](#page-79-0) [стеке](#page-79-0)* [На](#page-79-0) [стр.76](#page-79-0)).
- **Используйте анимацию [объектов](#page-90-0) (см. раздел** *[Анимация](#page-90-0) объектов* **[На](#page-90-0) [стр.87](#page-90-0)).**
- Если вы используете интерактивный продукт SMART с технологией Технология Digital Vision Touch (DViT™), вы можете скрыть объект за заблокированным объектом, затем с помощью жеста увеличения увеличить и отобразить скрытый объект, выполнив следующую процедуру.

#### g **Для скрытия объекта за заблокированным объектом**

1. Создайте или вставьте объект, который нужно скрыть.

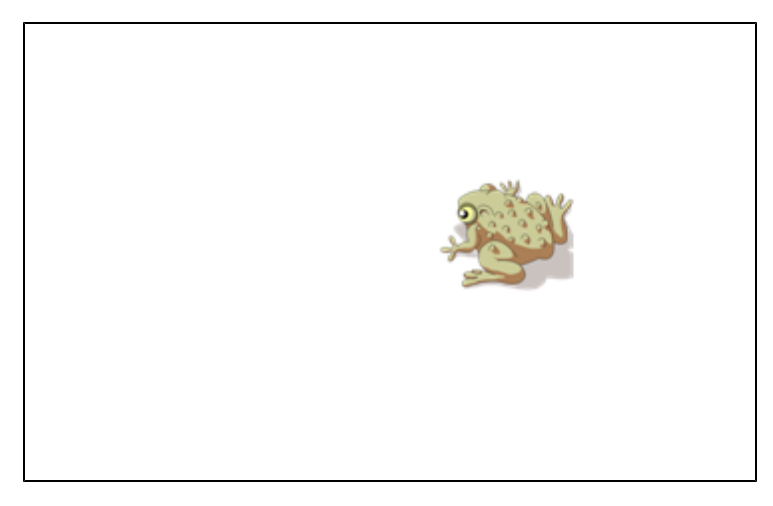

2. Создайте или вставьте объект, который нужно заблокировать.

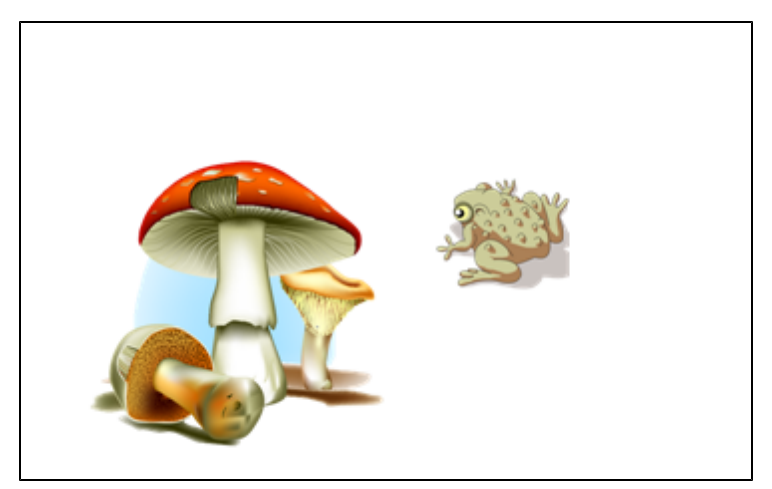

3. Переместите объект, который нужно заблокировать, так, чтобы он находился поверх объекта, который нужно скрыть.

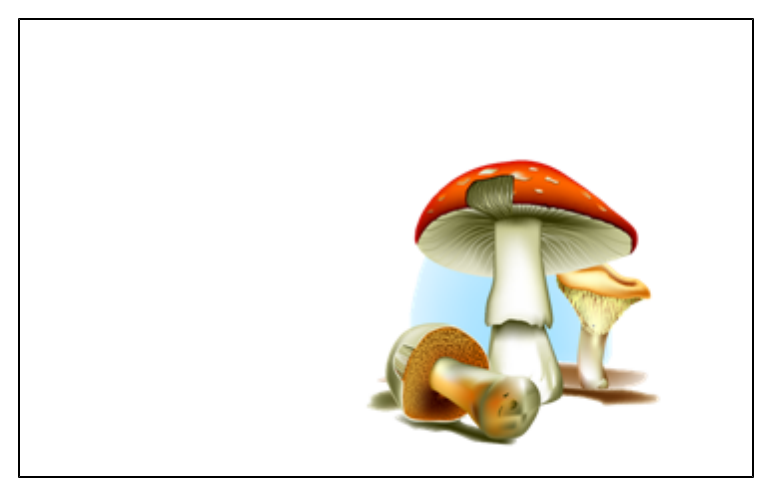

- 4. Выберите объект, который нужно заблокировать, нажмите стрелку его меню и выберите **"Блокировать" > "Блокировать на месте"**.
- 5. Используйте жест изменения размера для увеличения и отображения скрытого объекта при сохранении заблокированного объекта на месте (см. *[Изменение](#page-82-0) [размеров](#page-82-0) [объектов](#page-82-0)* [На](#page-82-0) [стр.79\)](#page-82-0).

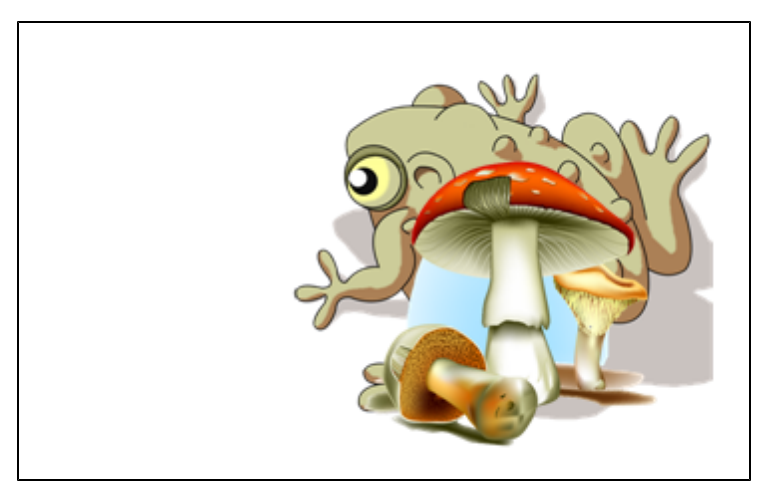

# <span id="page-119-0"></span>Отображение файлов в различных вида и режимах экрана

Программное обеспечение SMART Notebook кроме стандартного вида может работать в следующих режимах экрана.

• В двухстраничном режиме на экран выводится две страницы, расположенные рядом.

- Полноэкранный режим увеличивает область страницы до размеров интерактивного экрана, скрывая строку заголовка, панель инструментов, панель задач и боковую панель.
- Режим прозрачного фона позволяет видеть содержимое рабочего стола и окон, расположенных за окном Программное обеспечение SMART Notebook, и продолжать работать с открытым прозрачным файлом.

### <span id="page-120-0"></span>Отображение файлов в двухстраничном режиме

На экран можно вывести две страницы, расположенные рядом. На любой из этих страниц можно рисовать, делать заметки, импортировать файлы и добавлять ссылки таким же образом, как это делается на одной странице.

Когда отображаются две страницы, вы можете закрепить страницу, чтобы она продолжала отображаться, пока вы будете просматривать другие страницы в Сортировщике страниц.

g **Для отображения файла в двухстраничном режиме работы**

Нажмите **"Двухстраничный/одностраничный режим"** .

Появится вторая страница. Красной рамкой обозначена активная страница.

g **Для закрепления страницы на месте**

- 1. Если этого не было сделано ранее, выведите на экран две страницы (см. раздел *[Отображение](#page-120-0) [файлов](#page-120-0) [в](#page-120-0) [двухстраничном](#page-120-0) [режиме](#page-120-0)* [ниже](#page-120-0)).
- 2. Выделите страницу, следующую за той, которую требуется сохранить на экране.

Выделенная страница будет отображаться справа в двухстраничном режиме. Страница, отображение которой нужно сохранить, будет отображаться слева в двухстраничном режиме.

3. Выберите **"Вид" > "Увеличение" > "Закрепить страницу"**.

В верхних углах закрепленной страницы будут отображаться значки булавки .

g **Для отмены закрепления страницы на месте**

Снимите флажок **"Вид" > "Увеличение" > "Закрепить страницу"**.

#### g **Для возврата к стандартному режиму**

<span id="page-120-1"></span>Нажмите **"Двухстраничный/одностраничный режим"** .

### Отображение файлов в полноэкранном режиме

В полноэкранном режиме Программное обеспечение SMART Notebook увеличивает область страницы до размера экрана, скрывая все остальные элементы

пользовательского интерфейса. Вы можете обращаться к часто используемым командам с помощью панели инструментов *"Полноэкранный режим"*.

#### g **Для отображения файла в полноэкранном режиме работы**

Нажмите **"Во весь экран"** .

Размер страницы увеличивается до размеров всего экрана, и появляется панель инструментов *"Полноэкранный режим"*.

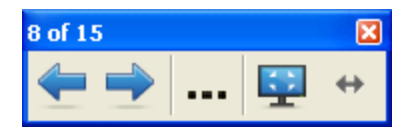

### **COBET**

Если вы используете широэкранную интерактивную доску или экран, и по краям страницы появились серые поля, их можно убрать, увеличив масштабирование до ширины страницы. Для этого выберите **"Дополнительные возможности" > "Ширина страницы"**. Чтобы вернуться в полностраничный режим, выберите **"Дополнительные возможности" > "Вся страница"**.

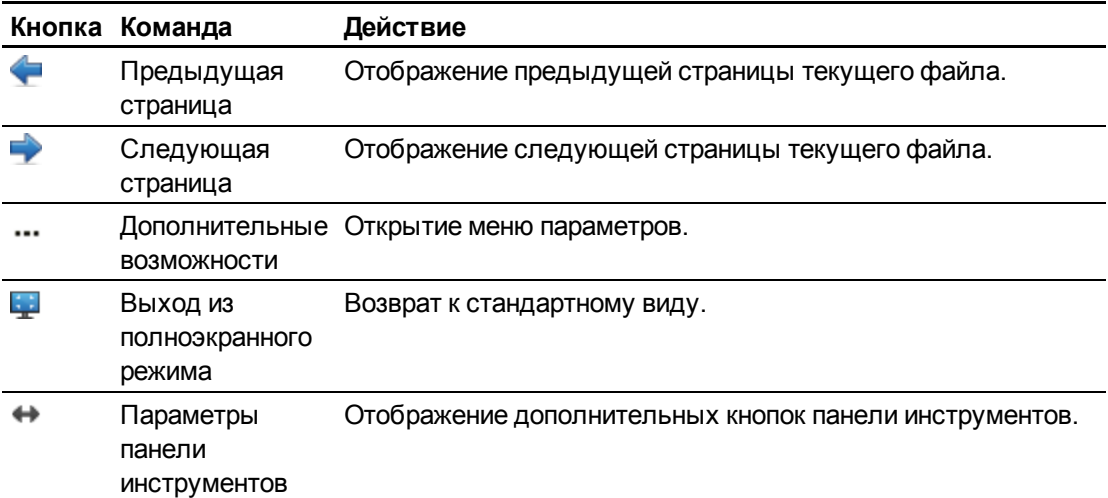

### g **Для отображения дополнительных кнопок панели инструментов**

#### Нажмите **"Параметры панели инструментов"** .

Панель инструментов развернется для включения следующих кнопок.

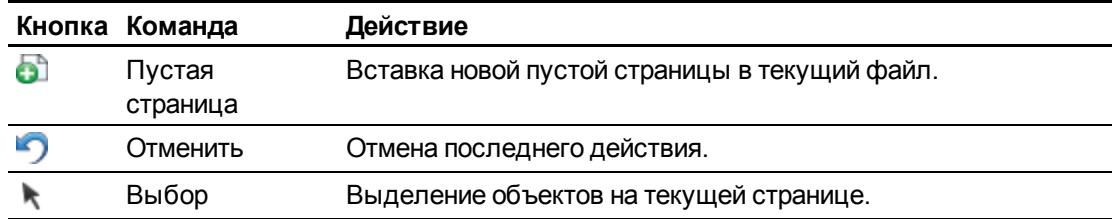

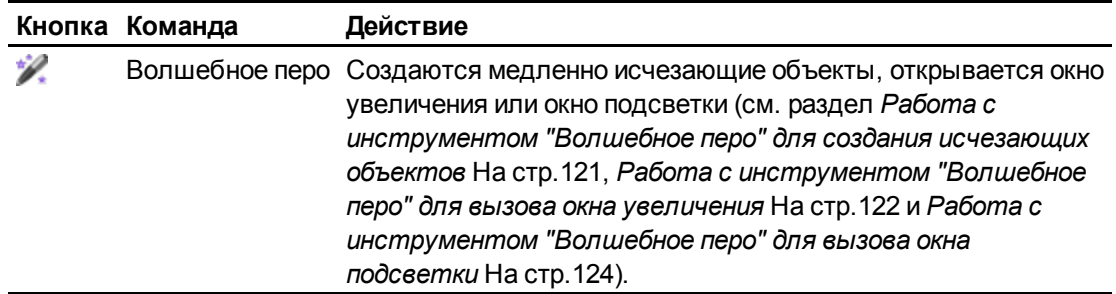

### <span id="page-122-0"></span>Отображение файлов в режиме прозрачного фона

Использование режима прозрачного фона позволяет видеть содержимое рабочего стола и окон, расположенных за окном Программное обеспечение SMART Notebook, и продолжать работать с открытым, прозрачным файлом. На прозрачной странице можно писать цифровыми чернилами и сохранять записи в файл. Также можно отображать инструменты измерения, создавать снимки экрана и выполнять другие действия. Если область экрана не содержит никаких объектов Программное обеспечение SMART Notebook, можно выбирать и взаимодействовать с элементами рабочего стола и приложениями, расположенными за окном Программное обеспечение SMART Notebook.

#### g **Для отображения файла в режиме прозрачного фона**

### Нажмите **"Прозрачный фон "**.

Фон окна Программное обеспечение SMART Notebook станет прозрачным, что позволит видеть рабочий стол и приложения, расположенные за Программное обеспечение SMART Notebook, но все объекты на странице файла \*.notebook останутся видимыми.

Появится панель инструментов *"Прозрачный фон"*.

### **E** ПРИМЕЧАНИЕ

На панели инструментов отображается номер страницы и общее количество страниц в файле.

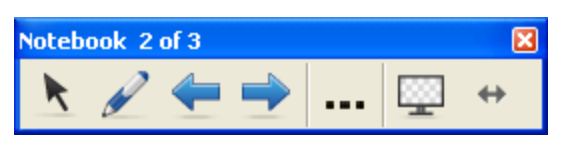

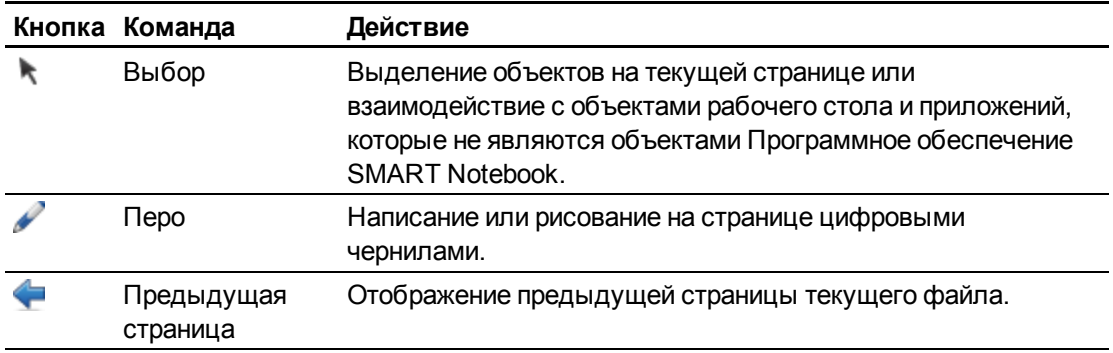

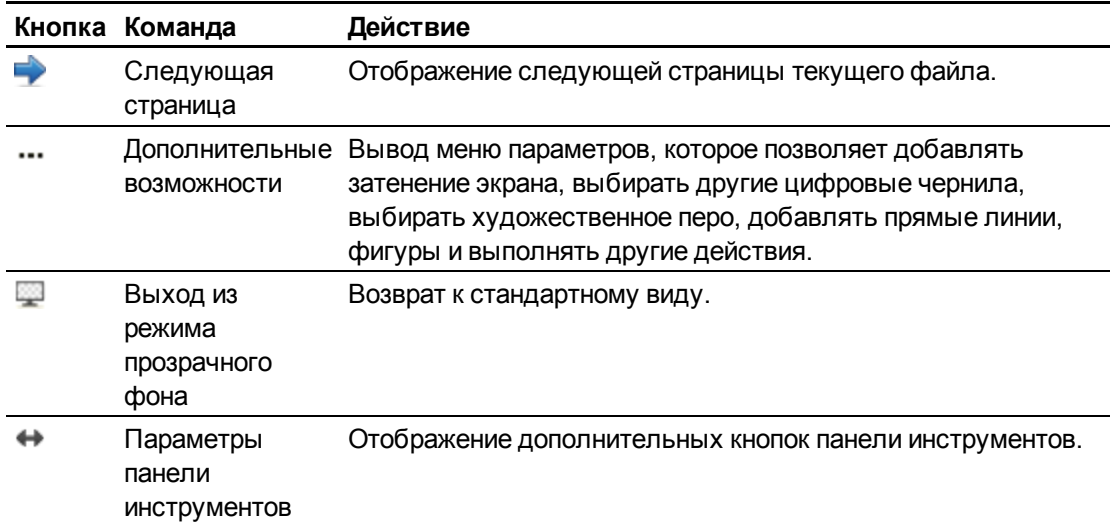

### g **Для отображения дополнительных кнопок панели инструментов**

### Нажмите **"Параметры панели инструментов"** .

Панель инструментов развернется для включения следующих кнопок.

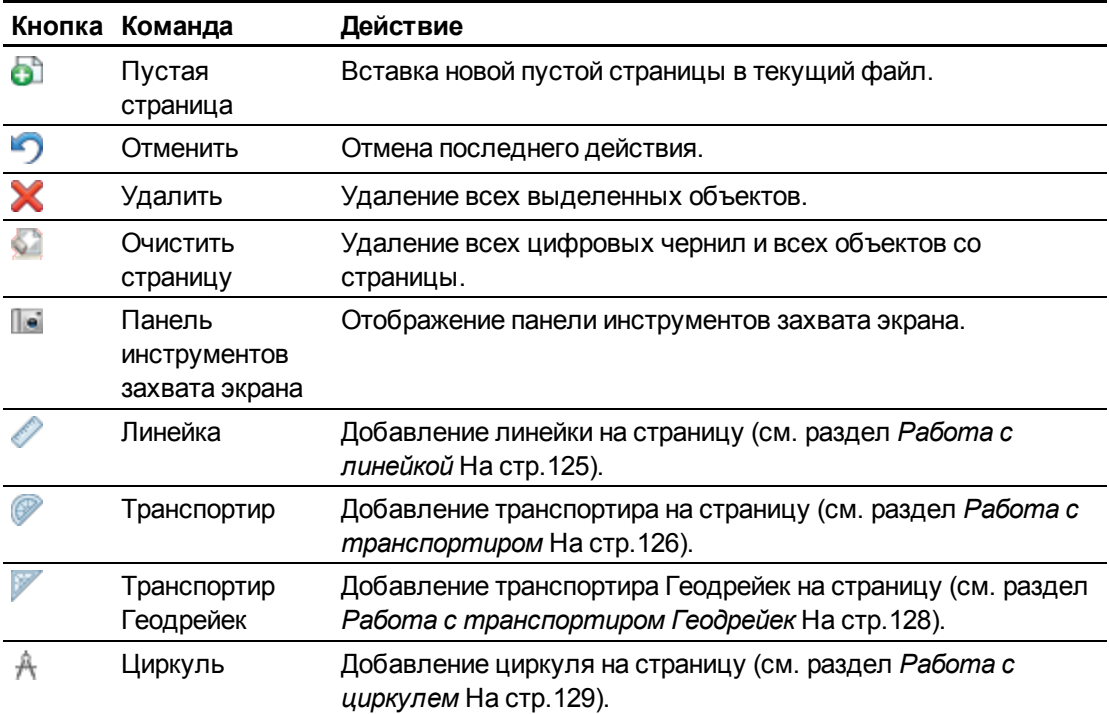

# <span id="page-124-0"></span>Работа с инструментами для презентации

Во время представления файлов \*.notebook учащимся можно использовать следующие инструменты:

- Затенение экрана
- Волшебное перо
- Инструменты измерения
	- o Линейка
	- o Транспортир
	- o Транспортир Геодрейек
	- o Циркуль

### <span id="page-124-1"></span>Работа с затенением экрана

Если вы хотите во время презентации медленно затенять информацию и снимать затенение, на страницу можно добавить затенение экрана.

Если вы добавите на страницу затенение экрана и сохраните файл, затенение появится на странице при следующем открытии файла.

#### g **Для добавления затенения экрана на страницу**

Нажмите **"Затенение экрана"** .

Затенение экрана распространится на всю страницу.

#### g **Для снятия затенения с части страницы**

Потяните за одну из ручек изменения размера затенения экрана (маленькие кружки по краям затенения экрана) для снятия затенения с части страницы.

#### g **Для удаления затенения экрана со страницы**

Нажмите **"Затенение экрана"** .

ИЛИ

<span id="page-124-2"></span>Нажмите **"Закрыть"** в правом верхнем углу затенения экрана.

### Работа с инструментом "Волшебное перо" для создания исчезающих объектов

С помощью инструмента "Волшебное перо" вы можете создать объект, который будет медленно исчезать.

### $\mathbf{I}$  **примечания**

- Исчезающие объекты не сохраняются в файлах \*.notebook.
- Инструмент "Волшебное" перо можно также использовать для вызова окна увеличения или окна подсветки (см. разделы *[Работа](#page-125-0) [с](#page-125-0) [инструментом](#page-125-0) ["Волшебное](#page-125-0) [перо"](#page-125-0) [для](#page-125-0) [вызова](#page-125-0) [окна](#page-125-0) [увеличения](#page-125-0)* [выше](#page-125-0) и *[Работа](#page-127-0) [с](#page-127-0) [инструментом](#page-127-0) ["Волшебное](#page-127-0) [перо"](#page-127-0) [для](#page-127-0) [вызова](#page-127-0) [окна](#page-127-0) [подсветки](#page-127-0)* [На](#page-127-0) [стр.124](#page-127-0)).

#### g **Для создания исчезающего объекта**

- 1. Нажмите **"Волшебное перо"** .
- 2. Пальцем, пером из лотка для перьев (на интерактивные доски) или электронным пером (на интерактивные перьевые дисплеи) напишите или нарисуйте какой-нибудь объект на интерактивном экране.

Объекты медленно исчезают.

## <span id="page-125-0"></span>Работа с инструментом "Волшебное перо" для вызова окна увеличения

Вы можете открыть окно увеличения с помощью инструмента "Волшебное перо".

#### N  **П Р И М Е Ч А Н И Я**

- Вы можете увеличить экран за пределами Программное обеспечение SMART Notebook.
- С помощью инструмента "Волшебное перо" вы также можете создавать медленно исчезающие объекты или вызывать окно подсветки (см. разделы *[Работа](#page-124-2) [с](#page-124-2) [инструментом](#page-124-2) ["Волшебное](#page-124-2) [перо"](#page-124-2) [для](#page-124-2) [создания](#page-124-2) [исчезающих](#page-124-2) [объектов](#page-124-2)* [На](#page-124-2) [предыдущей](#page-124-2) [странице](#page-124-2) и *[Работа](#page-127-0) [с](#page-127-0) [инструментом](#page-127-0) ["Волшебное](#page-127-0) [перо"](#page-127-0) [для](#page-127-0) [вызова](#page-127-0) [окна](#page-127-0) [подсветки](#page-127-0)* [На](#page-127-0) [стр.124](#page-127-0)).

#### g **Для вызова окна увеличения**

- 1. Нажмите **"Волшебное перо"** .
- 2. Пальцем, пером из лотка для перьев (на интерактивных досках) или электронным пером (на интерактивных дисплеях) нарисуйте на интерактивном экране квадрат или прямоугольник.

Появится окно увеличения.

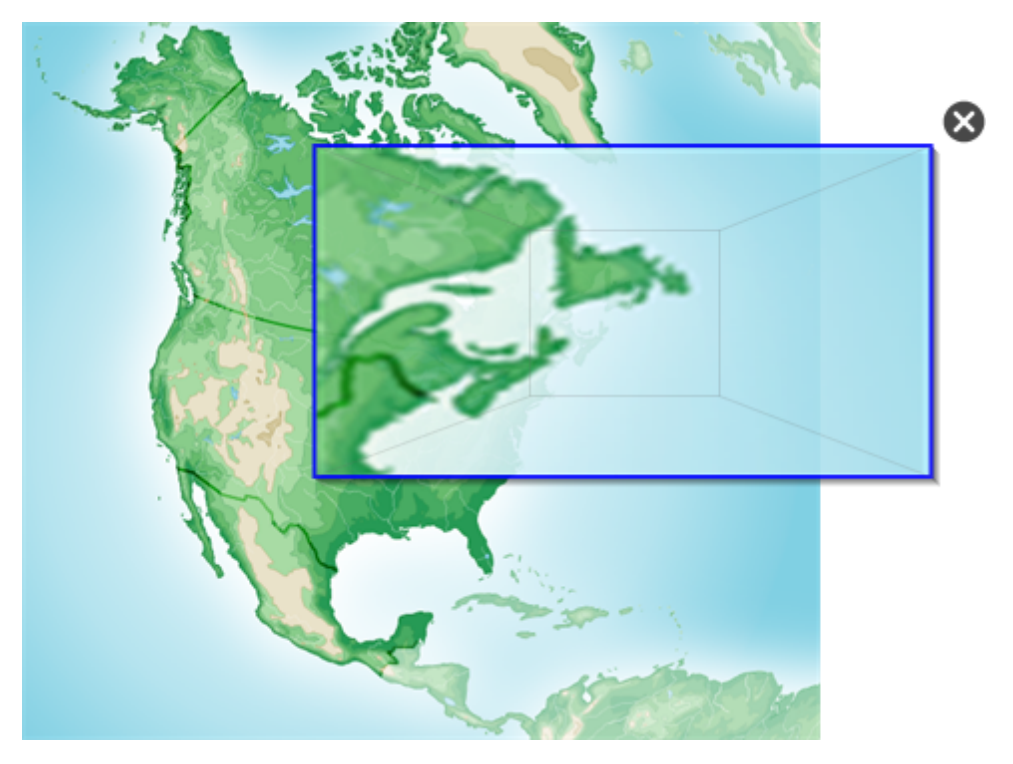

- 3. Выполните следующее:
	- o Чтобы уменьшить размер окна увеличения, нажмите в центр этого окна, а затем перетащите его влево.
	- o Чтобы увеличить размер окна увеличения, нажмите в центр этого окна, а затем перетащите его вправо.
	- o Для перемещения окна увеличения нажмите вблизи его края, а затем тяните.
- 4. По завершении нажмите "Закрыть" <sup>3</sup>.

## <span id="page-127-0"></span>Работа с инструментом "Волшебное перо" для вызова окна подсветки

Вы можете открыть окно подсветки с помощью инструмента "Волшебное перо".

#### $\mathbf{F}$  примечания

- Вы можете подсветить область экрана за пределами Программное обеспечение SMART Notebook.
- С помощью инструмента "Волшебное перо" вы также можете создавать медленно исчезающие объекты или вызывать окно увеличения (см. разделы *[Работа](#page-124-2) [с](#page-124-2) [инструментом](#page-124-2) ["Волшебное](#page-124-2) [перо"](#page-124-2) [для](#page-124-2) [создания](#page-124-2) [исчезающих](#page-124-2) [объектов](#page-124-2)* [На](#page-124-2) [стр.121](#page-124-2) и *[Работа](#page-125-0) [с](#page-125-0) [инструментом](#page-125-0) ["Волшебное](#page-125-0) [перо"](#page-125-0) [для](#page-125-0) [вызова](#page-125-0) [окна](#page-125-0) [увеличения](#page-125-0)* [На](#page-125-0) [стр.122](#page-125-0)).

#### g **Для вызова окна подсветки**

- 1. Нажмите **"Волшебное перо"** .
- 2. Пальцем, пером из лотка для перьев (на интерактивные доски) или электронным пером (на интерактивные перьевые дисплеи) нарисуйте круг или овал на интерактивном экране.

Появится окно подсветки.

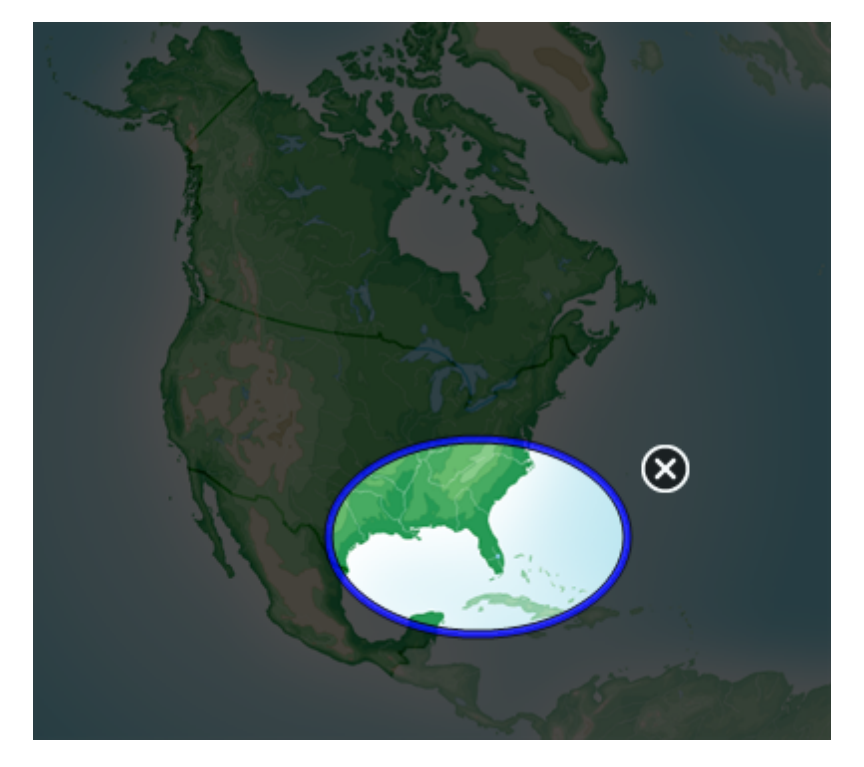

Работа с Программное обеспечение SMART Notebook в классе

- 3. Выполните следующее:
	- o Чтобы уменьшить размер окна подсветки, нажмите в центр этого окна, а затем перетащите его влево.
	- $\circ$  Чтобы увеличить размер окна подсветки, нажмите в центр этого окна, а затем перетащите его вправо.
	- o Для перемещения окна подсветки нажмите вблизи его края, а затем тащите.
- <span id="page-128-0"></span>4. По завершении нажмите "Закрыть" <sup>3</sup>

### Работа с инструментами измерения

Работая с инструментами измерения Программное обеспечение SMART Notebook, вы можете вывести на страницу линейку, транспортир, транспортир Геодрейек или циркуль.

#### <span id="page-128-1"></span>**Работа с линейкой**

Можно вывести на страницу линейку, настроить ее размер, длину, поворот и положение, а затем рисовать вдоль ее краев.

#### g **Для вставки линейки**

Нажмите **"Инструменты измерения"** и выберите **"Линейка"** .

Появится линейка.

<u>, popular participation for the forther forther training and any training and any any any any any any any set</u>  $\widehat{C}$ بتانية والمتعمل مناصله متعمله متعمله والمتعمل متعمله والمتعمل والمناسب

#### g **Для перемещения линейки**

Нажмите на среднюю часть линейки (отображается более темным синим полутоном) и перетащите линейку в другое место на странице.

#### g **Для изменения размера линейки**

- 1. Выберите линейку.
- 2. Потяните ручку изменения размера линейки (кружок в нижнем правом углу) для увеличения или уменьшения размера линейки.

#### g **Для увеличения длины линейки (без изменения шкалы)**

Нажмите на дальний край линейки, между стрелкой меню и средством изменения размеров, а затем тяните в направлении от линейки.

#### g **Для уменьшения длины линейки (без изменения шкалы)**

Нажмите на дальний край линейки, между стрелкой меню и средством изменения

#### **Г Л А В А 8**

Работа с Программное обеспечение SMART Notebook в классе

размеров, а затем тяните в направлении к центру линейки.

#### g **Для поворота линейки**

Нажмите на верхнюю или нижнюю часть линейки (отображается более светлым синим полутоном) и тащите линейку в том направлении, куда ее нужно повернуть.

На линейке отображается текущий угол поворота в градусах.

#### g **Для переворота измерений**

Нажмите на символ отражения линейки <sup>1</sup>.

Если метрические единицы отображались на верхней кромке линейки, они будут отображаться на нижней кромке, и наоборот.

#### g **Для рисования с помощью пера и линейки**

- 1. Нажмите на инструмент **"Перо"** , а затем выберите доступный тип линии.
- 2. Рисуйте вдоль края линейки.

Цифровые чернила формируют прямую линию вдоль кромки линейки.

#### g **Для удаления линейки**

- 1. Выберите линейку.
- <span id="page-129-0"></span>2. Нажмите на стрелку меню линейки и выберите **"Удалить"**.

#### **Работа с транспортиром**

На страницу можно вывести транспортир, настроить его размер, поворот и положение, а затем рисовать вдоль его краев.

#### g **Для вставки транспортира**

Нажмите **"Инструменты измерения"** и выберите **"Транспортир"** .

Появится транспортир.

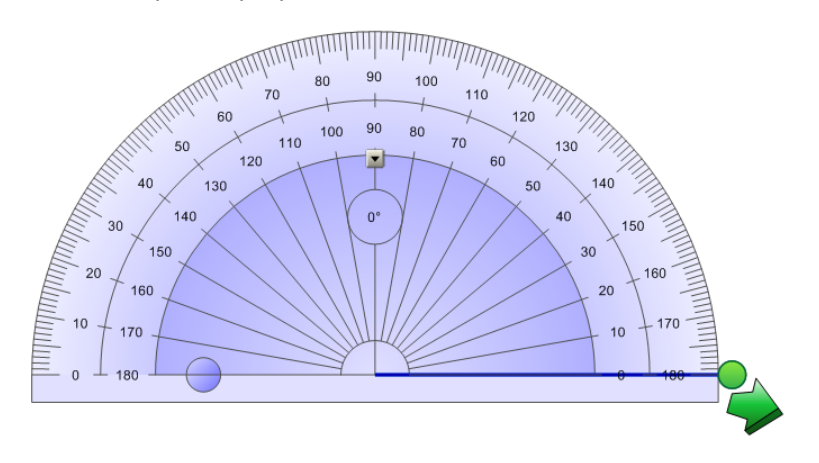

#### g **Для перемещения транспортира**

Нажмите на внутреннюю часть транспортира (отображается более темным синим полутоном) и перетащите его в другое место на странице.

#### g **Для изменения размера транспортира**

Нажмите на внутренний круг чисел, а затем тащите в направлении от транспортира для его увеличения или в направлении к центру – для уменьшения.

#### g **Для поворота транспортира**

Нажмите на наружный круг чисел и тащите транспортир в том направлении, куда его нужно повернуть.

На транспортире отображается текущий угол поворота в градусах.

#### g **Для отображения транспортира в виде полного круга**

1. Нажмите на синий кружок **с** около надписи 180 внутреннего круга чисел.

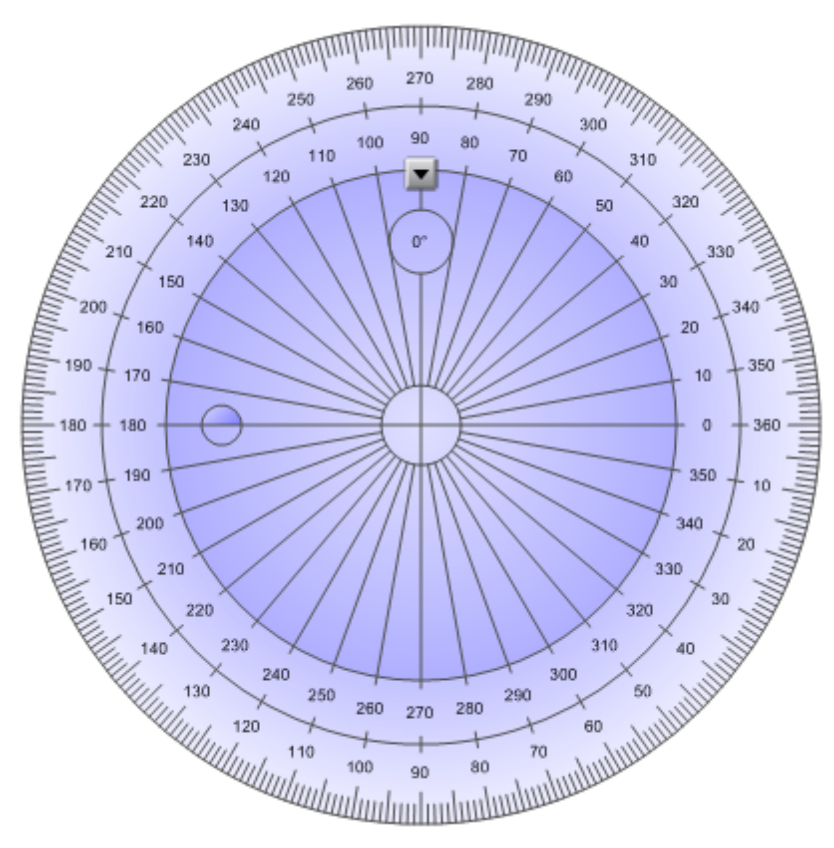

2. Нажмите на синий кружок еще раз, чтобы вернуться к отображению в виде полукруга.

#### g **Для рисования с помощью пера и транспортира**

- 1. Нажмите на инструмент **"Перо"** , а затем выберите доступный тип линии.
- 2. Рисуйте вдоль края транспортира.

Цифровые чернила формируют дугу вдоль кромки транспортира.

#### g **Для отображения углов с помощью транспортира**

- 1. Выберите транспортир.
- 2. Двигайте зеленый кружок, пока он не покажет правильное значение угла первых двух пересекающихся линий.
- 3. Двигайте белый кружок, пока он не покажет правильное значение угла вторых двух пересекающихся линий.
- 4. Нажмите на зеленую стрелку в нижнем углу.

Линии и угол между ними будут отображаться в виде отдельного объекта.

#### g **Для удаления транспортира**

- 1. Выберите транспортир.
- 2. Нажмите на стрелку меню транспортира и выберите **"Удалить"**.

#### <span id="page-131-0"></span>**Работа с транспортиром Геодрейек**

Вы можете вставить транспортир Геодрейек (также называемый угольником или рейсшиной) на страницу и управлять его размером, углом поворота и местоположением.

#### g **Для вставки транспортира Геодрейек**

Нажмите **"Инструменты измерения"** и выберите **"Транспортир Геодрейек"** .

Появится транспортир Геодрейек.

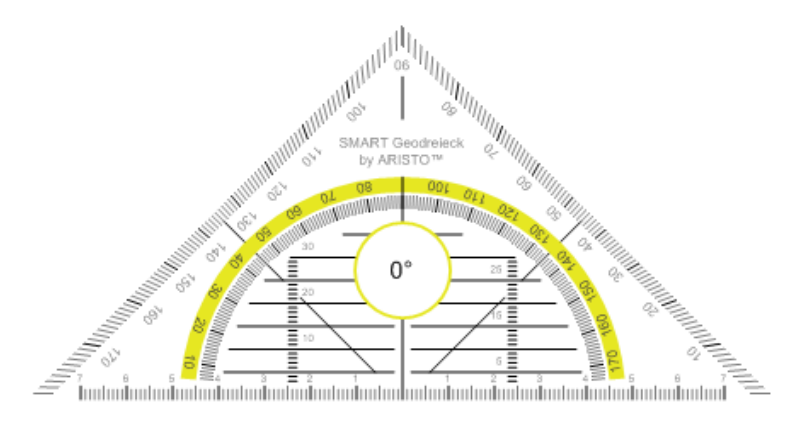

#### g **Для перемещения транспортира**

Нажмите на внутреннюю часть транспортира (внутри полукруга) и перетащите транспортир в другое место на странице.

#### g **Для изменения размеров транспортира**

Нажмите на полукруг и затем тащите в направлении от центра транспортира, чтобы увеличить размер, или к центру, чтобы уменьшить размер.

#### g **Для поворота транспортира**

Нажмите на внешнюю часть транспортира (вне полукруга) и тащите транспортир в том направлении, куда его нужно повернуть.

На транспортире отображается текущий угол поворота в градусах.

#### g **Для рисования с помощью пера и транспортира Геодрейек**

- 1. Нажмите на инструмент **"Перо"** , а затем выберите доступный тип линии.
- 2. Рисуйте вдоль края транспортира.

Цифровые чернила формируют прямую линию вдоль кромки транспортира.

#### g **Для удаления транспортира**

- 1. Выберите транспортир.
- <span id="page-132-0"></span>2. Нажмите на стрелку меню транспортира и выберите **"Удалить"**.

#### **Работа с циркулем**

Можно вставить циркуль на страницу, настроить его ширину, поворот и положение, а затем использовать его для рисования окружностей и дуг.

#### g **Для вставки циркуля**

Нажмите **"Инструменты измерения"** и выберите **"Циркуль"** .

Появится циркуль.

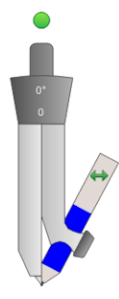

#### g **Для перемещения циркуля**

Нажмите на ту ножку циркуля, в которой находится острие, и перетащите циркуль в другое место на странице.

#### g **Для раздвигания циркуля**

1. Нажмите на ту ножку циркуля, в которой находится грифель.

Появятся две стрелки синего цвета.

2. Перетаскиванием задайте угол между острием и грифелем.

Число, отображаемое на рукоятке циркуля, указывает текущий угол между острием и грифелем.

#### g **Для переворота циркуля**

Нажмите на символ переворота циркуля ...

Грифель циркуля окажется на противоположной стороне от острия.

#### g **Для поворота циркуля (без рисования)**

Нажмите на ручку поворота (зеленый кружок) циркуля, и тащите циркуль в том направлении, куда его нужно повернуть.

#### g **Для рисования циркулем**

1. Нажмите на кончик грифеля циркуля.

Курсор изменится на символ грифеля.

2. Тащите циркуль в том направлении, в котором его нужно повернуть.

### g **Для изменения цвета грифеля циркуля**

Нажмите на инструмент **"Перо"** , а затем выберите доступный тип линии. Цвет грифеля компаса изменится на новый.

#### g **Для удаления циркуля**

- 1. Выберите циркуль.
- 2. Нажмите на стрелку меню циркуля и выберите **"Удалить"**.

# <span id="page-134-0"></span>Отображение ссылок

Вы можете прикрепить копию файла, ярлык файла, ссылку на веб-страницу или звуковой файл к любому объекту на странице. (см. раздел *[Добавление](#page-88-0) [ссылок](#page-88-0) [к](#page-88-0) [объектам](#page-88-0)* [На](#page-88-0) [стр.85](#page-88-0)). Вы можете вывести анимированный индикатор вокруг каждого объекта, содержащего ссылку.

#### g **Для отображения ссылки при открытии страницы**

#### Выберите **"Вид" > "Показывать все ссылки при открытии страницы"**.

При каждом открытии страницы анимированный индикатор будет отображаться вокруг каждого объекта, содержащего ссылку. В зависимости от способа определения ссылок каждый индикатор окружает либо целый объект, либо значок в нижнем левом углу объекта. Индикаторы автоматически исчезают через несколько секунд.

### $\blacksquare$  ПРИМЕЧАНИЕ

Снимите флажок **"Вид "> "Показывать все ссылки при открытии страницы"**, чтобы прекратить отображение ссылок при открытии страницы.

#### g **Для отображения ссылки на текущей странице**

Выберите **"Вид" > "Показывать все ссылки"**.

Анимированный индикатор будет отображаться вокруг каждого объекта, содержащего ссылку. В зависимости от способа определения ссылок, каждый индикатор окружает либо целый объект, либо значок в нижнем левом углу объекта. Индикаторы автоматически исчезают через несколько секунд.

# <span id="page-134-1"></span>Режим двух пользователей при использовании интерактивной доски

На интерактивной доске SMART Board™ серии D600 или 800 интерактивная доска, два пользователя одновременно могут создавать объекты и управлять ими в Программное обеспечение SMART Notebook. На способ работы в режиме двух пользователей влияет модель интерактивной доски: SMART Board серии D600 интерактивная доска или SMART Board серии 800интерактивная доска.

Режим двух пользователей при использовании интерактивной доски удобен в следующих сценариях:

- Два учащихся одновременно работают над заданием на интерактивной доске
- Учитель и учащийся одновременно работают над заданием на интерактивной доске

• Учитель или учащийся задают вопросы или задают задачи на интерактивной доске, другой учащийся отвечает на вопросы или решает задачи

## <span id="page-135-0"></span>Режим двух пользователей при использовании SMART Board серии D600 интерактивная доска

При использовании SMART Board серии D600 интерактивная доска одновременно два пользователя могут работать с интерактивной доской, когда Программное обеспечение SMART Notebook находится в режиме работы двух пользователей. В режиме работы двух пользователей экран делится пополам. Каждый пользователь может касаться своей половины экрана пальцем, чтобы выполнить щелчок левой кнопкой мыши или перетаскивать объекты, писать с помощью пера из лотка и стирать цифровые чернила с помощью ластика. Каждый пользователь может также работать с наиболее часто используемыми инструментами с помощью своей собственной перемещаемой панели инструментов.

Чтобы переключиться из режима работы одного пользователя в режим работы двух пользователей, необходимо нажать кнопку на панели инструментов.

g **Для отображения файла в режиме работы двух пользователей**

Нажмите **"Режим двойного рукописного ввода"** .

#### g **Вернуться в режим работы одного пользователя**

<span id="page-135-1"></span>Нажмите **"Выйти из режима двойного рукописного ввода"** .

### Режим двух пользователей при использовании SMART Board серии 800 интерактивная доска

При использовании SMART Board серии 800 интерактивная доска одновременно два пользователя могут создавать объекты и управлять ими в Программное обеспечение SMART Notebook. Оба пользователя могут создавать объекты и управлять ими в любой области страницы Программное обеспечение SMART Notebook. Для указанной области страницы нет ограничений ни для одного пользователя.

Режим работы двух пользователей активируется, когда вы берете перо из лотка для перьев.Один из пользователей создает объекты и управляет ими с помощью пальцев ("пользователь, работающий касаниями"). Другой создает объекты и управляет ими пером ("пользователь, работающий пером").

### **E ПРИМЕЧАНИЕ**

В дополнение к варианту с пользователями, работающими пером и пальцами одновременно, можно активировать режим двух пользователей, одновременно работающих на доске перьями или пальцами. Однако оба пользователя должны использовать один и тот же инструмент.

#### <span id="page-136-0"></span>**Выбор инструментов**

Для смены инструментов или настройки свойств пользователь, работающий касаниями, должен нажать пальцем соответствующую кнопку на панели инструментов или во вкладке "Свойства". Далее приводится соответствующий пример:

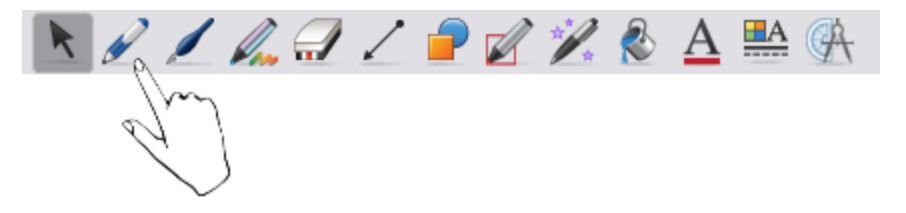

Для смены инструментов или настройки свойств, пользователь, работающий пером, должен нажать пером соответствующую кнопку на панели инструментов или во вкладке "Свойства". Далее приводится соответствующий пример:

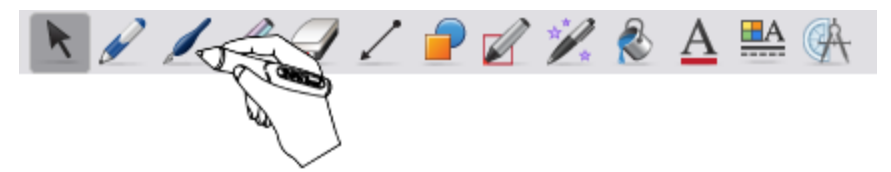

### $\blacksquare$  ПРИМЕЧАНИЯ

- Если пользователь, работающий пером, нажимает кнопку на панели инструментов пальцем, а не пером, Программное обеспечение SMART Notebook изменяет выбранный инструмент для пользователя, работающего касаниями, а не для пользователя, работающего пером.
- Когда оба пользователя выбирают несколько объектов на экране, цвет пунктирной границы объектов, выбранных пользователем, работающим пальцами, будет отличаться от объектов, выбранных пользователем, работающим пером.

# Настройка панели инструментов Глава 9

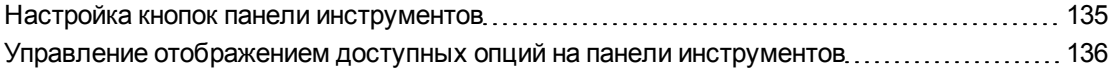

Панель инструментов Программное обеспечение SMART Notebook позволяет выбирать и использовать различные команды и инструменты. Вы можете настроить панель инструментов таким образом, чтобы она включала наиболее часто используемые инструменты. Вы можете управлять тем, как панель инструментов отображает доступные инструменты.

# <span id="page-138-0"></span>Настройка кнопок панели инструментов

#### g **Для добавления или удаления кнопок панели инструментов**

1. Щелкните правой кнопкой мыши на панели Программное обеспечение SMART Notebook.

Появится диалоговое окно *"Настроить панель инструментов"*.

- 2. Выполните следующее:
	- o Чтобы добавить кнопку на панель инструментов, нажмите на значок в диалоговом окне, затем перетащите его в панель инструментов Программное обеспечение SMART Notebook.
	- o Чтобы удалить кнопку с панели инструментов, нажмите на значок на панели инструментов Программное обеспечение SMART Notebook, затем перетащите его в диалоговое окно.
	- o Чтобы изменить расположение кнопок, нажмите на значок на панели инструментов Программное обеспечение SMART Notebook и перетащите его в новое место на панели инструментов.
- 3. Нажмите **"Готово"**.

g **Для восстановления набора кнопок панели инструментов, заданного по умолчанию**

1. Щелкните правой кнопкой мыши на панели Программное обеспечение SMART Notebook.

Появится диалоговое окно *"Настроить панель инструментов"*.

<span id="page-139-0"></span>2. Нажмите **"Восстановить значения по умолчанию"**.

# Управление отображением доступных опций на панели инструментов

Когда вы выбираете кнопки панели инструментов, Программное обеспечение SMART Notebook отображает доступные опции. Например, если вы нажмете **"Перо"** , появится набор доступных типов линий. По умолчанию эти типы линий остаются на экране до тех пор, пока вы не нажмете другую кнопку панели инструментов или кнопку  $\times$  справа от доступных опций. Однако вы можете сделать так, чтобы список доступных опций исчезал при нажатии в любом месте страницы.

Если вы хотите, чтобы список доступных опций исчезал при нажатии в любом месте страницы, выберите пункт **"Вид" > "Автоматически скрывать контекстную панель инструментов"**.

Если вы хотите, чтобы список доступных опций оставался на экране, пока вы не выберите другой инструмент или не нажмете кнопку , снимите флажок **"Вид" > "Автоматически скрывать контекстную панель инструментов"**.

# Указатель

# A

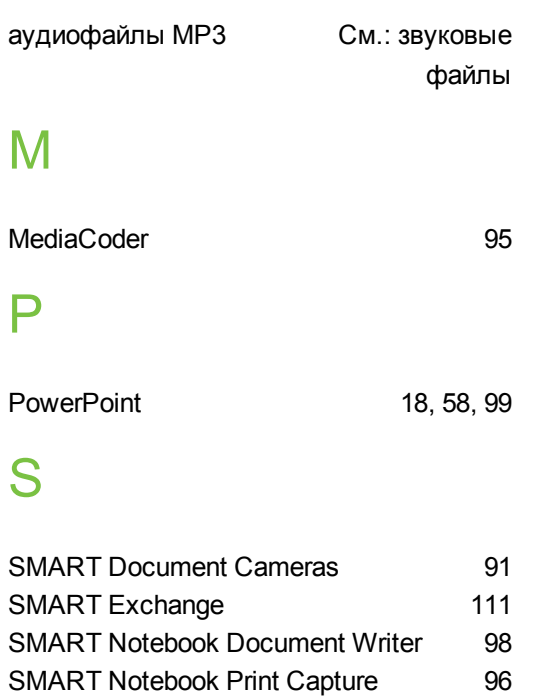

## T

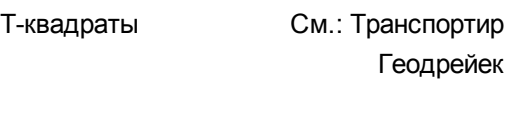

# W

Word [58](#page-61-1)

# А

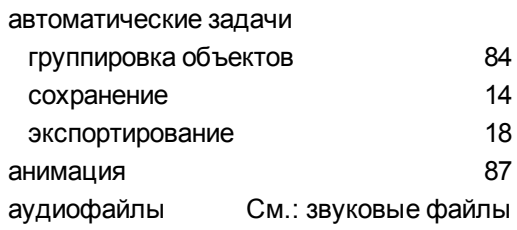

# В

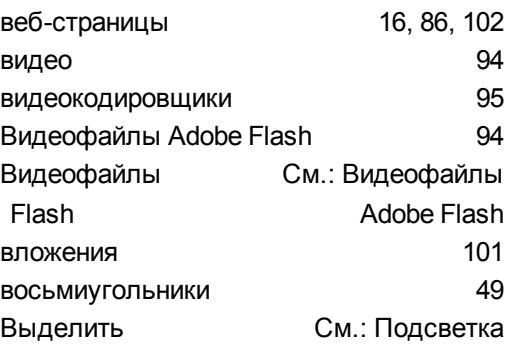

# Г

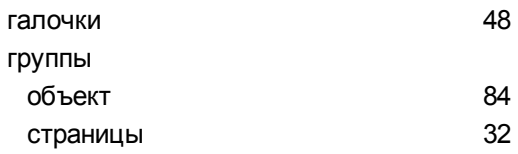

# Д

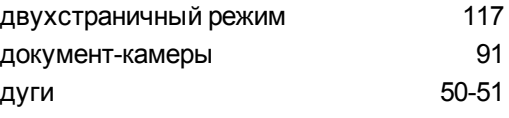

# Ж

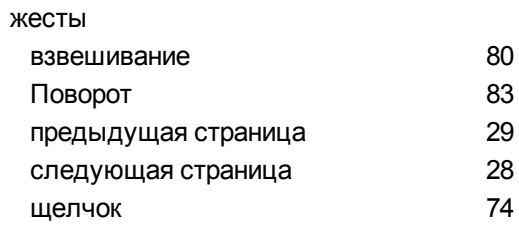

# З

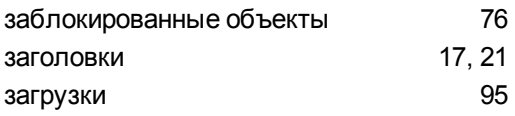

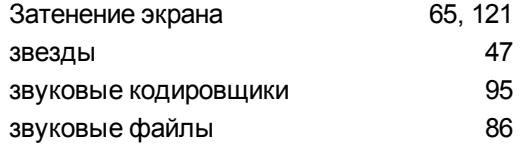

# $\overline{M}$

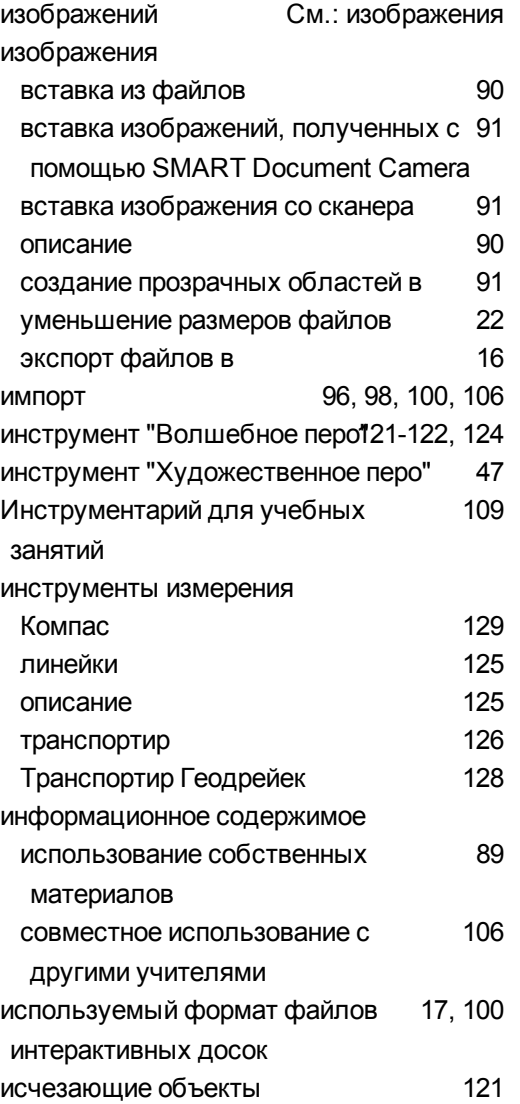

# $\overline{\mathsf{K}}$

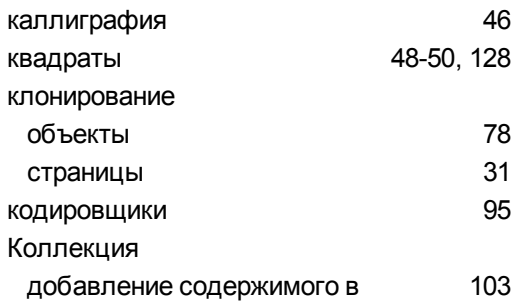

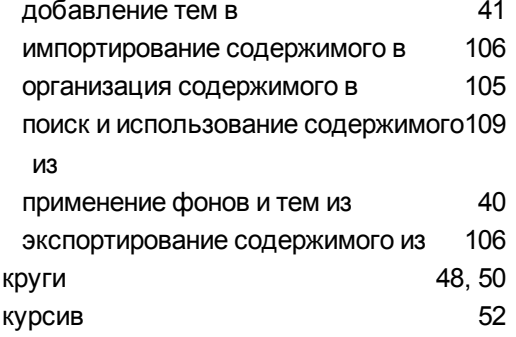

# Л

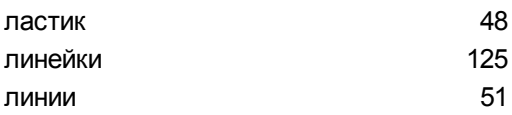

# $\overline{\mathsf{M}}$

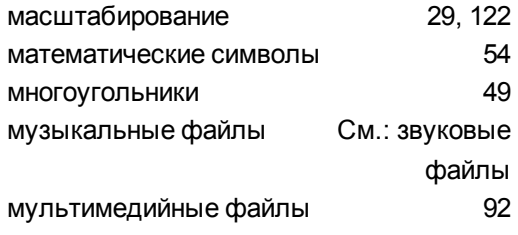

# $\boldsymbol{\mathsf{H}}$

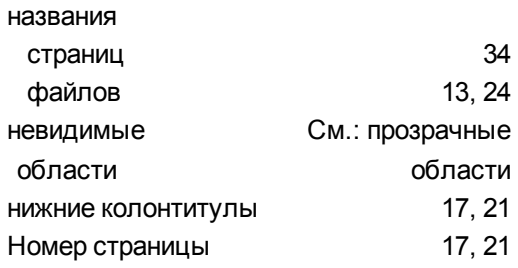

# $\overline{O}$

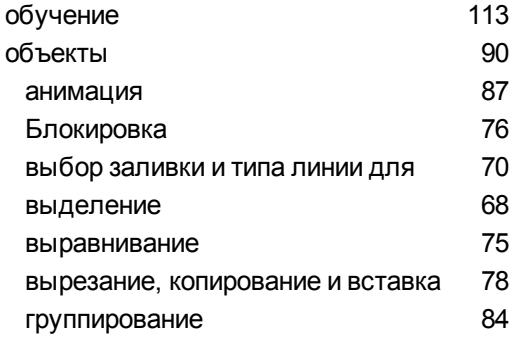

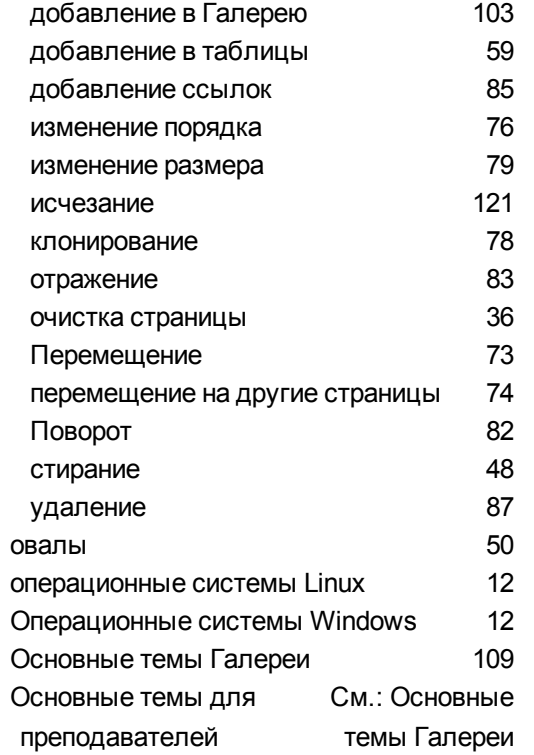

## $\Box$

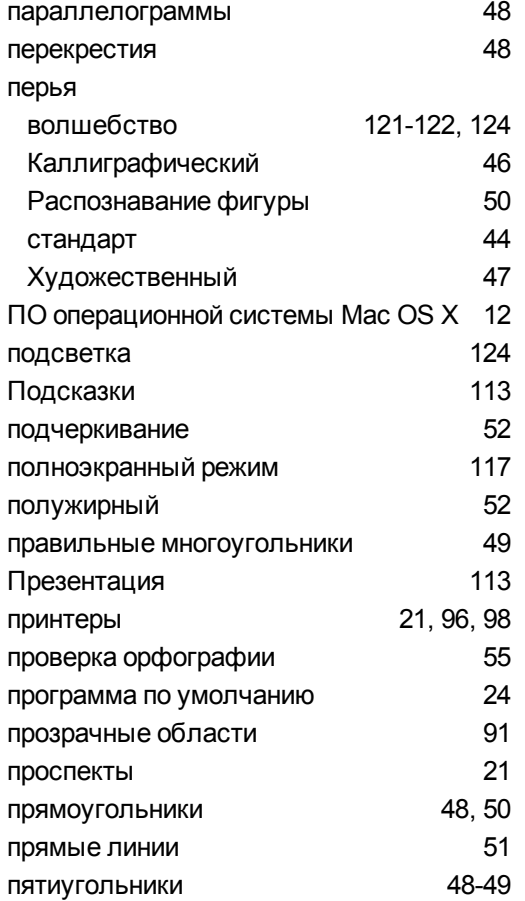

# $\mathsf{P}$

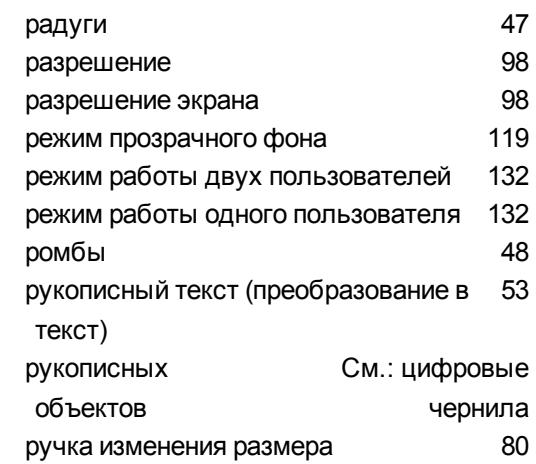

# C

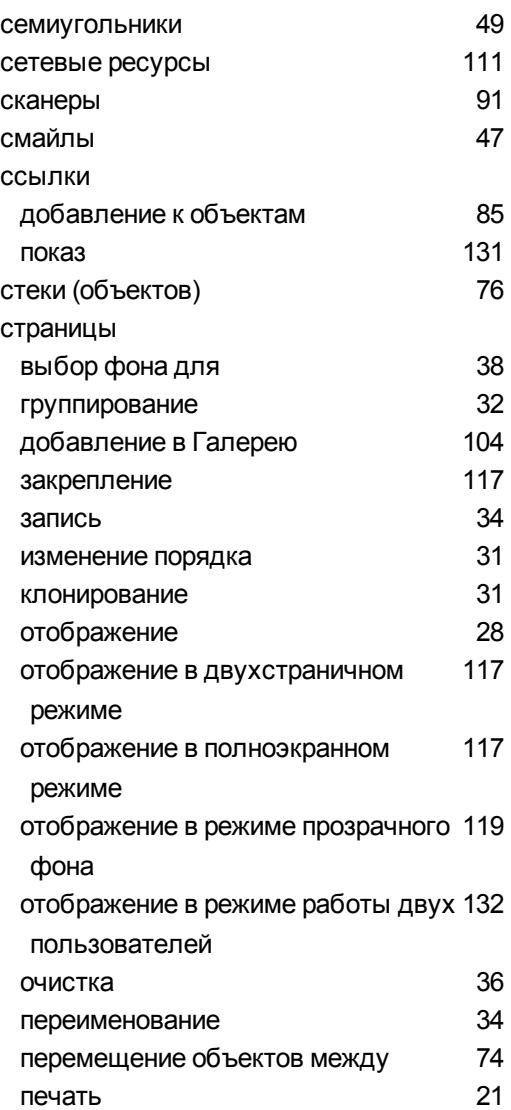

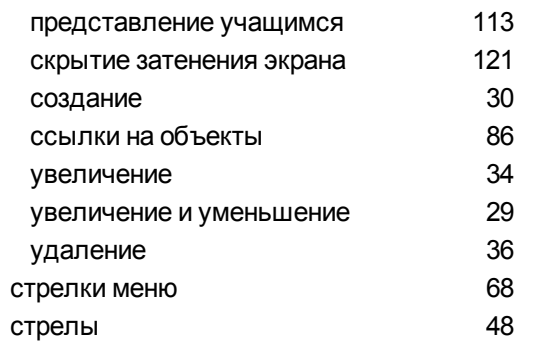

# Τ

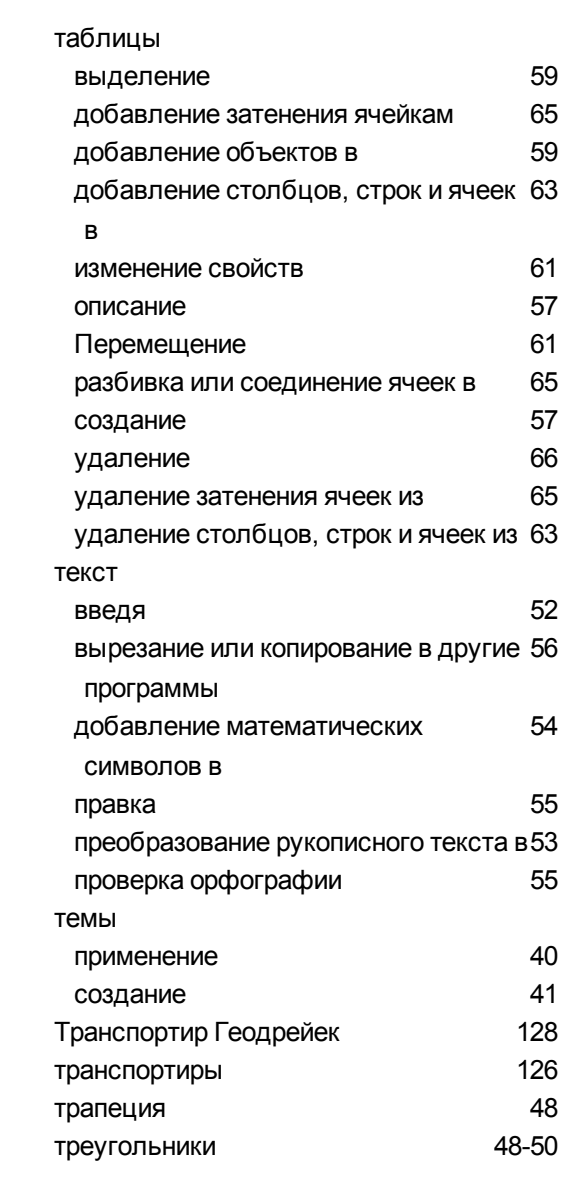

## $\overline{y}$

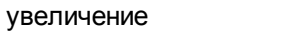

29, 122

# $\boldsymbol{\Phi}$

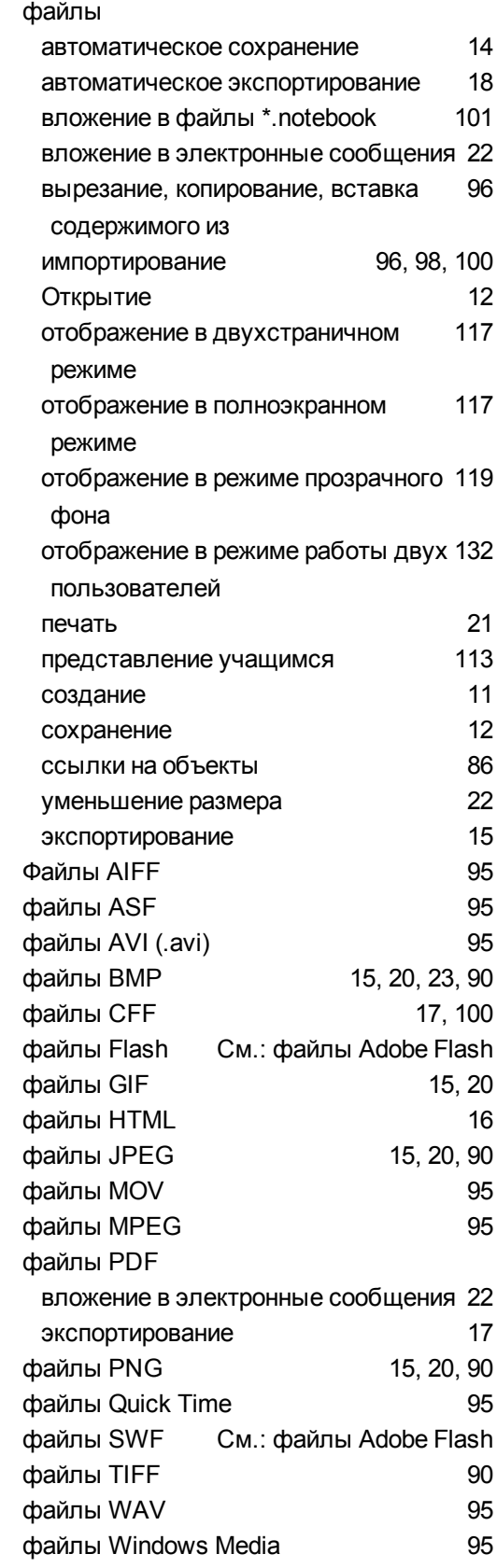
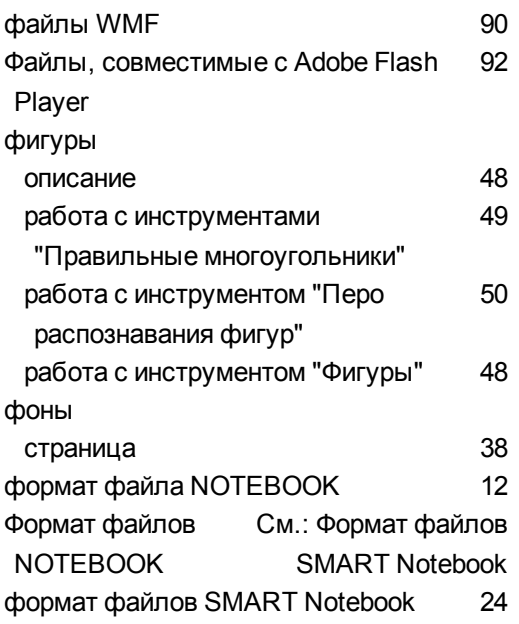

# Ц

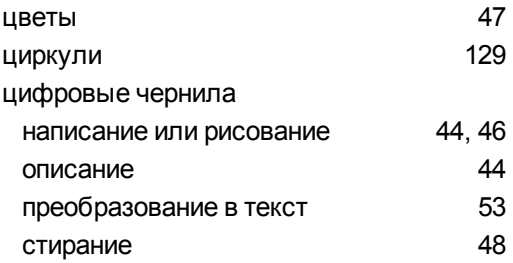

# Ш

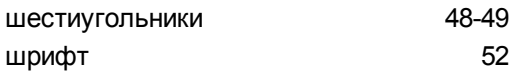

### Э

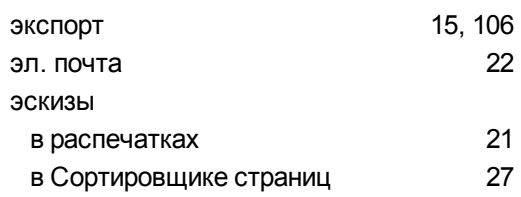

# Я

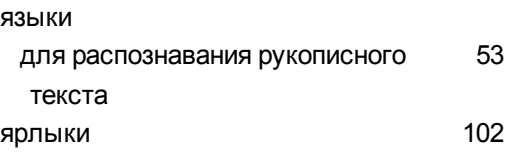

#### SMART Technologies

[smarttech.com/support](http://www.smarttech.com/support) [smarttech.com/contactsupport](http://www.smarttech.com/contactsupport)